# IBM Application Performance Analyzer Automation Assistant for z/OS

User Guide

Version 1 Release 2

### **Publication**

Second Edition (November 2007)

Number: SC23-8547-00

This edition applies to IBM Application Performance Analyzer Automation Assistant for z/OS Version 1 Release 2 (5799-HGC) and to any subsequent releases until otherwise indicated in new editions. Make sure you are using the correct edition for the level of Application Performance Analyzer.

You can order publications online at www.ibm.com/shop/publications/order, or order by phone or fax. IBM Software Manufacturing Solutions takes publication orders between 8:30 a.m. and 7:00 p.m. Eastern Standard Time (EST). The phone number is (800) 879-2755. The fax number is (800) 445-9269. You can find out more about IBM Application Performance Analyzer for z/OS by visiting the IBM Web site for Application Performance Analyzer at: http://www.ibm.com/software/awdtools/apa/

- © Copyright SE-Consulting GmbH 2005 2007. All rights reserved.
- $^{\circ}$  Copyright International Business Machines Corporation 2005 2007. All rights reserved. US Government Users Restricted Rights Use, duplication or disclosure restricted by GSA ADP Schedule Contract with IBM Corp.

### Related documentation

- IBM Application Performance Analyzer Automation Assistant for z/OS Message Guide (SC23-8546-00)
- IBM Application Performance Analyzer Automation Assistant for z/OS Installation Guide (SC23-8548-00)

### **Trademarks**

The following terms are trademarks and/or registered trademarks of the IBM Corporation in the United States or other countries or both:

BookManager MQSeries
CICS DB2
IBM REXX

z/OS

Other company, product, and service names, which may be denoted by a double asterisk (\*\*), may be trademarks or service marks of others.

### **Notices**

References in this publication to IBM products, programs, or services do not imply that IBM intends to make these available in all countries in which IBM operates. Any reference to an IBM product, program, or service is not intended to state or imply that only that IBM product, program, or service may be used. Subject to IBM's valid intellectual property or other legally protectable rights, any functionally equivalent product, program, or service may be used instead of the IBM product, program, or service. The evaluation and verification of operation in conjunction with other products, except those expressly designated by IBM, are the responsibility of the user.

IBM may have patents or pending patent applications covering subject matter in this document. The furnishing of this document does not give you any license to these patents. You can send license inquiries, in writing, to:

IBM Director of Licensing IBM Corporation 500 Columbus Avenue Thornwood, NY 10594 U.S.A.

Licensees of this program who want to have information about it for the purpose of enabling (1) the exchange of information between independently created programs and other programs (including this one) and (2) the mutual use of the information that has been exchanged, should contact:

IBM Corporation, Department HHX/H3 555 Bailey Avenue San Jose, CA 95141-1099 U.S.A.

Such information might be available, subject to appropriate terms and conditions, including in some cases, payment of a fee.

# **Contents**

|           | About this manual                                     | 7    |
|-----------|-------------------------------------------------------|------|
|           | Release levels                                        | 8    |
|           | IBM product names                                     | 8    |
|           | Conventions                                           | 8    |
|           | Some basic concepts and terminology                   | 9    |
|           | New features in this release                          | 9    |
|           | Migrating from APA Automation Assistant 1.1 to 1.2    | 10   |
| Chapter 1 | Introducing APA Automation Assistant                  | . 11 |
|           | Methods and Procedures.                               | 12   |
|           | General Features                                      | 12   |
|           | Functional Overview                                   | 14   |
|           | APA Automation Assistant batch processing             | 16   |
|           | Batch jobs                                            | 16   |
|           | APA Automation Assistant ISPF Interface               |      |
|           | Menus                                                 | 18   |
| Chapter 2 | Interface to IBM Application Performance Analyzer .   | . 21 |
|           | IBM Application Performance Analyzer                  | 22   |
|           | Archived IBM Application Performance Analyzer Reports | 23   |
| Chapter 3 | APA Automation Assistant Watchlists                   | . 27 |
|           | z/OS Watchlist                                        | 28   |
|           | Watchlist Details                                     | 29   |
|           | CICS Watchlist                                        | 35   |
|           | Watchlist Details                                     | 36   |
|           | DB2 Watchlist                                         |      |
|           | Watchlist Details                                     |      |
|           | IMS Watchlist                                         |      |
|           | Watchlist Details                                     | 52   |

| •             | Series Watchlist                                  |     |
|---------------|---------------------------------------------------|-----|
|               | vate IBM Application Performance Analyzer Request |     |
| Acu           | vate 1DM Application Fertormance Analyzer Request | 00  |
| Chapter 4 Mis | scellaneous                                       | 71  |
| Sele          | cting the Miscellaneous menu                      | 73  |
| z/OS          | S Abend List                                      | 74  |
| CIC           | S Abend List                                      | 76  |
| DB2           | Abend List                                        | 78  |
|               | Abend List                                        |     |
|               | Series Abend List                                 |     |
| _             | nged Programs by Loadlib                          |     |
|               | Preload Candidates                                |     |
|               | actor History                                     |     |
|               | ,                                                 |     |
| Chapter 5 Cor | nfiguring APA Automation Assistant                | 93  |
| Con           | figuring environment(s)                           | 95  |
|               | Setting up the Sysplex environment                |     |
|               | Setting up the Lpar environment (optional)        |     |
|               | Setting up the z/OS Watchlist                     | 102 |
| \$            | Setting up the z/OS Lpar Watchlist                | 107 |
| \$            | Setting up the CICS Sysplex Watchlist             | 112 |
| \$            | Setting up the CICS Appl-ID Watchlist             | 115 |
| \$            | Setting up the DB2 Sysplex Watchlist              | 118 |
|               | Setting up the DB2 Subsystem(s) Watchlist         |     |
| \$            | Setting up the IMS Sysplex Watchlist              | 130 |
| \$            | Setting up the Watchlist IMS System(s)            | 134 |
| 9             | Setting up the Sysplex for MQSeries Watchlist     | 138 |
| 9             | Setting up the Watchlist MQSeries System(s)       | 141 |
| 9             | Setting up the Watchlist Loadlibs                 | 144 |
| 9             | Setting up the IBM APA Sysplex Request Parameter  | 146 |
| 9             | Setting up the IBM APA Lpar Request Parameter     | 149 |
| Chanter 6 Inc | lude and Exclude Lists                            | 152 |
| •             |                                                   |     |
|               | g Include and Exclude list.                       |     |
|               | Processing Include/Exclude lists                  |     |
|               | Types of Include/Exclude                          |     |
| J             | Mixing Includes/Excludes                          | 130 |
| Chapter 7 Bat | tch processing                                    | 157 |
| Sam           | ple Job flow                                      | 158 |
|               | ob Flowchart                                      |     |
| ŭ             | n Extraction                                      |     |
|               | CL for generating z/OS extract data               |     |
| •             | CL for generating CICS extract data               |     |
| v             | CL for generating DB2 extract data                |     |
| v             | ICL for generating IMS extract data               |     |

| JCL for generating IBM APA observation data                   | 172     |
|---------------------------------------------------------------|---------|
| JCL for generating Changed Modules extract data               | 174     |
| Extract Data Loading                                          | 175     |
| JCL for loading IMS Preload List data                         | 178     |
| IBM Application Performance Analyzer Activation               | 179     |
| JCL for activating IBM Application Performance Analyzer reque | ests179 |
| APA AA Automatic Reorganisation                               | 181     |
| Control Statements                                            | 183     |
| General syntax rules                                          | 183     |
| Index                                                         | 185     |
|                                                               |         |

# About this manual

This manual is for system programmers and product administrators responsible for the installation, configuration and operation of IBM Application Performance Analyzer Automation Assistant for z/OS, hereafter referred to as **APA Automation Assistant**.

We assume that you:

- are familiar with z/OS and its associated terminology,
- have the current version of APA Automation Assistant installed on your system,
- can invoke APA Automation Assistant and display its Primary Options menu.

### Main topics covered

- 'Introducing APA Automation Assistant' on page 11
- 'APA Automation Assistant Watchlists' on page 27
- 'Miscellaneous' on page 71
- Batch processing on page 157

# Release levels

IBM product release levels are of the form *V.R.MM*. Minor software updates are reflected by a change in the last two digits, and do not necessarily cause the documentation to be reissued.

# **IBM** product names

The following IBM® products are referenced in this manual:

- IBM CICS®
- IBM DB2®
- IBM IMS
- IBM Language Environment®
- IBM WebSphereMQ®
- IBM z/OS®

# Conventions

The following typographic conventions are used:

boldface Indicates a command or keyword that you should type, exactly

as shown.

italics Indicates a variable for which you should substitute an

appropriate value.

monotype Indicates literal input and output.

# Some basic concepts and terminology

### Sampling

APA Automation Assistant triggers IBM Application Performance Analyzer for monitoring. Please see more detailed information in IBM Application Performance Analyzer User Guide.

# The IBM Application Performance Analyzer Automation Assistant for z/OS Product Code

The module name prefix (product code) used by APA Automation Assistant is AOZ.

### The ISPF Component

The APA Automation Assistant ISPF component provides the user with full, interactive access to the product's functionality. A single, gateway dialogue serves as the entry point to all interactive services. The interactive services fall into two basic categories: Customization and Watchlist data mining.

### **Batch processing**

The batch processing of APA Automation Assistant performs data extraction and data maintenance. Log and account data will be analysed, extracted and cumulated. Finally the data will be loaded into the APA Automation Assistant DB2 Performance Data Warehouse.

### New features in this release

### Application Performance Analyzer Automation Assistant 1.2.00

This release includes the following new features:

### **Integration of IBM Application Performance Analyzer reports**

IBM APA measurement results will be analysed and stored into the APA Automation Assistant DB2 Performance Data Warehouse, hereafter referred to as **DB2 PDWH**. These measurement results can be viewed independent of the IBM Application Performance Analyzer started task. Additional control information for performance history needs will be created and stored.

### New filter criteria and ratios in the z/OS watchlist

- CPU service units
- IO service units
- Memory service units
- CPU service units/second
- IO service units/second

### Email support

APA Automation Assistant can activate IBM APA requests based on the watchlist results. If requested, the product will send an email with a list of activated requests to the specified email address. This email address can be specified on watchlist level.

### **Automatic reorganisation of APA Automation Assistant DB2** Performance Data Warehouse

APA Automation Assistant will reorganize the DB2 PDWH and discard watchlist data based on the 'Keep History'. The 'Keep History' option can be set on watchlist level.

### Multiple selection on the ISPF watchlist panels

APA Automation Assistant supports that multiple watchlist elements can be selected. The selected elements will be shown in sequence.

### New z/OS watchlist fields:

- Storage used above and below the 16 MB line
- Job class and performance group
- List of the ten DD statements with the most I/O activity

### New CICS watchlist fields:

- Average file request per transaction
- Average CPU consumption per transaction
- Average response time per transaction

### Mark fields that caused the watchlist selection

Fields that caused the selection will be marked 'yellow' on the ISPF watchlist panels.

# Migrating from APA Automation Assistant 1.1 to 1.2

The layout of the options file will change in 1.2.00. It is necessary to run the conversion utility AOZCONV0 to change a 1.1 options file to 1.2. The conversion utility will upgrade the options file in place. See the Application Performance Analyzer Automation Assistant User's Guide for a detailed description.

Caution: A migrated options file should not be accessed by Application Performance Analyzer Automation Assistant 1.1. Application Performance Analyzer Automation Assistant 1.1 would downgrade the work of the conversion utility. The result is unpredictable.

# CHAPTER 1

# Introducing APA Automation Assistant

Application Performance Analyzer Automation Assistant is an automated performance management solution for use with IBM Application Performance Analyzer 1.1 or higher.

It interfaces seamlessly with IBM Application Performance Analyzer to automate the process of measuring applications, prioritizing your tuning efforts and filtering large volumes of data for quick identification of tuning opportunities.

The APA Automation Assistant batch programs analyse your existing SMF and IMS performance records and store the filtered candidates into the APA Automation Assistant DB2 Performance Data Warehouse. If required, the batch processing automatically schedules IBM Application Performance Analyzer observation requests.

# Methods and Procedures

### **General Features**

Application Performance Analyzer Automation Assistant utilities make it easier for you to determine, and perform in-depth analysis of performance problems.

### Sysplex and Subsystem levels

Application Performance Analyzer Automation Assistant provides you with an application performance view on two different levels:

<u>Sysplex level</u> - users can evaluate system performance in a global way. This provides an overview of application performance for operating systems (Lpars) and subsystems assigned to a sysplex.

<u>Subsystem or Lpar level</u> - users can view the performance problems in greater detail. They can see similarities between subsystems, for example: a CICS transaction that performs a DB2 inquiry is noticeable due to a high DB2 wait time. The related DB2 connection shows a high number of synchronous write, and therefore points to the DB2 I/O-Buffers as the cause of poor performance.

### **Environment and threshold definitions (Watchlist)**

The environment definitions describe the Sysplex and Subsystem where Application Performance Analyzer Automation Assistant processing takes place. The Application Performance Analyzer Automation Assistant interface to IBM Application Performance Analyzer is also defined here.

The threshold definitions, also known as Watchlist, determine the candidates for a deeper analysis of observed objects such as z/OS jobs, CICS programs, DB2 connections, IMS transactions and MQSeries programs. They follow the concept of Sysplex and Subsystem (Lpar) level.

If environment or threshold definitions are created on both levels, Subsystem (Lpar) definitions will override the Sysplex definitions for the specific Subsystem (Lpar).

Two types of threshold fields are available.

- 1. Absolute field values these reflect standard performance fields like CPU time, number of I/O's, number of service units.
- 2. Relative performance fields calculated averages, for example, number of I/Os per second, CPU consumption per second, 'get pages' per second.

### Include/Exclude Lists

In addition to the threshold definitions, you can use Include/Exclude lists to define jobs, transactions or programs for inclusion or exclusion from a watchlist.

### Filtering candidates in batch

Based on the threshold definitions, Application Performance Analyzer Automation Assistant can filter candidates for deeper observation. This is done by batch programs running within the Application Performance Analyzer Automation Assistant batch process.

The Application Performance Analyzer Automation Assistant batch programs

analyse performance data generated by the operating system and subsystems, and store the filtered candidates into the Application Performance Analyzer Automation Assistant DB2 Performance Data Warehouse. If required, the batch processing automatically schedules IBM Application Performance Analyzer measurement requests.

### **ISPF** interface

The Application Performance Analyzer Automation Assistant ISPF interface retrieves data from the Application Performance Analyzer Automation Assistant DB2 Performance Data Warehouse and shows the candidates on Watchlists. These can be used to review results and manually trigger a IBM Application Performance Analyzer measurement request.

### **Functional Overview**

The figure below illustrates how APA Automation Assistant works and where the user can interact with it. On the chart, the wide arrows represent the data flow and the small arrows the external work flow. The dotted lines separate the various APA Automation Assistant functions.

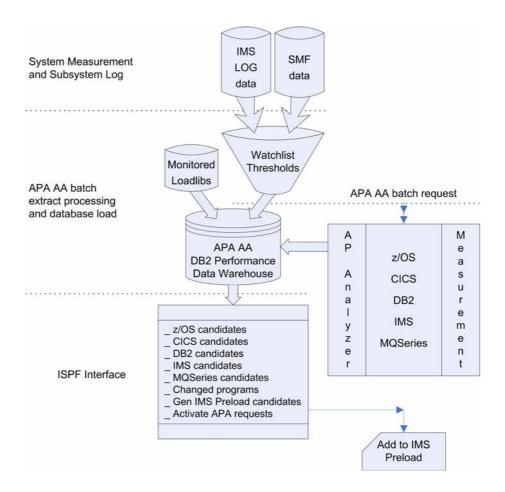

### System measurement and subsystem log

Performance data is generated by the operating system. The observed subsystems (z/OS, DB2, CICS and MQSeries) store their performance and accounting data to the SMF datasets. The IMS Subsystems store their log data into IMS log datasets.

All data is passed to the APA Automation Assistant batch process for data extraction.

### Batch extract processing and database load

The performance data as collected by the operating system and subsystems is filtered, based on user-defined thresholds and include/exclude lists. Batch jobs, programs, CICS transactions, DB2 connections, IMS transactions and MQSeries connections with performance field values exceeding any threshold value are extracted. Monitored loadlibs are scanned for program changes. A changed program is identified by a new linkage editor timestamp.

The extracted data is loaded into the APA Automation Assistant DB2 Performance Data Warehouse.

### **Batch request**

For each candidate the APA Automation Assistant can automatically schedule an IBM Application Performance Analyzer observation request.

The IBM Application Performance Analyzer measurement gathers additional performance oriented data from a candidate. This provides a deeper insight into the candidates's performance.

The automated IBM Application Performance Analyzer request is build with parameters that can be defined during the APA Automation Assistant configuration.

### **ISPF** interface

With the APA Automation Assistant ISPF interface, you can filter candidates to prepare a Watchlist overview. Several filter options are provided and most of them work with masking patterns.

Based on the Watchlist contents, correlations between observed subsystems can be determined. For example, if a program module appears on the changed modules list and an IMS transaction calling that program appears on the IMS Watchlist, this leads to the assumption that the increased resource consumption is related to the program change.

# **APA Automation Assistant batch processing**

APA Automation Assistant Batch extract processing, database load and the batch request functions are covered in this section. The complete job flow is shown below.

## Batch jobs

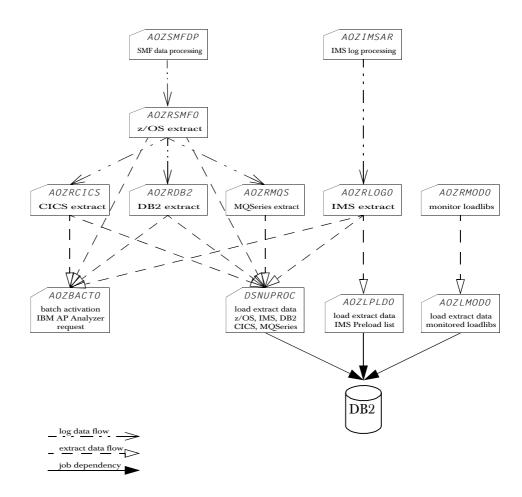

On execution, please make sure, that the jobs above are running on following z/OS systems:

AOZSMFDP, AOZIMSAR - all observed z/OS systems and IMS systems, where the observed subsystems are running.

AOZRSMFO, AOZRCICS, AOZRDB2, AOZRMQS, AOZRLOGO - all z/OS and IMS systems, where the log data are accessible.

AOZRMODO - all observed z/OS systems.

AOZBATCO - z/OS system, where IBM Application Performance Analyzer is executing.

DSNUPROC, AOZLPLDO, AOZLMODO -

z/OS system, where the APA Automation Assistant DB2 Performance Data Warehouse is accessible.

The table below contains a short description of each batch job.

| Job name | Function                            | Further information |
|----------|-------------------------------------|---------------------|
| AOZSMFDP | SMF dump job                        | page 160            |
| AOZRSMF0 | Generate z/OS extract data          | page 161            |
| AOZRCICS | Generate CICS extract data          | page 163            |
| AOZRDB2  | Generate DB2 extract data           | page 165            |
| AOZIMSAR | IMS archive job                     | page 167            |
| AOZRLOGO | Generate IMS extract data           | page 167            |
| AOZRMQS  | Generate MQSeries extract data      | page 170            |
| AOZRMODO | Retrieve Modules data               | page 174            |
| DSNUPROC | Load z/OS extract data              | page 162            |
| DSNUPROC | Load CICS extract data              | page 164            |
| DSNUPROC | Load DB2 extract data               | page 166            |
| DSNUPROC | Load IMS extract data               | page 168            |
| DSNUPROC | Load MQSeries extract data          | page 171            |
| AOZLMODO | Load Changed Modules data           | page 177            |
| AOZLPLDO | Load IMS Preload List Data          | page 178            |
| AOZBACTO | Generating IBM APA observation data | page 179            |
| AOZREORG | Reorganize the APA AA DB2 PDWH      | page 181            |

# **APA Automation Assistant ISPF Interface**

### Menus

Application Performance Analyzer Automation Assistant is based on ISPF panels; its familiar layouts, commands and function keys make many operations natural and intuitive. A simple menu structure leads you through the major options.

### **Primary Options menu**

```
AOZPMAIN Application Performance Analyzer Automation Assistant 1.2.01 -----
                            Primary Option Menu
COMMAND ===>
           Option Dataset: AOZ.V1R2.OPTIONS
           Interface to AP Analyzer
           1 AP Analyzer
           2 Archived AP Analyzer Reports
           Watchlist & Threshold Results, History
           3 z/0S
           4 CICS
           5 DB2
           6 IMS
           7 MQSeries
           Miscellaneous
           8 Job Abends, Changed Modules, IMS Preload List,
             Extractor Statistics
           Customize Environments
           9 Administration
           X Exit
```

| Use this option                                       | То                                                                                          |
|-------------------------------------------------------|---------------------------------------------------------------------------------------------|
| 1 AP Analyzer                                         | Interface to IBM Application Performance Analyzer.                                          |
| 2 Reports                                             | Display Archived AP Analyzer Reports                                                        |
| 3 z/0S                                                | Display Watchlist z/OS (see 'z/OS Watchlist' on page 28).                                   |
| 4 CICS                                                | Display Watchlist CICS (see 'CICS Watchlist' on page 35).                                   |
| 5 DB2                                                 | Display Watchlist DB2 (see 'DB2 Watchlist' on page 43).                                     |
| 6 IMS                                                 | Display Watchlist IMS (see 'IMS Watchlist' on page 50).                                     |
| 7 MQSeries                                            | Display Watchlist MQSeries (see 'MQSeries Watchlist' on page 59).                           |
| 8 Job Abends,<br>Changed Modules,<br>IMS Preload List | Display job abends, changed programs or IMS preload lists (see 'Miscellaneous' on page 71). |

| Use this option  | То                                                                             |
|------------------|--------------------------------------------------------------------------------|
| 9 Administration | Display the Administration menu (see 'Configuring environment(s)' on page 95). |
| Exit             | Exit Application Performance Analyzer Automation Assistant.                    |

### Miscellaneous menu (primary option 8)

```
AOZP7000 ----- Miscellaneous -----
COMMAND ===>
           Option Dataset: AOZ.V1R2.OPTIONS
         Job Abends
         1 z/0S
         2 CICS
         3 DB2
         4 IMS
         5 MQSeries
         Changed Programs
         6 by Loadlib
         IMS Preload List
         7 Generate List
         Extractor History
         8 Show Extractor Statistics
```

| Use this option                | То                                                                                               |
|--------------------------------|--------------------------------------------------------------------------------------------------|
| 1 z/0S                         | Get a list of abended jobs (see 'z/OS Abend List' on page 74).                                   |
| 2 CICS                         | Get a list of abended CICS transactions (see 'CICS Abend List' on page 76).                      |
| 3 DB2                          | Get a list of abended DB2 connections (see 'DB2 Abend List' on page 78).                         |
| 4 IMS                          | Get a list of abended IMS transactions (see 'IMS Abend List' on page 80).                        |
| 5 MQSeries                     | Get a list of abended MQSeries connections (see 'MQSeries Abend List' on page 82).               |
| 6 by Loadlib                   | Get a list of changed modules (see 'Changed Programs by Loadlib' on page 84).                    |
| 7 Generate List                | Get a list of candidates to be managed by IMS Preload (see 'IMS Preload Candidates' on page 87). |
| 8 Show Extractor<br>Statistics | Display job run information of the extractor jobs (see 'Extractor History' on page 90).          |

### Administration menu (primary option 9)

```
Environment Definitions1 Sysplex2 Lpar
         Watchlist Definitions
        watchirst berinitions
3 z/OS
4 CICS
5 DB2
6 IMS
7 MQSeries
8 Loadlibs (Changed Programs)
         AP Analyzer Request Parameter
9 Sysplex
A Lpar
```

| Use this option                     | То                                                                                                    |
|-------------------------------------|----------------------------------------------------------------------------------------------------|
| 1 Sysplex                           | Set up a Sysplex environment (see 'Setting up the Sysplex environment' on page 96).                                                                                                    |
| 2 Lpar                              | Set up an Lpar environment (see 'Setting up the Lpar environment (optional)' on page 99).                                                                                                    |
| 3 z/0S                              | Set up a z/OS Watchlist definition (see 'Setting up the z/OS Watchlist' on page 102).                                                                                                    |
| 4 CICS                              | Set up a CICS Watchlist (see 'Setting up the CICS Sysplex Watchlist' on page 112).                                                                                                    |
| 5 DB2                               | Set up a DB2 Watchlist (see 'Setting up the DB2 Sysplex Watchlist' on page 118).                                                                                                    |
| 6 IMS                               | Set up an IMS Watchlist (see 'Setting up the IMS Sysplex Watchlist' on page 130).                                                                                                    |
| 7 MQSeries                          | Set up a MQSeries Watchlist (see 'Setting up the Watchlist MQSeries System(s)' on page 141).                                                                                                    |
| 8 Loadlibs<br>(Changed<br>Programs) | 'Setting up the Watchlist Loadlibs' on page 144                                                                                                    |
| 9 Sysplex                           | Set up the IBM Application Performance Analyzer Sysplex request parameter to interact with Application Performance Analyzer Automation Assistant (see 'Setting up the IBM APA Sysplex Request Parameter' on page 146).                                       |
| A Lpar                              | Set up the IBM Application Performance Analyzer Lpar request parameter to interact with Application Performance Analyzer Automation Assistant (see 'Setting up the IBM APA Lpar Request Parameter' on page 149 in the Installation and Configuration Guide). |

# **CHAPTER 2**

# Interface to IBM Application Performance Analyzer

The topics covered in this chapter are:

'IBM Application Performance Analyzer' on page 22

'Archived IBM Application Performance Analyzer Reports' on page 23

# **IBM Application Performance Analyzer**

Application Performance Analyzer Automation Assistant supports to connect to IBM Application Performance Analyzer without leaving Application Performance Analyzer Automation Assistant.

To connect to IBM Application Performance Analyzer, perform these steps:

Select Option 1 (IBM Application Performance Analyzer) on the Primary Option menu.

The IBM Application Performance Analyzer Systems screen displays.

Select a system using line command 'S'.

```
IBM Application Performance Analyzer Systems ------ Row 1 to 1 of 1
ND ===> CSR_
COMMAND ==
Sysplex Name : $GLOBAL
Lpar Name :
Line Commands : S(elect)
 Sysplex Lpar Name SSID Product Datasets
```

### **Filter Options**

The following fields can be used as filter options:

### Sysplex Name

Optional field. Fully qualified name of the Sysplex or mask (e.g. PLEX1\*).

### Lpar Name

Optional field. Fully qualified Lpar name or mask (e.g. SY\*).

Press Enter. Application Performance Analyzer Automation Assistant will connect to IBM Application Performance Analyzer.

# Archived IBM Application Performance Analyzer Reports

APA Automation Assistant stores all IBM Application Performance Analyzer results into the APA Automation Assistant DB2 Performance Data Warehouse. This function allow to view the observation results independent of IBM Application Performance Analyzer. The sequential files that are created by IBM Application Performance Analyzer are not necessary to view these reports.

To view IBM Application Performance Analyzer reports, perform these steps:

1 Select Option 2 (Archived IBM Application Performance Analyzer Reports) on the Primary Option menu.

The IBM Application Performance Analyzer Reports screen displays.

### **Filter Options**

The following fields can be used as filter options:

### Sysplex Name

Required field. Fully qualified name of the Sysplex where the jobs were monitored.

### Lpar Name

Optional field. Fully qualified Lpar name or mask (e.g. SY\*).

### Start Date and Start Time

Optional field. Date/Time of the oldest list entry.

The date format is YY/MM/DD and it is preset to current date - 1.

The time format is HH:MM

### Job Name

Optional field. Fully qualified job name or mask (e.g. JOBX\*).

### **Program Name**

Optional field. Fully qualified program name or mask (e.g. PGM01\*).

### User-ID

Optional field. Fully qualified userid or mask (e.g. USR0\*). Userid of the person who activated this observation request.

**Note** A filter option will be ignored, if you leave it blank.

For a detailed job overview, perform these steps:

- 1. In the IBM Application Performance Analyzer Reports screen, enter line command S next to the required report.
- 2. Press Enter. The 'Report Index' screen appears.

```
----- AP Analyzer Report Index ------ Row 1 to 22 of 41 COMMAND ===> CSR_{-}

      CUMMAND ===>
      SOLUME

      Sysplex Name : ADCDPL
      Start Date : 2006-01-26

      Lpar Name : SYS1
      Time : 17:27:58

      Job Name : P390LMOD Job Number : J0B03329
      Program Name : AOZLMODO

      Step Name : STEP1
      Req'ing Userid : P390

       S01 Measurement Profile
S02 Load Module Attributes
S03 Load Module Summary
S04 TCB Summary
      S04 TCB Summary
S05 Memory Usage Timeline
S06 Data Space Usage Timeline
S07 TCB Execution Summary
S08 Processor Utilization Summary
C01 CPU Usage by Category
C02 CPU Usage by Module
C03 CPU Usage by Code Slice
C04 CPU Usage Timeline
C05 CPU Usage by Task/Category
       CO5 CPU Usage by Task/Category
```

Select the desired report from the list using line command, S'.

To delete IBM Application Performance Analyzer reports, perform these steps:

- 1. Enter line command D next to the required report.
- 2. Press Enter. The entry will be deleted and the 'AP Aanlyzer Reports' screen will be refreshed.

### **CHAPTER 3**

# APA Automation Assistant Watchlists

The topics covered in this chapter are:

- Jobs and programs 'z/OS Watchlist' on page 28
- CICS transactions 'CICS Watchlist' on page 35
- DB2 connections 'DB2 Watchlist' on page 43
- IMS transactions 'IMS Watchlist' on page 50
- MQSeries connections 'MQSeries Watchlist' on page 59
- 'Activate IBM Application Performance Analyzer Request' on page 65

Batch processing results are displayed using the ISPF component.

The Watchlists contain candidates for IBM Application Performance Analyzer observation requests that are identified by Watchlist thresholds and Include/Exclude criteria.

These are described in more detail in Chapter 4 (Configuring Application Performance Analyzer Automation Assistant) and Chapter 5 (Include and Exclude Lists).

Watchlist primary commands:

SORT column-name A/D

The command SORT will sort the table according to this column. The sort sequence can be specified.

A = ascending

B = descending

Application Performance Analyzer Automation Assistant supports on every watchlist panel 'point and shot'. So by placing the cursor on a column name Application Performance Analyzer Automation Assistant will sort the table according to this column. This is a more convenient way to use the sort command.

# z/OS Watchlist

To display the z/OS Watchlist, perform these steps:

- 1 Select **Option** 3 (**z/OS**) on the Primary Option menu.
- **2** The z/OS Watchlist screen displays.

```
AOZP2000 ----- Z/OS Watchlist ----- Row 1 to 14 of 227
COMMAND ===>
                                                    SCROLL ===> HALF
Sysplex Name : $GLOBAL
                              Start Date : / / YY/MM/DD
                                 Time : :
Lpar Name
                                                      HH:MM
                      Program Name:
Job Name
Job Type : ALL All, Job, Stc, Tso Summary : NO
Line Commands: (S)elect (A)ctivate (D)elete
Date Time Lpar Job-Name T Pgm-Name Elapsed CPU-Time EXCP's ServUnit
                          S COFMINIT 50:21:21 00:00:09 197 162050
 2005-11-08 11:29 SYS9 VLF
 2005-11-08 11:29 SYS9 JES2 S HASJES20 50:31:40 00:17:29 159660 32030591
 531 176846
                                                     21679 2314598
                                                       505
 2005-11-08 11:29 SYS9 BLSJPRMI S BLSQPRMI 00:00:44 00:00:05
                                                             120127
 2005-11-08 11:30 SYS9 VTAM S ISTINM01 50:21:35 00:02:38 4057 2551962
 2005-11-08 11:30 SYS9 INIT S IEFIIC 50:30:16 00:00:00 0
                                                        0
 2005-11-08 11:30 SYS9 INIT S IEFIIC 50:30:24 00:00:02
2005-11-08 11:30 SYS9 INIT S IEFIIC 50:30:17 00:00:00
                                                             0
                                                          0
 2005-11-08 11:30 SYS9 NFSC S BPXVCLNY 50:19:13 00:00:06
                                                       297 104955
 2005-11-08 11:30 SYS9 INIT S IEFIIC 50:30:20 00:00:00 0 0
2005-11-08 11:30 SYS9 INIT S IEFIIC 50:30:18 00:00:00 0 0
2005-11-08 11:30 SYS9 INIT S IEFIIC 50:30:18 00:00:00 0
                                                                0
```

### **Filter Options**

The following fields can be used as filter options:

### Sysplex Name

Required field. Fully qualified name of the Sysplex where the jobs were executed.

### Lpar Name

Optional field. Fully qualified Lpar name or mask (e.g. SY\*).

### Start Date and Start Time

Optional field. Date/Time of the oldest list entry.

The date format is YY/MM/DD and it is preset to current date - 1.

The time format is HH:MM

### Job Name

Optional field. Fully qualified job name or mask (e.g. JOBX\*).

### **Program Name**

Optional field. Fully qualified program name or mask (e.g. PGM01\*).

#### Job Type

Required field. The type of jobs to be listed.

You can specify:

- ALL for all job types
- *J0B* or *J* for batch jobs
- STC or S for started tasks
- TSO or T for TSO sessions.

### **Summary**

Optional field. You may specify: YES or NO which are explained as follows:

NO: data is selected without summarization (default value).

YES: the data is grouped and accumulated by Job name, Program name, Stepnumber.

**Note** A filter option will be ignored, if you leave it blank.

### **Watchlist Details**

For a detailed job overview, perform these steps:

1 On the z/OS Watchlist screen, enter line command **S** next to the required job.

```
AOZP2000 ----- z/OS Watchlist ----- Row 1 to 14 of 227
COMMAND ===>
                                                                  SCROLL ===> HALF
Sysplex Name : $GLOBAL Start Date : / / YY/MM/DD
Lpar Name : Time : : HH:MM
Job Name : Program Name:
Job Type : ALL All, Job, Stc, Tso Summary : NO
Line Commands: (S)elect (A)ctivate (D)elete
 Date Time Lpar Job-Name T Pgm-Name Elapsed CPU-Time EXCP's ServUnit
 2005-11-08 11:29 SYS9 VLF S COFMINIT 50:21:21 00:00:09 197 162050
S 2005-11-08 11:29 SYS9 JES2 S HASJES20 50:31:40 00:17:29 159660 32030591
  2005-11-08 11:29 SYS9 RACF S IRRSSM00 50:21:33 00:00:17
                                                                     531 176846
                                                                   21679 2314598
  2005-11-08 11:29 SYS9 LLA
                                  S CSVLLCRE 50:21:57 00:00:41
  2005-11-08 11:29 SYS9 BLSJPRMI S BLSQPRMI 00:00:44 00:00:05
                                                                       505
                                                                             120127
  2005-11-08 11:30 SYS9 VTAM S ISTINM01 50:21:35 00:02:38 4057 2551962
  2005-11-08 11:30 SYS9 INIT S IEFIIC 50:30:16 00:00:00 0
  2005-11-08 11:30 SYS9 INIT S IEFIIC 50:30:24 00:00:02 2005-11-08 11:30 SYS9 INIT S IEFIIC 50:30:17 00:00:00
                                                                       0
                                                                                0
  2005-11-08 11:30 SYS9 NFSC S BPXVCLNY 50:19:13 00:00:06
                                                                      297 104955

      2005-11-08 11:30 SYS9 INIT
      S IEFIIC
      50:30:20 00:00:00
      0
      0

      2005-11-08 11:30 SYS9 INIT
      S IEFIIC
      50:30:18 00:00:00
      0
      0

      2005-11-08 11:30 SYS9 INIT
      S IEFIIC
      50:30:18 00:00:00
      0
      0
```

2 Press Enter. The 'z/OS Watchlist Details' screen appears.

| AOZP2100     |           | z/OS          | Watchlist 1 | Details    |        |          |             |
|--------------|-----------|---------------|-------------|------------|--------|----------|-------------|
| COMMAND ===> | •         |               |             |            |        | SCROLI   | L ===> PAGE |
|              |           |               |             |            |        |          |             |
| Sysplex Name | : \$GLOBA | L Program     | Name : H    | ASJES20    | Start  | Date :   | 2005-11-08  |
| Lpar Name    | : SYS9    | Step Nam      | ne : II     | EFPROC     |        | Time :   | 11:29:58    |
| Job Name     | : JES2    | Proc Ste      | p Name : S' | TARTING    | Stop   | Date :   | 2005-11-10  |
| Job Type     | : STC     | Step Num      | mber : 1    |            |        | Time :   | 14:01:38    |
| Job Number   | : 2       | Cond/Abe      | nd Code: 0  | 000        | Elapse | ed Time: | 50:31:40    |
| Job Class    | :         | Perf. Gr      | roup : 1    |            |        |          |             |
|              | R         | esource Consu | mption      |            |        |          |             |
| CPU Time     | :         | 00:17:29      | CPU Time    | e per Sec  | :      | 0.005    |             |
| EXCP's       | :         | 159660        | EXCP'S 1    | per Sec    | :      | 0        |             |
| Total Serv.  | Units :   | 32030591      | Tot. Se     | rv.Units/s | : :    | 176      |             |
| TCB Service  | Units :   | 8209683       | CPU Ser     | v. Units/s | : :    | 45       |             |
| IO Service U | Jnits :   | 798338        | IO Serv     | . Units/s  | :      | 4        |             |
| Memory Serv. | Units:    | 22627490      | Storage     | < 16 MB    | :      | 1652     |             |
| SRB Service  | Units :   | 395080        | Storage     | > 16 MB    | :      | 101736   |             |
|              | I         | O Activity pe | r DD-Name-  |            |        |          |             |
| DD-Name      | EXCP's    | Blocksize     | DD-Name     | EXCP       | )'s    | Blocksiz | ze          |
| SYS00001     | 114523    | 0             | SYS0000     | 2 2        | 8602   | 0        |             |
| PROC00       | 106       | 27920         | SYS0013     | 6          | 5      | 4000     |             |
| SYS00137     | 5         | 4000          | HASPPARI    | M          | 4      | 27920    |             |
| SYS00003     | 3         | 4000          | SYS0000     | 4          | 3      | 4000     |             |
| SYS00005     | 3         | 4000          | SYS0000     | 6          | 3      | 4000     |             |
|              |           |               |             |            |        |          |             |

**Note** Fields that caused the selection will be marked 'yellow' on the ISPF watchlist panels.

### Job Data

The following Job Data fields display:

### Sysplex Name

Name of the Sysplex where the job was executed.

### Lpar Name

Lpar name of the z/OS system where the job was executed.

### Start Date and Time

Date and time, when the step starts (YYYY-MM-DD, HH:MM:SS)

### Stop Date and Time

Date and time, when the step ends (YYYY-MM-DD, HH:MM:SS)

### Job Name

Name of the job.

### Job Type

Type of the job (JOB, STC or TSO).

### Job Number

The JES job number.

### **Program Name**

Name of executed program.

### Step Name

Name of the job step.

### **Elapsed Time**

Difference between the end and the start time. Format: HH:MM:SS

#### Cond/Abend code

Step condition code or user/system abend code.

### Step Number

Number of the step.

### Job Class

The job executed in this job class

### **Performance Group**

The job used this performance group.

### **Resource Consumption**

The following Resource Consumption fields display:

### **CPU Time**

CPU time consumed by the step.

### EXCP's

Number of EXCP's executed by the step.

### **Total Service Units**

Count of all service units consumed by the step.

### **TCB Service Units**

Count of all TCB service units consumed by the step.

### **IO Service Units**

Count of all IO service units consumed by the step.

### **Memory Service Units**

Count of all memory service units consumed by the step.

### **SRB Service Units**

Count of all SRB service units consumed by the step.

### **CPU** Time per Sec

Average CPU time per second consumed by the step.

### EXCP's per Sec

Average number of EXCP's per seconds consumed by the step.

### Total Serv.Units per Sec

Average count of all service units per seconds consumed by the step.

### CPU Serv.Units per Sec

Average count of all TCB service units per seconds consumed by the step.

### IO Serv.Units per Sec

Average count of all IO service units per seconds consumed by the step.

### Storage < 16MB

Amount of storage used below the 16 MB line in kilobytes.

### Storage > 16MB

Amount of storage used above the 16 MB line in kilobytes.

### IO activity per DD Name

Application Performance Analyzer Automation Assistant lists the 10 DDstatements with the highest EXCP counts. The blocksize of the dataset and the EXCP count is provided too.

## **Activating IBM Application** Performance **Analyzer**

To activate IBM Application Performance Analyzer, perform these steps:

1 On the z/OS Watchlist screen, enter line command **A** for the required job.

```
AOZP2000 ----- Z/OS Watchlist ----- Row 1 to 14 of 227
COMMAND ===>
                                                              SCROLL ===> HALF
Sysplex Name : $GLOBAL
                                   Start Date : / / YY/MM/DD
Loar Name
                                       Time : :
                                                                HH:MM
                                     Program Name:
Job Type : ALL All, Job, Stc, Tso Summary : NO
Line Commands: (S)elect (A)ctivate (D)elete
 Date Time Lpar Job-Name T Pgm-Name Elapsed CPU-Time EXCP's ServUnit
  2005-11-08 11:29 SYS9 VLF S COFMINIT 50:21:21 00:00:09 197 162050
  2005-11-08 11:29 SYS9 JES2 S HASJES20 50:31:40 00:17:29 159660 32030591
  2005-11-08 11:29 SYS9 RACF S IRRSSM00 50:21:33 00:00:17 2005-11-08 11:29 SYS9 LLA S CSVLLCRE 50:21:57 00:00:41
                                                                  531 176846
                               S CSVLLCRE 50:21:57 00:00:41 21679 2314598
  2005-11-08 11:29 SYS9 BLSJPRMI S BLSQPRMI 00:00:44 00:00:05
                                                                 505
A 2005-11-08 11:30 SYS9 CAS9 S CAIRIM 00:01:00 00:00:13 17614 301585
  0 0
  2005-11-08 11:30 SYS9 INIT S IEFIIC 50:30:16 00:00:00
  2005-11-08 11:30 SYS9 INIT S IEFIIC 50:30:24 00:00:02 2005-11-08 11:30 SYS9 INIT S IEFIIC 50:30:17 00:00:00 2005-11-08 11:30 SYS9 NFSC S BPXVCLNY 50:19:13 00:00:06
                                                                  0 0
                                                                    0
                                                                             0
                                                                 297 104955
  2005-11-08 11:30 SYS9 INIT S IEFIIC 50:30:20 00:00:00 0 0
2005-11-08 11:30 SYS9 INIT S IEFIIC 50:30:18 00:00:00 0 0
2005-11-08 11:30 SYS9 INIT S IEFIIC 50:30:18 00:00:00 0 0
                                                                           0
```

2 Press Enter. The 'Activate IBM Application Performance Analyzer Request' (see page 65) screen appears.

# Deleting a watchlist entry

To delete a watchlist entry, perform these steps:

- 1. Enter line command  ${\bf D}$  next to the required job.
- 2. Press Enter. The entry will be deleted and the 'z/OS Watchlist' screen will be refreshed.

| 40ZP2000<br>COMMAND ===> |          |       |          | Z,  | /OS Watch       | list     | Ro       | SCROLL == |          |
|--------------------------|----------|-------|----------|-----|-----------------|----------|----------|-----------|----------|
| Sysplex Name             | : \$GL0  | OBAL  |          |     | Start           | Date :   | / /      | YY/MM,    | /DD      |
| Lpar Name                | r Name : |       |          |     | Time :          | :        | HH:MM    |           |          |
| Job Name                 | :        |       |          |     | Progra          | am Name: |          |           |          |
| Job Type                 | : ALL    | A 7   | ,Job,Stc | , T | so Summai       | ry : 1   | 10       |           |          |
| Line Command             | s: (S)   | elect | (A)ctiva | te  | (D)elete        |          |          |           |          |
| Date                     | Time     | Lpar  | Job-Name | T   | Pgm-Name        | Elapsed  | CPU-Time | EXCP's    | ServUnit |
|                          |          |       |          |     |                 |          |          |           |          |
| 2005-11-08               | 11:29    | SYS9  | VLF      | S   | COFMINIT        | 50:21:21 | 00:00:09 | 197       | 162050   |
| 2005-11-08               | 11:29    | SYS9  | JES2     | S   | <i>HASJES20</i> | 50:31:40 | 00:17:29 | 159660    | 32030591 |
| 2005-11-08               | 11:29    | SYS9  | RACF     | S   | IRRSSM00        | 50:21:33 | 00:00:17 | 531       | 176846   |
| 2005-11-08               | 11:29    | SYS9  | LLA      | S   | CSVLLCRE        | 50:21:57 | 00:00:41 | 21679     | 2314598  |
| 2005-11-08               | 11:29    | SYS9  | BLSJPRMI | S   | BLSQPRMI        | 00:00:44 | 00:00:05 | 505       | 120127   |
| D 2005-11-08             | 11:30    | SYS9  | CAS9     | S   | CAIRIM          | 00:01:00 | 00:00:13 | 17614     | 301585   |
| 2005 - 11 - 08           | 11:30    | SYS9  | VTAM     | S   | ISTINM01        | 50:21:35 | 00:02:38 | 4057      | 2551962  |
| 2005 - 11 - 08           | 11:30    | SYS9  | INIT     | S   | IEFIIC          | 50:30:16 | 00:00:00 | 0         | 0        |
| 2005 - 11 - 08           | 11:30    | SYS9  | INIT     | S   | IEFIIC          | 50:30:24 | 00:00:02 | 0         | 0        |
| 2005 - 11 - 08           | 11:30    | SYS9  | INIT     | S   | IEFIIC          | 50:30:17 | 00:00:00 | 0         | 0        |
| 2005 - 11 - 08           | 11:30    | SYS9  | NFSC     | S   | BPXVCLNY        | 50:19:13 | 00:00:06 | 297       | 104955   |
| 2005 - 11 - 08           | 11:30    | SYS9  | INIT     | S   | IEFIIC          | 50:30:20 | 00:00:00 | 0         | 0        |
| 2005-11-08               | 11:30    | SYS9  | INIT     | S   | IEFIIC          | 50:30:18 | 00:00:00 | 0         | 0        |
| 2005 - 11 - 08           |          |       |          | S   | IFFIIC          | 50:30:18 | 00:00:00 | 0         | 0        |

## **CICS Watchlist**

To display the CICS Watchlist, perform these steps:

- Select **Option 4** (CICS) on the Primary Option menu.
- The CICS Watchlist screen displays.

```
AOZP3000 ----- Row 1 to 14 of 79
COMMAND ===>
                                                                                                                     SCROLL ===> PAGE
CICS PlexName: $GLOBAL
                                                                         Interval
                                                                        Start Date : / / YY/MM/DD
Time : : HH:MM
CICS App1-ID :
Job Name
                                                                        TRX Name :
Program Name :
Line Commands: (S)elect (A)ctivate (D)elete
                     Time Appl-ID Job-Name PGM-Name TRX T Nbr-TRX CPU-Time File-Req
                                                 CICSA DFHAPATT CSSY U 9 00:00:06
CICSA DFHZCGRP CGRP U 1 00:00:00
CICSA DFHEDAP CEDA T 356 00:00:59
CICSA DFHEMTP CEMT T 81 00:00:01
CICSA DFHAPATT CSSY U 18 00:00:15
CICSA DFHAPATT CSSY U 2 00:00:00
CICSA DFHZCGRP CGRP U 2 00:00:00
CICSA DFHEDAP CEDA T 75 00:00:29
CICSA DFHEDAP CEDB T 3 00:00:00
CICSA DFHEDAP CEDC T 27 00:00:03
CICSA DFHEDAP CEDC T 27 00:00:03
                                                                                                              9 00:00:06
   2005-12-16 07:41 CICS
   2005-12-16 07:41 CICS
    2005-12-16 14:13 CICS
                                                                                                                                            34135
   2005-12-16 14:14 CICS
    2005-12-17 16:09 CICS
                                                                                                                                              1626
   2005-12-17 16:09 CICS
   2005-12-17 23:02 CICS
                                                                                                                                            17890
  2005-12-17 23:02 CTCS CICSA DFHEDAP CEDA T 75 00:00:29
2005-12-17 23:04 CTCS CICSA DFHEDAP CEDB T 3 00:00:00
2005-12-17 23:04 CTCS CICSA DFHEDAP CEDC T 27 00:00:03
2005-12-17 23:07 CTCS CICSA DFHEMTP CEMT T 55 00:00:00
2005-12-19 00:06 CICS CICSA DFHEMTP CEMT T 3 00:00:00
2005-12-19 00:10 CICS CICSA DFHEMTP CEDA T 4 00:00:00
2005-12-20 08:21 CICS CICSA DFHAPATT CSSY U 9 00:00:08
2005-12-20 08:21 CICS CICSA DFHZCGRP CGRP U 1 00:00:00
                                                                                                                                              2017
                                                                                                                                               0
                                                                                                                                                 813
                                                                                                                                             0
```

### **Filter Options**

The following fields can be used as filter options:

### CICS PlexName

Required field. Fully qualified name of the desired CICS Plex.

### CICS Appl-ID

Optional field. Fully qualified CICS application ID or mask (e.g. CICSA\*).

### Start Date and Start Time

Optional field. Date/Time of the oldest list entry.

The date format is YY/MM/DD and it is preset to current date - 1.

The time format is HH:MM.

### Job Name

Optional field. Fully qualified job name or mask (e.g. JOBX\*).

### **Program Name**

Optional field. Fully qualified program name or mask (e.g. PROG\*).

### **TRX Name**

Optional field. Fully qualified transaction name or mask (e.g. TRA\*).

**Note** A filter option will be ignored, if you leave it blank.

### **Watchlist Details**

For a detailed CICS transaction overview, perform these steps:

1 On the CICS Watchlist screen, enter line command **S** next to the required transaction.

```
AOZP3000 ----- Row 1 to 14 of 81
COMMAND ===>
                                                    SCROLL ===> HALF
CICS PlexName: $GLOBAL
                                Interval
                                             / / YY/MM/DD
                               Start Date :
CICS Appl-ID :
Job Name :
                                 Time : :
                                                     HH:MM
                               TRX Name :
Program Name :
Line Commands: (S)elect (A)ctivate (D)elete
       Time Appl-ID Job-Name PGM-Name TRX T Nbr-TRX CPU-Time File-Req
                                               1 00:00:00
 2006-01-10 12:34 CICS CICSA DFHZATA CATA U
 2006-01-12 10:04 CICS CICSA DFHZATA CATA U
                                                 1 00:00:00
                                                                0
 2006-01-16 15:09 CICS CICSA DFHZATA CATA U
2006-02-03 17:56 CICS CICSA DFHZATA CATA U
                                                2 00:00:02
1 00:00:00
                                                                 0
S 2005-12-16 14:13 CICS CICSA DFHEDAP CEDA T 356 00:00:59 34135
 2005-12-17 23:02 CICS CICSA DFHEDAP CEDA T
                                               75 00:00:29 17890
 2
1
                                                  4 00:00:00
 3581
                                                12 00:00:01
 2006-02-03 17:57 CICS CICSA DFHEDAP CEDA T
                                                               2
                              DFHEDAP CEDB T 3 00:00:00 1

DFHEDAP CEDC T 27 00:00:03 2017

DFHEJITL CEJR S 1 00:00:00 0

DFHEJITL CEJR C
 2005-12-17 23:04 CICS CICSA DFHEDAP CEDB T
 2005-12-17 23:04 CICS CICSA DFHEDAP CEDC T
2005-12-20 08:21 CICS CICSA DFHEJITL CEJR S
                                                              0
0
 2006-01-29 11:36 CICS CICSA DFHEJITL CEJR S
```

2 Press Enter. The 'CICS Watchlist Details' screen appears

```
AOZP3100 ----- CICS Watchlist Details -----
  COMMAND ===>
                                                                                                                                                                     SCROLL ===> PAGE
 CICS Plex Name: $GLOBAL Interval
                                                                                                                                              Program Name : DFHEDAP
 CICS Appl-ID : CICS Start Date : 2005-12-16 Transact Name: CEDA

Job Name : CICSA Time : 14:13:33 Transact Type: TO

Lpar Name : SYS1 End Date : 2005-12-16 Transact Prio: 1
 Job Name : CICSA
Lpar Name : SYS1
CICS Version : 6.1
                                                                                          Time : 14:37:26 TRX Executed : 356
File Req.Total: 34135 Interval Req.: 0 Elap.Time Tot: 00:13:25
File Req./TRX: 95 FEPI Requests: 0 Elap.Time Avg: 2.26
File Gets: 22 Activity Req.: 0 Resp.Time Tot: 00:13:25
File Puts: 0 Container Req.: 0 Resp.Time Avg: 2.26
File Browses: 32067 Event Requests: 0 Int.Resp Time: 00:01:10
File Adds: 0 WEB Requests: 0 Task DispTime: 00:01:09
File Deletes: 0 Document Req.: 0 Task CPU Tot.: 00:00:59
File Others: 2046 Socket Req.: 0 Task CPU Avg.: 0.16
TD Requests: 0 IMS Requests: 0 Task SuspTime: 00:12:15
TS Requests: 0 DB2 Requests: 0 Dispatch Wait: 00:00:00
BMS Requests: 0 Program Links: 44621 ExceptionWait: 00:00:00
Logger Writes: 0 DB2 Wait Time: 00:00:00
 BMS Requests :
Journal Req. :
Logger Writes :
                                                                                                                                            DB2 Wait Time: 00:00:00
```

**Note** Fields that caused the selection will be marked 'yellow' on the ISPF watchlist panels.

#### **Transaction Data**

The following Transaction Data fields display:

#### **CICS Plex Name**

Name of the CICS Plex where the transaction occurred.

# CICS Appl-ID

CICS application identification where the transaction occurred.

#### Interval

CICS transactions data is accumulated on interval. The start time of the interval is the first CICS transaction seen during accumulation. The stop time is the end time of the last transaction. An interval can cover maximal one day. When the extract process has been run several times a day then one interval covers the accumulated input of this extract run.

#### **Start Date and Time**

Date and time, when the transaction starts (YYYY-MM-DD, HH:MM:SS)

#### Stop Date and Time

Date and time, when the transaction ends (YYYY-MM-DD, HH:MM:SS)

#### **CICS Version**

CICS Version number.

# Job Name

Job name of the CICS region.

### Lpar Name

Lpar name of the z/OS system where the CICS region was running.

#### **Program Name**

Name of the program where the transaction is assigned to.

#### **Transact Name**

Name of the CICS transaction.

### **Transact Type**

Start type of the CICS transaction. It describes the reason, why the transaction was started:

- S automatic transaction initiation (ATI) without data
- SD automatic transaction initiation (ATI) with data
- SZ front end programming interface (FEPI)
- TO terminal input
- TP terminal TCTTE transaction ID
- QD transient data trigger level
- U user request

#### **Transact Prio**

Transaction priority (0 - 255).

#### **TRX Executed**

Number of times the transaction was executed.

#### **Resource Consumption**

The following Resource Consumption fields display:

#### File Req.Total

Total number of file request. This field is the summation of the fields:

File Gets file get requests.
File Puts file out requests.
File Browses file browse requests.
File Adds file add requests.
File Deletes file delete requests.
File Others other file requests.

#### File Req/TRX

The number of file request per transaction.

#### TD Requests

Total number of Transient Data requests.

#### **TS Requests**

Total number of Temporary Storage requests.

#### **BMS** Requests

Total number of Basic Mapping Support requests.

#### Journal Req.

Total number of journal requests.

#### Logger Writes

Total number of writes to logger.

#### Interval Req.

Total number of interval requests.

#### **FEPI Requests**

Total number of Front End Programming Interface requests.

# Activity Req.

Total number of activity requests.

#### Container Req.

Total number of container requests.

# **Event Requests**

Total number of event requests.

#### **WEB Requests**

Total number of Web requests through TCP/IP services.

#### Document Req.

Total number of document request.

#### Socket Req.

Total number of socket requests.

#### **IMS Requests**

Total number of IMS request.

### **DB2** Requests

Total number of DB2 requests.

#### **Program Links**

Count of program links.

#### **Program Loads**

Count of program loads.

#### Elap.Time Tot

Total time of duration in format HH:MM:SS.

#### Elap.Time Avg

Average elapsed time per transaction in format ssss.th.

#### Resp. Time Tot

Total transaction response time in format HH:MM:SS

## Resp. Time Avg

Average transaction response time in format ssss.th

#### Int.Resp Time

CICS internal response time of transaction in format HH:MM:SS

#### Task DispTime

Total time where transaction was not suspended in format HH:MM:SS.

#### Task SuspTime

Total time where transaction was suspended in format HH:MM:SS.

#### Task CPU Tot

Total CPU time consumed by transaction in format HH:MM:SS.

# Task CPU Avg

Average CPU time consumed by transaction in format ssss.th.

#### Dispatch Wait

Total time where transaction was waiting to become active in format HH:MM:SS.

#### **Exception Wait**

Total time where transaction was waiting for an exception condition in format HH:MM:SS.

# **IMS Wait Time**

Time where transaction was waiting for all IMS requests in format HH:MM:SS.

# DB2 Wait Time

Time where transaction was waiting for all DB2 requests in format HH:MM:SS.

# Activating IBM **Application** Performance **Analyzer**

To activate IBM Application Performance Analyzer, perform these steps:

**1** Enter line command **A** for the required transaction.

```
AOZP3000 ----- Row 1 to 14 of 79
COMMAND ===>
                                        SCROLL ===> PAGE
                      Interval
CICS PlexName: $GLOBAL
CICS Appl-ID:
                       Start Date : / / YY/MM/DD
Job Name :
                            Time : :
                                         HH:MM
Program Name :
                        TRX Name :
Line Commands: (S)elect (A)ctivate (D)elete
Date Time Appl-ID Job-Name PGM-Name TRX T Nbr-TRX CPU-Time File-Req
A 2005-12-16 07:41 CICS
```

2 Press ENTER. The 'Activate IBM Application Performance Analyzer Request' (see page 65) screen appears.

# Deleting a watchlist entry

To delete a watchlist entry, perform these steps:

- 1. Enter line command  ${\bf D}$  next to the required transaction.
- 2. Press Enter. The entry will be deleted and the 'CICS Watchlist' screen will be refreshed.

|          | Row 1 to 1<br>SCROLL == |       |     |   | st   | S Watchlis | CICS                    |           |        | A02P3000<br>COMMAND ===> |
|----------|-------------------------|-------|-----|---|------|------------|-------------------------|-----------|--------|--------------------------|
|          |                         |       |     |   | 7    | Intervai   | CICS PlexName: \$GLOBAL |           |        |                          |
| DD .     | YY/MM/D                 | /     | /   |   | ate: | Start Da   | CICS Appl-ID :          |           |        |                          |
|          | HH:MM                   |       | :   |   |      |            | Job Name :              |           |        |                          |
|          |                         |       |     |   | :    | TRX Name   |                         |           | :      | Program Name             |
|          |                         |       |     |   |      | )elete     | ctivate (D              | elect (A) | : (S)e | Line Commands            |
| File-Req | CPU-Time                | - TRX | Nbr | T | TRX  | PGM-Name   | Job-Name                | App1-ID   | Time   | Date                     |
|          |                         |       |     |   |      |            |                         |           |        |                          |
|          | 00:00:06                |       |     |   |      |            |                         |           |        | 2005-12-16               |
| 0        | 00:00:00                | 1     |     | U | CGRP | DFHZCGRP   | CICSA                   | CICS      | 07:41  | D 2005-12-16             |
| 34135    | 00:00:59                | 356   |     | Τ | CEDA | DFHEDAP    | CICSA                   | CICS      | 14:13  | 2005-12-16               |
| 0        | 00:00:01                | 81    |     | Τ | CEMT | DFHEMTP    | CICSA                   | CICS      | 14:14  | 2005-12-16               |
| 1626     | 00:00:15                | 18    |     | U | CSSY | DFHAPATT   | CICSA                   | CICS      | 16:09  | 2005-12-17               |
| 0        | 00:00:00                | 2     |     | U | CGRP | DFHZCGRP   | CICSA                   | CICS      | 16:09  | 2005-12-17               |
| 17890    | 00:00:29                | 75    |     | Τ | CEDA | DFHEDAP    | CICSA                   | CICS      | 23:02  | 2005-12-17               |
| 1        | 00:00:00                | 3     |     | T | CEDB | DFHEDAP    | CICSA                   | CICS      | 23:04  | 2005-12-17               |
| 2017     | 00:00:03                | 27    |     | T | CEDC | DFHEDAP    | CICSA                   | CICS      | 23:04  | 2005-12-17               |
| 0        | 00:00:00                | 55    |     | T | CEMT | DFHEMTP    | CICSA                   | CICS      | 23:07  | 2005-12-17               |
| 0        | 00:00:00                | 3     |     | T | CEMT | DFHEMTP    | CICSA                   | CICS      | 00:06  | 2005-12-19               |
| 2        | 00:00:00                | 4     |     | Τ | CEDA | DFHEDAP    | CICSA                   | CICS      | 00:10  | 2005-12-19               |
| 813      | 00:00:08                | 9     |     | U | CSSY | DFHAPATT   | CICSA                   | CICS      | 08:21  | 2005-12-20               |
| 0        | 00:00:00                | 1     |     | U | CGRP | DFHZCGRP   | CICSA                   | CICS      | 08:21  | 2005-12-20               |

# DB2 Watchlist

To display the DB2 Watchlist, perform these steps:

- Select **Option** 5 (**DB2**) on the Primary Option menu.
- The DB2 Watchlist screen displays.

```
COMMAND ===>
                                                         SCROLL ===> PAGE
Line Commands: (S)elect (A)ctivate (D)elete
 Date Time DB2 Job-Name Auth-ID PlanName Elapsed T CPU-Time SQL-Call
  2006-04-02 22:06 DB2T D588FCG0 U$DB21 HAA220P2 00:01:01 D 00:00:13
  2006-04-02 22:06 DB2D G588FC00 U$DB21 DSNUTIL 00:00:36 U 00:00:02
                                                                    0
  2006-04-02 22:07 DB2T D588FC00 U$DB21 DSNUTIL 00:03:15 U 00:00:11
                                                                     110
  2006-04-02 22:11 DB2T D588MOG1 U$DB21 HAA220P2 00:00:36 D 00:00:12
  2006-04-02 22:12 DB2T D588RSGO U$DB21 HAA220P2 00:00:20 D 00:00:09 2006-04-02 22:12 DB2T D588RSTO U$DB21 DSNUTIL 00:00:30 U 00:00:08
                                                                    96
                                                                       0
                                                                      0
  2006-04-02 22:13 DB2T D588RSTO U$DB21 DSNUTIL 00:00:39 U 00:00:12
  2006-04-03 01:00 DB2P P581FC00 U$DB21 DSNUTIL 00:11:04 U 00:00:27
  2006-04-03 01:00 DB2X P596FC00 U$DB21 DSNUTIL 00:11:52 U 00:00:29 0 2006-04-03 02:30 DB2P Q5011COD ZE0011E DSNREXX 00:00:16 D 00:00:10 119864
  2006-04-03 06:53 DB2P P5011LAD X9E0679 QMF710 00:01:35 D 00:00:17 231225
  2006-04-03 06:53 DB2T X9E9232 X9E9232 DSNESPRR 00:01:15 T 00:00:27 4328
  2006-04-03 06:58 DB2P ENTRFABI X9E0708 P011P007 00:01:16 A 00:00:27
                                                                    4343
  2006-04-03 07:08 DB2T X9E9232A X9E9232 DSNTEP2 00:01:17 B 00:00:27
                                                                    5639
```

#### **Filter Options**

The following fields can be used as filter options:

#### **DB2 Plex Name**

Required field. Fully qualified name of the desired DB2 Plex.

#### **DB2 Subsys ID**

Optional field. Fully qualified DB2 subsystem ID or mask (e.g. DS\*).

#### Start Date and Start Time

Optional field. Date/Time of the oldest list entry.

The date format is YY/MM/DD and it is preset to current date - 1.

The time format is HH:MM.

#### Job Name

Optional field. Fully qualified job name or mask (e.g. JOBX\*).

#### Plan Name

Optional field. Fully qualified plan name or mask (e.g. PLAN\*).

#### ConnectType

Required field. The type of connections to be listed.

You can specify:

- ALL for all types
- BATCH or B for batch connections
- DB2CALL or D for DB2 calls
- SERVER or S for server connections
- *TSO* or *T* for TSO connections
- UTILITY or U for DB2 utility connections.

#### **Program Name**

Optional field. Fully qualified program name or mask (e.g. PGM\*).

**Note** A filter option will be ignored, if you leave it blank.

#### **Watchlist Details**

For a detailed DB2 connection overview, perform these steps:

1 On the DB2 Watchlist screen, enter line command S next to the required connection.

```
COMMAND ===>
                                                                   SCROLL ===> HALF
DB2 Plex Name: $GLOBAL Interval Start Date : / / YY/MM/DD
DB2 Subsys ID: Time : : HH:MM
Job Name : Plan Name :
Connect Type : ALL Program Name:
Line Commands: (S)elect (A)ctivate (D)elete
         Time DB2 Job-Name Auth-ID PlanName Elapsed T CPU-Time SQL-Call
  2006-04-02 22:06 DB2D G588FC00 U$DB21 DSNUTIL 00:00:36 U 00:00:02
  2006-04-02 22:06 DB2T D588FCG0 U$DB21 HAA220P2 00:01:01 D 00:00:13
                                                                                 110
  2006-04-02 22:07 DB2T D588FC00 U$DB21 DSNUTIL 00:03:15 U 00:00:11 2006-04-02 22:11 DB2T D588MOG1 U$DB21 HAA220P2 00:00:36 D 00:00:12
                                                                                    0
                                                                                   110
  2006-04-02 22:12 DB2T D588RSG0 U$DB21 HAA220P2 00:00:20 D 00:00:09
                                                                                   96
  2006-04-02 22:12 DB2T D588RSTO U$DB21 DSNUTIL 00:00:30 U 00:00:08
                                                                                   0
  2006-04-02 22:13 DB2T D588RSTO U$DB21 DSNUTIL 00:00:39 U 00:00:12 2006-04-03 01:00 DB2P P581FC00 U$DB21 DSNUTIL 00:11:04 U 00:00:27 2006-04-03 01:00 DB2X P596FC00 U$DB21 DSNUTIL 00:11:52 U 00:00:29
                                                                                   0
                                                                                  0
0
  2006-04-03 02:30 DB2P Q5011COD ZE0011E DSNREXX 00:00:16 D 00:00:10 119864
S 2006-04-03 06:53 DB2P P5011LAD X9E0679 QMF710 00:01:35 D 00:00:17 231225
  2006-04-03 08:20 DB2T X117937 X117937 ACT721DM 00:00:09 D 00:00:01 1110
  2006-04-03 08:21 DB2T X9F2064 X9F2064 RXDB2 00:00:10 D 00:00:05
                                                                                   336
  2006-04-03 08:29 DB2P P5011SIC X9E0679 QMF710 00:00:06 D 00:00:03 231408
```

#### 2 Press Enter. The 'DB2 Watchlist Details' screen appears.

| AOZP4100             | DB2 Watchlist Details - |                           |
|----------------------|-------------------------|---------------------------|
| COMMAND ===>         |                         | SCROLL ===> PAGE          |
| 1                    |                         |                           |
|                      |                         | 3 DB2 CPU Time : 00:00:17 |
| •                    |                         | DB2 Elapsed : 00:01:35    |
| •                    | •                       | 3 DB2 IO Wait : 1.166     |
|                      |                         | DB2 Lock Wait: 0.058      |
| Plan Name : QMF710   | Program Name: DSQCBOR   | Acct. Reason : 0C         |
| Auth. ID : X9E0679   | Connect Type: DB2CALL   | Loc. Location: FABIDB2E   |
|                      |                         | More: +                   |
|                      | SQL Calls               |                           |
| Total : 231225       | Fetch : 8               | Prepare : 612             |
| Close : 2            | Insert : 230387         | Select : 7                |
| Delete : 205         | Open : 2                | ? Update : 2              |
|                      | -DB2 Activity           |                           |
| Get Pages : 1247362  | Sync Reads : 1353       | SQL Calls/sec: 2433       |
| Get Pages/sec: 13130 | Sync Reads/s: 14        | 4 CPU Time/SQL : 0.000    |
| WaitTime/Page: 0.000 | Pages/SyncRd: 921       | Nait Time/SQL: 0.000      |
| Sync Writes : 0      |                         |                           |
|                      | Remote Activity         |                           |
| Remote Location:     |                         |                           |
| SQL Sent :           | 0 SQL Received :        | 0                         |
| Rows Sent :          | 0 Rows Retrieved :      | 0                         |
| Bytes Sent :         | 0 Bytes Received :      | 0                         |
| Commit Sent :        | O Commit Received:      | 0                         |
| Abort Reg. Sent:     |                         | 0                         |

Note Fields that caused the selection will be marked 'yellow' on the ISPF watchlist panels.

#### **DB2 Data**

The following DB2 Data fields display:

#### **DB2 Plex Name**

Name of the DB2 Plex where the connection occurred.

#### DB2 Subsys ID

DB2 subsystem identification where the connection occurred.

#### Date

The Date on which the connection occurred in format YYYY-MM-DD.

#### Time

The Time on which the connection occurred in format HH:MM:SS.

### Lpar Name

Lpar name of the z/OS system where the DB2 subsystem was running.

### Job Name

Name of the job assigned to the connection.

#### Auth. ID

DB2 authorization identification which had performed the connection.

### Plan Name

Name of the target DB2 plan.

### **Connection Type**

Type of the DB2 connection (BATCH, DB2CALL, SERVER, TSO or UTILITY).

#### **Program Name**

Name of the program executed on the DB2 connection.

#### **Local Location**

Name of the location where the connection was executed.

#### **Resource Consumption**

The following Resource Consumption fields display:

#### **DB2 CPU Time**

DB2 CPU time consumed by the connection.

#### DB2 Elapsed

Time where the connection was connected to DB2.

#### DB2 IO Wait

Accumulated wait time for database I/O in units of seconds.

#### **DB2 Lock Wait**

Accumulated wait time due to lock conditions in units of seconds.

#### Acct. Reason

DB2 reason code why accounting is invoked. Press PF1 for a detailed explanation of the reason codes.

#### **SQL Calls**

The number of SQL calls. Several different types of SQL calls are counted, and all are summarized in the Total field.

#### **DB2 Activity**

The following DB2 fields display:

#### **Get Pages**

Number of total pages get from the DB2 database.

#### Sync Reads

Number of synchronous read I/O.

#### Sync Writes

Number of immediate (synchronous) write I/O.

#### Pages/Sync.Read

Average number of pages get per synchronous reads I/O.

#### Wait Time/Page

Average wait time for getting one page in units of seconds.

# CPU Time/SQL

Average DB2 CPU time consumed by one SQL call in units of seconds.

#### Wait Time/SQL

Average wait time of one SQL call in units of seconds.

#### SQL Calls/sec

Average count of SQL calls per second.

#### Get Pages/sec

Average count of pages get per second.

### **Remote Activity**

The following Remote Activity fields display:

#### **Remote Location**

Name of the remote location connected to DB2.

#### **SQL Sent**

Number of the SQL statements sent to server.

# **SQL** Received

Number of the SQL statements received from requester.

#### **Rows Sent**

Number of rows of data sent to requester.

#### **Rows Retrieved**

Number of rows of data retrieved from server.

#### **Bytes Sent**

Number of bytes of data sent.

# **Bytes Received**

Number of bytes of data received.

#### **Commit Sent**

Number of commit requests sent to server.

#### **Commit Received**

Number of commit requests received from requester.

# Activating IBM Application Performance **Analyzer**

To activate IBM Application Performance Analyzer, perform these steps:

**1** Enter line command **A** for the required connection.

```
AOZP4000 ----- Row 1 to 14 of 81
COMMAND ===>
                                                                         SCROLL ===> PAGE
DB2 Plex Name: $GLOBAL Interval Start Date : /
DB2 Subsys ID: Time : :
                                                                        / YY/MM/DD
                                                     Time : :
                                                                              HH:MM
                                               Plan Name :
Job Name
Connect Type : ALL
                                               Program Name:
Line Commands: (S)elect (A)ctivate (D)elete
 Date Time DB2 Job-Name Auth-ID PlanName Elapsed T CPU-Time SQL-Call
 2006-04-02 22:06 DB2T D588FCG0 U$DB21 HAA220P2 00:01:01 D 00:00:13 110 2006-04-02 22:06 DB2D G588FC00 U$DB21 DSNUTIL 00:00:36 U 00:00:02 0 2006-04-02 22:07 DB2T D588FC00 U$DB21 DSNUTIL 00:03:15 U 00:00:11 0
                                                                                         0
0
A 2006-04-02 22:11 DB2T D588MOG1 U$DB21 HAA220P2 00:00:36 D 00:00:12
                                                                                         110
  2006-04-02 22:12 DB2T D588RSGO U$DB21 HAA220P2 00:00:20 D 00:00:09 
2006-04-02 22:12 DB2T D588RSTO U$DB21 DSNUTIL 00:00:30 U 00:00:08 
2006-04-02 22:13 DB2T D588RSTO U$DB21 DSNUTIL 00:00:39 U 00:00:12
                                                                                         96
                                                                                          0
  2006-04-03 01:00 DB2P P581FC00 U$DB21 DSNUTIL 00:11:04 U 00:00:27
                                                                                           0
                                                                                         0
  2006-04-03 01:00 DB2X P596FC00 U$DB21 DSNUTIL 00:11:52 U 00:00:29
  2006-04-03 02:30 DB2P Q5011COD ZE0011E DSNREXX 00:00:16 D 00:00:10 119864
  2006-04-03 06:53 DB2P P5011LAD X9E0679 QMF710 00:01:35 D 00:00:17 231225 2006-04-03 06:53 DB2T X9E9232 X9E9232 DSNESPRR 00:01:15 T 00:00:27 4328
  2006-04-03 06:58 DB2P ENTRFABI X9E0708 P011P007 00:01:16 A 00:00:27
                                                                                        4343
  2006-04-03 07:08 DB2T X9E9232A X9E9232 DSNTEP2 00:01:17 B 00:00:27 5639
```

2 Press ENTER. The 'Activate IBM Application Performance Analyzer Request' (see page 65) screen appears.

# Deleting a watchlist entry

To delete a watchlist entry, perform these steps:

- 1. Enter line command **D** next to the required connection.
- 2. Press Enter. The entry will be deleted and the 'DB2 Watchlist' screen will be refreshed.

```
AOZP4000 ----- Row 1 to 14 of 81
COMMAND ===>
                                                                    SCROLL ===> PAGE
DB2 Plex Name: $GLOBAL Interval Start Date : /
DB2 Subsys ID:
                                                                  / YY/MM/DD
                                                  Time : :
                                                                         HH:MM
Connect Type : ALL
                                           Plan Name :
                                            Program Name:
Line Commands: (S)elect (A)ctivate (D)elete
 Date Time DB2 Job-Name Auth-ID PlanName Elapsed T CPU-Time SQL-Call
  2006-04-02 22:06 DB2T D588FCG0 U$DB21 HAA220P2 00:01:01 D 00:00:13 2006-04-02 22:06 DB2D G588FC00 U$DB21 DSNUTIL 00:00:36 U 00:00:02
                                                                                    110
                                                                                  0
0
 2006-04-02 22:07 DB2T D588FC00 U$DB21 DSNUTIL 00:03:15 U 00:00:11
D 2006-04-02 22:11 DB2T D588MOG1 U$DB21 HAA220P2 00:00:36 D 00:00:12
                                                                                   110
 2006-04-02 22:12 DB2T D588RSGO U$DB21 HAA220P2 00:00:20 D 00:00:09
2006-04-02 22:12 DB2T D588RSTO U$DB21 DSNUTIL 00:00:30 U 00:00:08
2006-04-02 22:13 DB2T D588RSTO U$DB21 DSNUTIL 00:00:39 U 00:00:12
                                                                                   96
                                                                                    0
  2006-04-03 01:00 DB2P P581FC00 U$DB21 DSNUTIL 00:11:04 U 00:00:27
  2006-04-03 01:00 DB2X P596FC00 U$DB21 DSNUTIL 00:11:52 U 00:00:29
                                                                                     0
  2006-04-03 02:30 DB2P Q5011COD ZE0011E DSNREXX 00:00:16 D 00:00:10 119864 2006-04-03 06:53 DB2P P5011LAD X9E0679 QMF710 00:01:35 D 00:00:17 231225
  2006-04-03 06:53 DB2T X9E9232 X9E9232 DSNESPRR 00:01:15 T 00:00:27 4328
  2006-04-03 06:58 DB2P ENTRFABI X9E0708 P011P007 00:01:16 A 00:00:27 4343
  2006-04-03 07:08 DB2T X9E9232A X9E9232 DSNTEP2 00:01:17 B 00:00:27 5639
```

# IMS Watchlist

To display the IMS Watchlist, perform these steps:

- 1 Select **Option 6** (**IMS**) on the Primary Option menu.
- **2** The IMS Watchlist screen displays.

```
AOZP5000 ----- Row 1 to 14 of 155
 COMMAND ===>
                                                                                                                                                                                 SCROLL ===> HALF
Date Time IMS Job-Name TRX-Name PSB-Name Nbr-TRX T CPU-Time DB-Calls
    2006-04-25 03:32 IMSP IMSPRG02 TMEA DCTMEAN1 1 M 00:00:00 12
2006-04-25 03:32 IMSP IMSPRG03 TMUS DCTMUSN1 1 M 00:00:00 50
2006-04-25 03:34 IMSP TCBK98WT BK98 DCBK98N1 2 B 00:00:00 2
2006-04-25 03:34 IMSP TCNN98WT NN98 DCNN98N1 2 B 00:00:00 2
2006-04-25 03:34 IMSP TCNN98WT NN98 DCNN98N1 2 B 00:00:00 2
2006-04-25 03:34 IMSP TCNN99WT NN99 DCBK99N1 2 B 00:00:00 2
2006-04-25 03:34 IMSP TCNN99WT NN99 DCNN99N1 2 B 00:00:00 2
2006-04-25 05:23 IMSP IMSPRG04 VOAP DCVOAPN1 54 M 00:00:01 198
2006-04-25 05:23 IMSP IMSPRG03 VOAP DCVOAPN1 98 M 00:00:02 328
2006-04-25 05:23 IMSP IMSPRG06 VOAP DCVOAPN1 80 M 00:00:02 284
2006-04-25 05:23 IMSP IMSPRG04 AL13 DCAL13N1 5 M 00:00:00 0
2006-04-25 05:30 IMSP IMSPRG03 GP03 DCGP03N1 7 M 00:00:00 0
2006-04-25 05:30 IMSP IMSPRG06 PN27 DCPN27N1 60 M 00:00:23 16249
2006-04-25 05:44 IMSP IMSPRG04 SOSE DCSPSEN1 3 M 00:00:00 0
```

#### **Filter Options**

The following fields can be used as filter options:

#### **IMS Plex Name**

Required field. Fully qualified name of the desired IMS Plex.

#### **IMS ID**

Optional field. Fully qualified IMS subsystem ID or mask (e.g. IMS\*).

#### Start Date and Start Time

Optional field. Date/Time of the oldest list entry.

The date format is YY/MM/DD and it is preset to current date - 1.

The time format is HH:MM

#### Job Name

Optional field. Fully qualified job name or mask (e.g. JOBX\*).

#### **Program Type**

Required field. The type of IMS programs to be listed.

You can specify:

ALL for all types,

- BMP or B for batch message processing or
- MMP or M for message processing programs.

#### **PSB Name**

Optional field. Fully qualified PSB name or mask (e.g. P\*).

#### **TRX Name**

Optional field. Fully qualified IMS transaction name or mask (e.g. TR\*).

#### **Summary**

Optional field. You may specify: NO, BMP or MPP which are explained as follows:

NO: data is selected without summarization (default value)

BMP: the data is grouped by PSB name and program name. The performance data for all BMP's with the same PSB and program name is accumulated.

MPP: the data is grouped by transaction code, PSB name and program name. The performance data for all MPP's with the same transaction code, PSB and program name is accumulated.

#### **Exception Details**

Optional field. You may specify: YES to display the IMS transaction exception list or NO which is the default value.

Exception details can only be used when the extractor option EXCEPT(YES) has been specified.

**Note** A filter option will be ignored, if you leave it blank.

# **Watchlist Details**

For a detailed IMS transaction overview, perform these steps:

1 On the IMS Watchlist screen, enter line command **S** next to the required transaction.

```
AOZP5000 ----- Row 1 to 14 of 155
COMMAND ===>
                                      SCROLL ===> HALF
IMS Plex Name: $GLOBAL Interval Start Date : / / YY/MM/DD IMS ID : Time : : HH:MM Job Name : PSB Name : Summary Program Type : ALL ALL,MPP,BMP TRX Name : Exception
                                       Summary : NO
Date Time IMS Job-Name TRX-Name PSB-Name Nbr-TRX T CPU-Time DB-Calls
______
```

2 Press Enter. The 'IMS Watchlist Details' screen appears.

| AOZP5100<br>COMMAND ===>                                          |                                                                        | IMS W                   | atchlis                                                          | t Details                                      |                                          | ===> PAGE                            |
|-------------------------------------------------------------------|------------------------------------------------------------------------|-------------------------|------------------------------------------------------------------|------------------------------------------------|------------------------------------------|--------------------------------------|
| Job Name<br>Step Name<br>PSB Name<br>Program Name<br>Program Type | : IMSP<br>: IMSPRG06<br>: REGION<br>: DCPN27N1<br>: DCPN27N1<br>: MPP  | Start<br>End<br>Elapsed | Date: Time: Date: Time: Time:                                    | 05:30:38<br>2006-04-25<br>13:16:00<br>01:22:32 | CPU Time :<br>DB Calls/TRX:              | 60<br>0000<br>00:00:23<br>270        |
| Total<br>GU                                                       | : 16249<br>: 11391<br>: 4840<br>: 2<br>: 9<br>: 0<br>: 0<br>: 5<br>: 0 |                         | Total: GU : GN : ISRT : PURG : CMD : ICMD : CHKP : SETS : ROLB : | 131<br>71<br>0<br>60<br>0<br>0<br>0            | DPSB:<br>LOG:<br>CHNG:<br>GCMD:<br>RCMD: | 0<br>0<br>0<br>0<br>0<br>0<br>0<br>0 |

**Note** Fields that caused the selection will be marked 'yellow' on the ISPF watchlist panels.

#### **Transaction Data**

The following Transaction Data fields display:

#### **IMS Plex Name**

Name of the IMS Plex where the transaction was executed.

#### **IMS ID**

IMS control region name where the transaction was executed.

#### Job Name

Name of the IMS dependent region.

#### **PSB Name**

Name of the PSB used by program.

#### Interval

IMS transactions data is accumulated on interval. The start time of the interval is the first IMS transaction seen during accumulation. The stop time is the end time of the last transaction. An interval can cover maximal one day. When the extract process has been run several times a day then one interval covers the accumulated input of this extract run.

#### **Start Date and Time**

Date and time interval, when the first transaction started (YYYY-MM-DD, HH:MM:SS).

#### Stop Date and Time

Date and time, when the last transaction ended (YYYY-MM-DD, HH:MM:SS).

#### **Program Name**

Name of executed program.

# **Program Type**

Type of the program (BMP or MPP).

#### **Transact Name**

Name of the transaction executed on IMS.

#### **Executed TRX**

Number of executed transactions.

#### **Elapsed Time**

Sum of all transaction elapsed times. Format: HH:MM:SS.

#### **CPU Time**

Sum of CPU time consumed by this transaction within the interval. Format: HH:MM:SS.

# Comp. Code

Transaction completion code.

#### DB Calls per TRX

Number of DB calls per transaction.

#### **IMS DB Calls**

The following IMS DB Calls display:

#### **Total**

Total number of data base calls issued.

#### GU

Number of data base GU calls issued.

#### **GN**

Number of data base GN calls issued.

#### **GNP**

Number of data base GNP calls issued.

#### **GHU**

Number of data base GHU calls issued.

#### **GHN**

Number of data base GHN calls issued.

#### **GHNP**

Number of data base GHNP calls issued.

#### **ISRT**

Number of data base ISRT calls issued.

#### **DLET**

Number of data base DLET calls issued.

#### REPL

Number of data base REPL calls issued.

#### **IMS DC Calls**

The following IMS DC Calls display:

#### **Total**

Total number of DC calls issued.

#### GU

Number of message queue GU calls issued.

### **GN**

Number of message queue GN calls issued.

#### **ISRT**

Number of message queue ISRT calls issued.

#### **PURGE**

Number of message queue PURGE calls issued.

#### **CMD**

Number of CMD calls issued.

#### **ICMD**

Number of DL/I ICMD calls issued.

# **CHKP**

Number of DL/I CHKP calls issued.

### **SETS**

Number of DL/I SETS calls issued.

### **ROLB**

Number of DL/I ROLB calls issued.

#### **APSB**

Number of DL/I APSB calls issued.

### **DPSB**

Number of DL/I DPSB calls issued.

#### LOG

Number of DL/I LOG calls issued.

#### **CHNG**

Number of DL/I message CHNG calls issued.

### **GCMD**

Number of GCMD calls issued.

#### **RCMD**

Number of DL/I RCMD calls issued.

### **XRST**

Number of DL/I XRST calls issued.

### **SETU**

Number of DL/I SETU calls issued.

#### **ROLS**

Number of DL/I ROLS calls issued.

# Activating IBM Application Performance **Analyzer**

To activate IBM Application Performance Analyzer, perform these steps:

1 On the IMS Watchlist screen, enter line command A for the required transaction.

```
AOZP5000 ----- Row 1 to 14 of 155
 COMMAND ===>
                                                                                                                                                                                                                      SCROLL ===> HALF
IMS Plex Name: $GLOBAL Interval Start Date : / / YY/MM/DD
IMS ID : Time : : HH:MM
Job Name : PSB Name : Summary : NO
Program Type : ALL ALL,MPP,BMP TRX Name : Exception: NO
Line Commands: (S)elect (A)ctivate (C)ompare (D)elete Details
      Date Time IMS Job-Name TRX-Name PSB-Name Nbr-TRX T CPU-Time DB-Calls
2006-04-25 03:32 IMSP IMSPRG02 TMEA DCTMEANI 1 M 00:00:00 12
2006-04-25 03:32 IMSP IMSPRG03 TMUS DCTMUSNI 1 M 00:00:00 50
2006-04-25 03:34 IMSP TCBK98WT BK98 DCBK98NI 2 B 00:00:00 2
2006-04-25 03:34 IMSP TCNN98WT NN98 DCNN98NI 2 B 00:00:00 2
2006-04-25 03:34 IMSP TCNN98WT NN98 DCNN98NI 2 B 00:00:00 2
2006-04-25 03:34 IMSP TCNN99WT NN99 DCBK99NI 2 B 00:00:00 2
2006-04-25 03:34 IMSP TCNN99WT NN99 DCNN99NI 2 B 00:00:00 2
2006-04-25 05:23 IMSP IMSPRG04 VOAP DCVOAPNI 54 M 00:00:01 198
2006-04-25 05:23 IMSP IMSPRG03 VOAP DCVOAPNI 98 M 00:00:02 328
2006-04-25 05:23 IMSP IMSPRG06 VOAP DCVOAPNI 80 M 00:00:02 284
2006-04-25 05:23 IMSP IMSPRG04 ALI3 DCALI3NI 5 M 00:00:00 0
2006-04-25 05:30 IMSP IMSPRG04 ALI3 DCALI3NI 5 M 00:00:00 0
2006-04-25 05:30 IMSP IMSPRG06 PN27 DCPN27NI 60 M 00:00:23 16249
2006-04-25 05:44 IMSP IMSPRG04 SOSE DCSPSENI 3 M 00:00:00 0
```

2 Press Enter. The 'Activate IBM Application Performance Analyzer Request' (see page 65) screen appears.

# Compare watchlist entries

To compare two watchlist entries, perform these steps:

1. Enter line command C next to the required transactions.

```
A0ZP5000 ----- Row 12 to 25 of 154
 COMMAND ===>
                                                                                                                                 SCROLL ===> HALF
PSB Name:
Program Type: ALL ALL,MPP,BMP TRX Name:
Line Commands: (S)elect (A)ctivate (C)ompare (D)elete
                                                                                                                                   Exception: NO
                                                                                                                                     Details
   Date Time IMS Job-Name TRX-Name PSB-Name Nbr-TRX T CPU-Time DB-Calls
C 2006-04-25 05:44 IMSP IMSPRG02 S004 DCSP04N1 5 M 00:00:00
C 2006-04-25 05:45 IMSP IMSPRG04 SOSE DCSPSEN1 3 M 00:00:00
2006-04-25 05:45 IMSP IMSPRG03 S006 DCSP06N1 3 M 00:00:00
2006-04-25 05:45 IMSP IMSPRG04 S024 DCSP24N1 6 M 00:00:00
2006-04-25 05:45 IMSP IMSPRG04 S024 DCKDK2N1 1 M 00:00:00
2006-04-25 05:45 IMSP IMSPRG06 S000 DCSP00N1 8 M 00:00:00
2006-04-25 05:46 IMSP IMSPRG06 S000 DCSP00N1 8 M 00:00:00
2006-04-25 05:46 IMSP IMSPRG02 SOSE DCSPSEN1 3 M 00:00:00
2006-04-25 05:46 IMSP IMSPRG03 SOSN DCSPSNN1 1 M 00:00:00
2006-04-25 05:46 IMSP IMSPRG03 SOSN DCSPSNN1 1 M 00:00:00
2006-04-25 06:19 IMSP IMSPRG02 SOSW DCSPSNN1 1 M 00:00:00
2006-04-25 06:34 IMSP IMSPRG03 S0EP DCSPEPN1 4 M 00:00:00
2006-04-25 06:34 IMSP IMSPRG06 S004 DCSP04N1 8 M 00:00:00
2006-04-25 06:34 IMSP IMSPRG02 VOAP DCV0APN1 69 M 00:00:01
2006-04-25 06:35 IMSP IMSPRG02 TOKI DCTMKIN1 42 M 00:00:00
  ______
                                                                                                                                                               0
                                                                                                                                                                41
                                                                                                                                                              514
                                                                                                                                                            0
                                                                                                                                                              0
                                                                                                                                                                0
                                                                                                                                                                22
                                                                                                                                                               26
                                                                                                                                                               84
                                                                                                                                                             104
                                                                                                                                                              248
                                                                                                                                                             3217
                                                                                                                                                            0
```

2. Press Enter. Both selected entries will be compared and the 'Compare Results' screen will be displayed.

```
AOZPCOMP ----- IMS Compare Results ----- Row 1 of 46
COMMAND ===>
                                                                                          SCROLL ===> HALF
                        2006-04-25 05:44.57.5 2006-04-25 05:45.18.3 Difference
Compare Item

        IMS Plex Name
        $GLOBAL
        $GLOBAL

        IMS ID
        IMSP
        IMSP

        Job Name
        IMSPRG02
        IMSPRG04

        PSB Name
        DCSP04N1
        DCSPSEN1

        Program Name
        DCSP04N1
        DCSPSEN1

        Program Type
        MPP
        MPP

Interval
  Start Date/Time 2006-04-25 05:44.57.5 2006-04-25 05:45.18.3
  End Date/Time 2006-04-25 12:36.22.6 2006-04-25 13:10.59.0
2
                                                                                           0.049
                                                                                          15
  Total 76
GU 17
                                                          0
                                                                                          76
                                                          0
                                                                                           17
                                                                                           6
      GN
                          6
                                                          0
```

**Note** The differences between the selected watchlist entries will be marked 'yellow' on the 'Compare Results' screen.

# Deleting a watchlist entry

To delete a watchlist entry, perform these steps:

- 1. Enter line command  ${\bf D}$  next to the required transaction.
- 2. Press Enter. The entry will be deleted and the 'IMS Watchlist' screen will be refreshed.

| COMMAND ===> |          |       |           |          |             |         |   | SCROLL == | ==> HALF |
|--------------|----------|-------|-----------|----------|-------------|---------|---|-----------|----------|
| MS Plex Name | e: \$GLO | DBAL  | Inte      | erval St | art Date :  | / /     | / | YY/MM/L   | DD.      |
| MS ID        | :        |       |           |          | Time :      | :       |   | HH:MM     |          |
| lob Name     | :        |       |           |          | PSB Name :  |         |   | Summary   | : NO     |
| Program Type | : ALL    | ALL,  | MPP,BMP   |          | TRX Name :  |         |   | Excepti   | ion: NO  |
| ine Command. | s: (S)e  | elect | (A)ctivat | te (C)om | pare (D)ele | te      |   | Details   | 5        |
| Date         | Time     | IMS   | Job-Name  | TRX-Nam  | e PSB-Name  | Nbr-TRX | Τ | CPU-Time  | DB-Calls |
|              |          |       |           |          |             |         |   |           |          |
| 2006-04-25   | 03:32    | IMSP  | IMSPRG02  | TMEA     | DCTMEAN1    | 1       | Μ | 00:00:00  | 12       |
| 2006-04-25   | 03:32    | IMSP  | IMSPRG03  | TMUS     | DCTMUSN1    | 1       | Μ | 00:00:00  | 50       |
| 2006-04-25   | 03:34    | IMSP  | TCBK98WT  | BK98     | DCBK98N1    | 2       | В | 00:00:00  | 2        |
| 2006-04-25   | 03:34    | IMSP  | TCNN98WT  | NN98     | DCNN98N1    | 2       | В | 00:00:00  | 2        |
| 2006-04-25   | 03:34    | IMSP  | TCBK99WT  | BK99     | DCBK99N1    | 2       | В | 00:00:00  | 2        |
| 2006-04-25   | 03:34    | IMSP  | TCNN99WT  | NN99     | DCNN99N1    | 2       | В | 00:00:00  | 2        |
| 2006-04-25   | 05:23    | IMSP  | IMSPRG04  | VOAP     | DCVOAPN1    | 54      | Μ | 00:00:01  | 198      |
| 2006-04-25   | 05:23    | IMSP  | IMSPRG03  | VOAP     | DCVOAPN1    | 98      | Μ | 00:00:02  | 328      |
| 2006-04-25   | 05:23    | IMSP  | IMSPRG06  | VOAP     | DCVOAPN1    | 80      | Μ | 00:00:02  | 284      |
| 2006-04-25   | 05:23    | IMSP  | IMSPRG04  | AL13     | DCAL13N1    | 5       | Μ | 00:00:00  | 0        |
| 2006-04-25   | 05:30    | IMSP  | IMSPRG03  | GP03     | DCGP03N1    | 7       | Μ | 00:00:00  | 0        |
| 2006-04-25   | 05:30    | IMSP  | IMSPRG06  | PN27     | DCPN27N1    | 60      | Μ | 00:00:23  | 16249    |
| 2006-04-25   | 05:44    | IMSP  | IMSPRG02  | S004     | DCSP04N1    | 5       | Μ | 00:00:00  | 76       |
| 2006-04-25   | 05:45    | IMSP  | IMSPRG04  | SOSE     | DCSPSEN1    | 3       | Μ | 00:00:00  | 0        |

# MQSeries Watchlist

To display the MQSeries Watchlist, perform these steps:

- 1 Select **Option** 7 (**MQSeries**) on the Primary Option menu.
- The MQSeries Watchlist screen displays.

```
AOZP8000 ----- Row 1 to 11 of 11
COMMAND ===>
                                                                              SCROLL ===> PAGE
MQS PlexName : $GLOBAL Start Date : / / YY/MM/DD MQS Subsys-ID: Start Time : : HH:MM
Job Name :
Auth-ID
Line Commands: (S)elect (A)ctivate (D)elete
  Date Time SSID Job-Name Auth-ID Elapsed CPU-Time MQS-Reqs Avg-Reqs
  2005-12-15 10:37 CSQ1 CSQ1CHIN CSQ1CHIN 07:04:56 00:00:00 22 0
2005-12-16 07:41 CSQ1 CSQ1CHIN CSQ1CHIN 80:17:04 00:00:35 3 0
  2005-12-16 07:41 CSQ1 CSQ1CHIN CSQ1CHIN 80:17:04 00:00:35
  2005-12-20 08:20 CSQ1 CSQ1CHIN CSQ1CHIN 52:44:50 00:00:27
  2006-01-26 14:37 CSQ1 CSQ1CHIN CSQ1CHIN 48:13:37 00:00:33
  2006-01-29 11:36 CSQ2 CSQ1CHIN CSQ1CHIN 46:20:28 00:00:38 2006-01-31 09:55 CSQ2 CSQ1CHIN 08:44:54 00:00:00
                                                                                    5
0
                                                                                              0
0
  2006-01-31 15:09 CSQ1 CSQ1CHIN CSQ1CHIN 03:30:46 00:00:00
                                                                                    3

      2006-02-03 14:00 CSQ1
      CSQ1CHIN CSQ1CHIN
      04:26:48 00:00:00
      3

      2006-02-17 09:09 CSQ1
      CSQ1CHIN
      05:47:30 00:00:00
      61

      2006-02-20 12:59 CSQ1
      CSQ1CHIN
      03:23:04 00:00:00
      21

      2006-02-20 15:04 CSQ1
      MQSIVP1 P390
      01:17:06 00:00:00
      20
```

#### **Filter Options**

The following fields can be used as filter options:

### **MQS Plex Name**

Required field. Fully qualified name of the desired MQSeries Plex.

#### MQS Subsys-ID

Optional field. Fully qualified MQSeries subsystem ID or mask (e.g. MQSS\*).

#### Start Date and Start Time

Optional field. Date/Time of the oldest list entry.

The date format is YY/MM/DD and it is preset to current date - 1.

The time format is HH:MM

#### Job Name

Optional field. Fully qualified job name or mask (e.g. JOBX\*).

#### Auth-ID

Optional field. Fully qualified authorization ID of desired MQSeries connection(s) or mask (e.g. USER\*).

Note A filter option will be ignored, if you leave it blank.

#### **Watchlist Details**

For a detailed MQSeries connection overview, perform these steps:

1 On the MQSeries Watchlist screen, enter line command S next to the required connection.

```
AOZP8000 ----- Row 1 to 11 of 11
COMMAND ===>
                                                                             SCROLL ===> HALF
MQS PlexName : $GLOBAL Start Date : / / YY/MM/DD
MQS Subsys-ID: Start Time : : HH:MM
Job Name :
Auth-ID
Line Commands: (S)elect (A)ctivate (D)elete
  Date Time SSID Job-Name Auth-ID Elapsed CPU-Time MQS-Reqs Avg-Reqs
S 2005-12-15 10:37 CSQ1 CSQ1CHIN CSQ1CHIN 07:04:56 00:00:00 22 0
2005-12-16 07:41 CSQ1 CSQ1CHIN CSQ1CHIN 80:17:04 00:00:35 3 0
  2005-12-16 07:41 CSQ1 CSQ1CHIN CSQ1CHIN 80:17:04 00:00:35
2005-12-20 08:20 CSQ1 CSQ1CHIN CSQ1CHIN 52:44:50 00:00:27
                                                                                              0
                                                                                               0
0
  2006-01-26 14:37 CSQ1 CSQ1CHIN CSQ1CHIN 48:13:37 00:00:33
                                                                                     1
 2006-02-03 14:00 CSQ1 CSQ1CHIN CSQ1CHIN 03:30:46 00:00:00 3
2006-02-03 14:00 CSQ1 CSQ1CHIN CSQ1CHIN 04:26:48 00:00:00 3
2006-02-17 09:09 CSQ1 CSQ1CHIN 05:47:30 00:00:00 61
2006-02-20 12:59 CSQ1 CSQ1CHIN 03:23:04 00:00:00 21
2006-02-20 15:04 CSQ1 MQSIVP1 P390 01:17:06 00:00:00 20
2006-01-29 11:36 CSQ2 CSQ1CHIN CSO1CHIN 46:20:20 00 00:00
                                                                                               0
0
0
0
                                                                                   5
0
                                                                                               0
  2006-01-31 09:55 CSQ2 CSQ1CHIN 08:44:54 00:00:00
                                                                                               Ω
```

2 Press Enter. The 'MQSeries Watchlist Details' screen appears.

```
AOZP8100 ----- MQSeries Watchlist Details -----
  COMMAND ===>
                                                                                                                                                                                                                    SCROLL ===> PAGE

      MQS Plex Name : $GLOBAL
      Start Date : 2005-12-15

      MQS Subsys-ID : CSQ1
      Time : 10:37:10

      Job Name : CSQ1CHIN
      End Date : 2005-12-15

      Lpar Name : SYS1
      Time : 17:42:06

      Auth-ID : CSQ1CHIN
      Elapsed Time : 07:04:56

      Network Ident: CSQ1CHIN
      MQS Version : 7.1

   _____
Total CPU Time : 00:00:00 Total Get/Put Request: 22

TCB Time : 00:00:00 Avg. Get/Put Requests: 0

SRB Time : 00:00:00 CPU Time for Puts : 00:00:00

Subsys. Elapsed Time : 00:00:00 Nbr. Puts < 1000 : 4

TCB Time : 00:00:00 Nbr. Puts < 1000 : 4

SRB Time : 00:00:00 Nbr. Puts < 10000 : 0

Nbr.Entry/Exit Events: 0 Nbr. Puts < 10000 : 0

Nbr.Wait Trace Events: 0 Nbr. Gets < 1000 : 2

Nbr. WaITS LOCK/LATCH: 0 Nbr. Gets < 1000 : 12

Nbr. Waits Read : 0 Nbr. Gets < 10000 : 0

Nbr. Waits Write : 0 Nbr. Gets > 10000 : 0

Nbr. Waits Sync.Proc.: 0 Nbr. Phase 2 Commits : 112

Nbr. Backouts : 24
```

**Note** Fields that caused the selection will be marked 'yellow' on the ISPF watchlist panels.

#### **Connection Data**

The following Connection Data fields display:

### **MQS Plex Name**

Name of the MQSeries Plex where the connection was performed.

#### MQS Subsys-ID

MQSeries subsystem identification where the connection was performed.

#### Job Name

Name of the job assigned to the connection.

# Lpar Name

Lpar name of the z/OS system where the MQSeries subsystem was executed.

#### Start Date and Time

Date and time, when the connection starts (YYYY-MM-DD, HH:MM:SS).

# Stop Date and Time

Date and time, when the connection ends (YYYY-MM-DD, HH:MM:SS).

#### Auth-ID

Authorization identification of the connection.

#### Network Ident.

Network identification of the connection.

This field contains blanks, if the job did not connect thought the TCP/IP network to MQSeries.

#### **Elapsed Time**

Difference between the end and the start time. Format: HH:MM:SS.

# **MQS Version**

Version number of the MQSeries subsystem where the job was connected to.

#### **Resource Consumption**

The following Resource Consumption fields display:

#### **Total**

Total times in format HH:MM:SS consumed by the connection:

CPU processor timeTCB task timeSRB service time

#### Subsys.

Subsystem times in format HH:MM:SS consumed by the connection:

TCB time on subsystem subsystem task time subsystem service time

#### Nbr.Entry/Exit Events

Count of events of type Exit of Entry.

#### **Nbr.Wait Trace Events**

Count of events of type Wait for Trace.

#### Nbr. Waits Lock/Latch

Count of waits on lock or latch.

#### Nbr. Waits Read

Count of waits on read.

#### Nbr. Waits Write

Count of waits on write.

#### Nbr. Waits Sync.Proc.

Count of waits on synchronize process.

#### Total Get/Put Requests

Total number of get and put requests.

#### Avg. Get/Put Requests

Average number of gets or puts per request.

#### **CPU Time for Puts**

Accumulated CPU time consumed for put.

#### **Nbr. Puts** < 100

Count of puts smaller than 100 Bytes.

#### Nbr. Puts < 1000

Count of puts smaller than 1.000 Bytes.

#### Nbr. Puts < 10000

Count of puts smaller than 10.000 Bytes.

#### Nbr. Puts > 10000

Count of puts larger than 10.000 Bytes.

### **Nbr. Gets < 100**

Count of gets smaller than 100 Bytes.

#### Nbr. Gets < 1000

Count of gets smaller than 1.000 Bytes.

#### Nbr. Gets < 10000

Count of gets smaller than 10.000 Bytes.

#### Nbr. Gets > 10000

Count of gets larger than 10.000 Bytes.

#### Nbr. Phase 2 Commits

Count of commits on phase 2.

#### Nbr. Backouts

Total number of Backouts

# Activating IBM Application Performance Analyzer

To activate IBM Application Performance Analyzer, perform these steps:

1 On the MQSeries Watchlist screen, enter line command **A** for the required transaction.

```
AOZP8000 ----- Row 1 to 11 of 11
COMMAND ===>
                                                                                                                                         SCROLL ===> PAGE
MQS PlexName : $GLOBAL Start Date : / / YY/MM/DD MQS Subsys-ID: Start Time : : HH:MM
 Job Name :
 Auth-ID
 Line Commands: (S)elect (A)ctivate (D)elete
   Date Time SSID Job-Name Auth-ID Elapsed CPU-Time MQS-Reqs Avg-Reqs

      A 2005-12-15 10:37 CSQ1
      CSQ1CHIN CSQ1CHIN 07:04:56 00:00:00
      22
      0

      2005-12-16 07:41 CSQ1
      CSQ1CHIN CSQ1CHIN 80:17:04 00:00:35
      3
      0

      2005-12-20 08:20 CSQ1
      CSQ1CHIN CSQ1CHIN 52:44:50 00:00:27
      4
      0

      2006-01-26 14:37 CSQ1
      CSQ1CHIN CSQ1CHIN 48:13:37 00:00:33
      1
      0

     2006-01-26 14:37 CSQ1 CSQ1CHIN CSQ1CHIN 48:13:37 00:00:33
     2006-01-29 11:36 CSQ2 CSQ1CHIN CSQ1CHIN 46:20:28 00:00:38

      2006-01-29
      11:36
      CSQ2
      CSQ1CHIN
      CSQ1CHIN
      46:20:28
      00:00:38
      5

      2006-01-31
      09:55
      CSQ2
      CSQ1CHIN
      08:44:54
      00:00:00
      0

      2006-01-31
      15:09
      CSQ1
      CSQ1CHIN
      CSQ1CHIN
      03:30:46
      00:00:00
      3

      2006-02-03
      14:00
      CSQ1
      CSQ1CHIN
      04:26:48
      00:00:00
      3

      2006-02-17
      09:09
      CSQ1
      CSQ1CHIN
      05:47:30
      00:00:00
      61

      2006-02-20
      12:59
      CSQ1
      CSQ1CHIN
      03:23:04
      00:00:00
      21

      2006-02-20
      15:04
      CSQ1
      MQSIVP1
      P390
      01:17:06
      00:00:00
      20

                                                                                                                                                                        0
0
0
                                                                                                                                                                         0
                                                                                                                                                                         0
                                                                                                                                                                          0
```

**2** Press Enter. The 'Activate IBM Application Performance Analyzer Request' (see page 65) screen appears.

# Deleting a watchlist entry

To delete a watchlist entry, perform these steps:

- 1. Enter line command  $\mathbf{D}$  next to the required connection.
- 2. Press Enter. The entry will be deleted and the 'MQSeries Watchlist' screen will be refreshed.

```
AOZP8000 ----- Row 1 to 11 of 11
COMMAND ===>
                                                                             SCROLL ===> PAGE
MQS PlexName: $GLOBAL Start Date: // YY/MM/DD
MQS Subsys-ID: Start Time: : HH:MM
MQS Subsys-ID:
                                           Start Time : :
                                                                             HH:MM
Job Name :
Auth-ID
Line Commands: (S)elect (A)ctivate (D)elete
Date Time SSID Job-Name Auth-ID Elapsed CPU-Time MQS-Reqs Avg-Reqs
  2005-12-15 10:37 CSQ1 CSQ1CHIN CSQ1CHIN 07:04:56 00:00:00
2005-12-16 07:41 CSQ1 CSQ1CHIN CSQ1CHIN 80:17:04 00:00:35
                                                                                   22 0
3 0
4 0
                                                                                               0
D 2005-12-20 08:20 CSQ1 CSQ1CHIN CSQ1CHIN 52:44:50 00:00:27
  2006-01-26 14:37 CSQ1 CSQ1CHIN CSQ1CHIN 48:13:37 00:00:33
                                                                                    1
 2006-01-29 11:36 CSQ2 CSQ1CHIN CSQ1CHIN 46:20:28 00:00:38 5 0
2006-01-31 09:55 CSQ2 CSQ1CHIN 08:44:54 00:00:00 0 0
2006-01-31 15:09 CSQ1 CSQ1CHIN 03:30:46 00:00:00 3 0
2006-02-03 14:00 CSQ1 CSQ1CHIN 04:26:48 00:00:00 3 0
2006-02-17 09:09 CSQ1 CSQ1CHIN 05:47:30 00:00:00 61 0
2006-02-20 12:59 CSQ1 CSQ1CHIN 03:23:04 00:00:00 21 0
2006-02-20 15:04 CSQ1 MQSIVP1 P390 01:17:06 00:00:00 20 0
```

# Activate IBM Application Performance Analyzer Request

When you select an item on a Watchlist or an Abend List with line command **A**, the Activate IBM Application Performance Analyzer Request screen appears. Several fields will be filled with values taken from the Watchlist.

To display the IBM Application Performance Analyzer Request screen (in this example from the DB2 Watchlist), perform these steps:

- 1 Select **Option 5** (**DB2**) on the Primary Option menu.
- **2** Specify the filter options for the 'DB2 Watchlist' (see page 43).
- 3 Press Enter.
- **4** Enter line command **A** for the required connection.
- **5** Press Enter.

To activate a IBM Application Performance Analyzer observation request:

- Job specific parameters are initialized using values from the Watchlist.
- Request specific parameters are initialized using default values as stored into the Application Performance Analyzer Automation Assistant option data set.

Please see 'Setting up the IBM Application Performance Analyzer Request Parameter' in the Application Performance Analyzer Automation Assistant Installation and Configuration Guide for more information.

All parameters are displayed on an ISPF panel as shown below.

Parameters can be changed to desired values (see 'Job specific parameter' on page 67).

When the parameter values are acceptable, press Enter to pass the request to IBM Application Performance Analyzer. The IBM Application Performance Analyzer response is displayed and can be used to verify the success of the request.

#### General

The following general fields display:

### **Options Dataset**

The name of the Application Performance Analyzer Automation Assistant VSAM option dataset used on this session.

#### Sysplex Name

Name of the Sysplex where the job was executing.

# Local Lpar Name

Name of the Lpar where the TSO user is executing.

#### Job specific parameter

The following Job specific parameters display:

#### Job Name

Required. Name of the job to be observed by IBM Application Performance Analyzer.

Corresponds to IBM Application Performance Analyzer parameter 'JOBNAME'.

#### Step Name

Optional. Name of the job step to be observed by IBM Application Performance Analyzer. Only valid when JOB ACTIVE = NO.

Corresponds to IBM Application Performance Analyzer parameter 'STEP'.

#### Step Number

Optional. Job step number to be observed by IBM Application Performance Analyzer. Only valid when JOB ACTIVE = NO.

Corresponds to IBM Application Performance Analyzer parameter 'STEP'.

#### **Program Name**

Optional. Name of the program to be observed by IBM Application Performance Analyzer. Only valid when JOB ACTIVE = NO.

Corresponds to IBM Application Performance Analyzer parameter 'STEP'.

#### **Target System**

Optional. Specifies the target system on which the observation should be done. If omitted, it will be set to 'Local Lpar Name'. A value of '\*' will schedule the request on any member in the sysplex.

Corresponds to IBM Application Performance Analyzer parameter 'SYSTEMS'. This parameter can only be used when AP Analyzer has been setup for sysplex mode. If AP Analyzer is running in local mode leave this field blank.

#### Request specific parameter

The following Request specific parameters display:

### Job Active

Required. Specify Y if the job is active or N if the job is not active.

Corresponds to IBM Application Performance Analyzer parameter 'ACTIVE'.

#### Duration

Required. Specifies the duration of measurement in seconds.

A value from 0 to 99999999 is valid.

Corresponds to IBM Application Performance Analyzer parameter 'DURATION'.

#### Samples

Required. Number of samples to take during the measurement.

A value from 0 to 99999999 is valid.

Corresponds to IBM Application Performance Analyzer parameter 'SAMPLES'.

#### **Delay Sampling**

Required. Indicates the amount of seconds, that IBM Application Performance Analyzer should delay the start of the measurement after the target job step starts.

A value from 0 to 99999999 is valid.

Corresponds to IBM Application Performance Analyzer parameter 'DELAYSAMPLING'.

#### Run To Step End

Required. Specify Y to indicate that the measurement should continue to run until the job step has completed. Otherwise specify N.

Corresponds to IBM Application Performance Analyzer parameter 'RUNTOEOS'.

#### Expiration

Required. Specifies the number of days the measurement data should be retrieved. A value from 0 to 9999 is valid.

Corresponds to IBM Application Performance Analyzer parameter 'EXPDAYS'.

# **Notify User**

Optional. Specifies a TSO userid to notify when the measurement ends.

Corresponds to IBM Application Performance Analyzer parameter 'NOTIFY'.

#### **Features**

Optional. Specifies which data extractors, if any, need to be turned on for this measurement. The data extractor values are: CICS, DB2, DB2+, DB2V, IMS, IMS+, JAVA and MQS. A list of data extractors is separated by commas.

Corresponds to IBM Application Performance Analyzer parameter 'FEATURES'.

#### **Additional Parms**

Optional. If desired, additional IBM Application Performance Analyzer parameter can be specified here.

Specify additional parms according to the IBM Application Performance Analyzer manual.

# Description

Optional. Describes the IBM Application Performance Analyzer request.

Corresponds to IBM Application Performance Analyzer parameter 'DESC'.

Please see 'Batch processing' on page 157 in the IBM Application Performance Analyzer User Guide for more information about all corresponding parameters.

# **CHAPTER 4**

# **Miscellaneous**

On this Menu, APA Automation Assistant provides detailed information about:

- Abended jobs
- Abnormal terminated CICS and IMS transactions
- Abnormal terminated DB2 and MQSeries connections
- Changed Programs
- Candidates to be managed by IMS Preload
- Extractor History Statistics

# Abended jobs, transactions and connections

These lists are called Abend Lists and gives you an overview of unsuccessfully jobs, transactions and connections. APA Automation Assistant provides for each supported subsystem an Abend List.

The Abend Lists will be filled with data, only if the according Build Abend List option is switched on during the Watchlist setup. The setup procedure is described in chapter 4.

Following Abend Lists are available:

- abended jobs, see 'z/OS Abend List' on page 74
- abnormal terminated CICS transactions, see 'CICS Abend List' on page 76
- abnormal terminated DB2 connections, see 'DB2 Abend List' on page 78
- abnormal terminated IMS transactions, see 'IMS Abend List' on page 80
- abnormal terminated MQSeries connections, see 'MQSeries Abend List' on page 82

# Changed Programs

The overview of changed programs can be helpful on determining reasons for bad performance. For example, if a transaction is shown on the IMS Watchlist right after the related program was changed, probably the program change had caused bad performance.

Please keep in mind, that only programs will be listed, that are stored on load libraries you had defined on the Monitor Loadlibs setup dialogue. This dialogue is described in Setting up the Watchlist Loadlibs' on page 144 in chapter 5.

Section 'Changed Programs by Loadlib' on page 84 describes how to select the list of changed programs.

# Candidates to be managed by IMS **Preload**

Using this option, you can create an IMS Preload list to speed up the performance of your IMS online system(s). The most used programs can be determined and preloaded in the MPP region to minimize the program library I/O's.

For generating an IMS Preload list please follow the instructions of section 'IMS Preload Candidates' on page 87.

# **Extractor History Statistics**

Use this option to retrieve the extractor runtime statistics. This option can be helpful on determining if all data was processed during the batch exractor runs.

# Selecting the Miscellaneous menu

To display the abend lists, perform these steps:

- 1 Select **Option 8** (**Job Abends, Changed Modules, IMS Preload List**) on the Primary Option menu.
- 2 The Miscellaneous menu appears.

#### See:

- 'z/OS Abend List' on page 74
- 'CICS Abend List' on page 76
- 'DB2 Abend List' on page 78
- 'IMS Abend List' on page 80
- 'MQSeries Abend List' on page 82
- 'Changed Programs by Loadlib' on page 84
- 'IMS Preload Candidates' on page 87
- 'Extractor History' on page 90

for more information.

# z/OS Abend List

To define an abended job listing, perform these steps:

Select **Option 1** (**z/OS**) on the Miscellaneous menu. The z/OS Abend List screen appears

```
AOZP7100 ----- Row 1 to 14 of 143
                                                                                       SCROLL ===> PAGE
COMMAND ===>
                                                  Start Date : / /
Start Time : :
Sysplex Name : $GLOBAL
                                                                                        YY/MM/DD
Lpar Name
Job Name
                                                  Program Name:
Job Type : ALL JOB,STC,TSO
Line Commands: (S)elect (A)ctivate
  Date Time Lpar Job-Name T Pgm-Name Elapsed CompCode CPU-Time
                                                                                                     EXCP's
   2005-11-08 11:29 SYS9 DLF
                                              D COFMISDO 00:00:17
   2005-11-08 11:31 SYS1 ETCINIT S BRYRECP 00:00:09
2005-11-08 11:32 SYS9 APPC A ATBINITM 50:20:01
2005-11-08 11:33 SYS9 ASCH A ASBSCHIN 50:16:48
                                                                              0005 00:00:00
                                                                                                           143
                                                                                                          746
                                                                             S222 00:00:06
                                                                             5222
                                                                                       00:00:30
                                                                                                            96
  2005-11-08 11:33 SYS9 ASCH A ASBSCHIN 50:16:48
2005-11-08 11:33 SYS9 PORTMAP S PORTMAP 50:18:14
2005-11-08 11:34 SYS9 HTTPD1 S IMWHTTPD 50:20:06
2005-11-08 11:35 SYS1 FTPD1 S BPXPRFC 50:16:43
2005-11-08 11:35 SYS9 DSN1DIST S DSNYASCP 50:17:19
2005-11-08 11:35 SYS9 DSN1DIST S DSNYASCP 50:17:19
                                                                              5535 00:00:05
                                                                                                           138
                                                                              0012
                                                                                       00:00:07
                                                                             U5320
                                                                                       00:00:00
                                                                             115320
                                                                                       00:00:00
                                                                                                             0
   2005-11-08 17:00 SYS1 APMASMLK J ASMA90 00:00:15
                                                                                       00:00:03
                                                                                                           658
   2005-11-08 17:37 SYS1 APMASMLK J ASMA90
                                                                                                           624
                                                             00:00:08
                                                                               0012
                                                                                       00:00:03
   2005-11-08 17:55 SYS1 APMASMLK J ASMA90
2005-11-08 17:59 SYS1 APMASMLK J ASMA90
                                                             00:00:07
                                                                               0012
                                                                                       00:00:03
                                                                                                           634
                                                             00:00:05
                                                                               0008
                                                                                       00:00:03
                                                                                                           628
   2005-11-08 18:33 SYS1 APMASMLK J ASMA90
                                                            00:00:06
                                                                              0008
                                                                                      00:00:03
```

Specify your filter options and press Enter.

For more information on the filters, please see 'z/OS Watchlist' on page 28.

#### **Abend List Details**

For a detailed overview of an abended job, perform these steps:

Enter line command **S** next to the required abended job.

```
AOZP7100 ----- Z/OS Abend List ----- Row 1 to 14 of 143
COMMAND ===>
                                                                                      SCROII ===> PAGF
                                                 Start Date : /
Start Time : :
                                                                                       YY/MM/DD
Sysplex Name : $GLOBAL
Lpar Name
                                                                                       HH:MM
Job Name
Job Type
                                                 Program Name:
                 : ALL JOB, STC, TSO
Line Commands: (S)elect (A)ctivate
  Date Time Lpar Job-Name T Pgm-Name Elapsed CompCode CPU-Time
  2005-11-08 11:29 SYS9 DLF D COFMISDO 00:00:17 2005-11-08 11:31 SYS1 ETCINIT S BPXPRECP 00:00:09
                                                                             0040 00:00:01
                                                                                                          300
                                                                              0005
                                                                                      00:00:00
                                                                                                         143
  2005-11-08 11:32 SYS9 APPC A ATBINITM 50:20:01
2005-11-08 11:33 SYS9 ASCH A ASBSCHIN 50:16:48
                                                                           S222
S222
                                                                                      00:00:06
                                                                                                         746
2005-11-08 11:32 SYS9 APPC A AISINITM 50:20:01
2005-11-08 11:33 SYS9 ASCH A ASBSCHIN 50:16:48
2005-11-08 11:33 SYS9 PORTMAP S PORTMAP 50:18:14
S 2005-11-08 11:34 SYS9 HTTPD1 S IMWHTTPD 50:20:06
2005-11-08 11:35 SYS1 FTPD1 S BPXPRFC 50:16:43
2005-11-08 11:35 SYS9 DSNIDIST S DSNYASCP 50:17:19
                                                                                      00:00:30
                                                                                                          96
                                                                                      00:00:05
                                                                                                          138
                                                                            S222
                                                                                      00:07:57
                                                                                                        1429
                                                                             0012
                                                                                      00:00:07
                                                                                                         676
                                                                            U5320
                                                                                      00:00:00
                                                                                                            0
   2005-11-08 11:35 SYS9 DSN1DIST S DSNYASCP 50:17:19
                                                                            U5320
                                                                                      00:00:00
   2005-11-08 17:00 SYS1 APMASMLK J ASMA90
                                                             00:00:15
                                                                                      00:00:03
   2005-11-08 17:37 SYS1 APMASMLK J ASMA90
                                                            00:00:08
                                                                              0012
                                                                                      00:00:03
                                                                                                          624
  2005-11-08 17:55 SYS1 APMASMLK J ASMA90
2005-11-08 17:59 SYS1 APMASMLK J ASMA90
                                                             00:00:07
                                                                              0012
                                                                                      00:00:03
                                                                                                          634
                                                             00:00:05
                                                                              0008
                                                                                      00:00:03
                                                                                                          628
   2005-11-08 18:33 SYS1 APMASMLK J ASMA90
                                                            00:00:06
                                                                                     00:00:03
                                                                                                         626
```

2 Press Enter. The 'z/OS Abend List Details' screen appears.

| AOZP7110 z/OS Abend List Details SCROLL ===> PAGE                                                                                                    |                                                                                                    |                                             |  |
|----------------------------------------------------------------------------------------------------|----------------------------------------------------------------------------------------------------|---------------------------------------------|--|
| Lpar Name : SYS9 Step Name Job Name : HTTPD1 Proc Step Job Type : STC Step Numbe Job Number : 00038 Cond/Abend Job Class : Perf. Grou                                      | : WEBSRV1<br>Name : STARTING Sto<br>r : 1<br>Code: S222 Ela<br>p : 1                                                                       |                                             |  |
| CPU Time : 00:07:57 EXCP's : 1429 Total Serv. Units : 10272366 CPU Service Units : 3789566 IO Service Units : 7110 Memory Serv. Units : 6373201 SRB Service Units : 102489 | CPU Time per Sec : EXCP'S per Sec : Tot. Serv.Units/s : CPU Serv. Units/s : 10 Serv. Units/s : Storage < 16 MB : Storage > 16 MB : DD-Name | 0.002<br>0<br>56<br>20<br>0<br>596<br>63668 |  |
|                                                                                                    |                                                                                                    | 4 56<br>2 6233<br>0 0<br>0 0<br>0 0         |  |

For a detailed description of the fields on this panel, see 'z/OS Watchlist' on page 28

# **Activating IBM Application Performance Analyzer**

To activate IBM Application Performance Analyzer, perform these steps:

On the z/OS Abend List, enter line command **A** for the job.

```
AOZP7100 ----- Z/OS Abend List ----- Row 1 to 14 of 143
COMMAND ===>
                                                                                     SCROLL ===> PAGE
                                                Start Date : /
Start Time : :
Sysplex Name : $GLOBAL
                                                                                       YY/MM/DD
Lpar Name
                                                                        :
Job Name
                                                 Program Name:
                 : ALL JOB, STC, TSO
Job Type
Line Commands: (S)elect (A)ctivate
Date Time Lpar Job-Name T Pgm-Name Elapsed CompCode CPU-Time
                                                                                                     EXCP's
  2005-11-08 11:29 SYS9 DLF D COFMISDO 00:00:17 0040 00:00:01 2005-11-08 11:31 SYS1 ETCINIT S BPXPRECP 00:00:09 0005 00:00:00
                                                                                                         143
  2005-11-08 11:32 SYS9 APPC A ATBINITM 50:20:01
2005-11-08 11:33 SYS9 ASCH A ASBSCHIN 50:16:48
2005-11-08 11:33 SYS9 PORTMAP S PORTMAP 50:18:14
                                                                          S222
S222
                                                                                     00:00:06
                                                                                                         746
                                                                                                          96
                                                                                     00:00:30
                                                                             5535 00:00:05
                                                                                                         138
  2005-11-08 11:34 SYS9 HTTPD1 S IMWHTTPD 50:20:06
                                                                                     00:07:57
   2005-11-08 11:35 SYS1 FTPD1
                                             S BPXPRFC 50:16:43
                                                                             0012
                                                                                     00:00:07
  2005-11-08 11:35 SYS9 DSNIDIST S DSNYASCP 50:17:19
2005-11-08 11:35 SYS9 DSNIDIST S DSNYASCP 50:17:19
                                                                            U5320
U5320
                                                                                     00:00:00
                                                                                     00:00:00
                                                                                                            0
a 2005-11-08 17:00 SYS1 APMASMLK J ASMA90
2005-11-08 17:37 SYS1 APMASMLK J ASMA90
                                                         00:00:15
00:00:08
                                                                             0012
                                                                                      00:00:03
                                                                                                         658
                                                                             0012
                                                                                     00:00:03
                                                                                                         624
  2005-11-08 17:55 SYS1 APMASMLK J ASMA90
2005-11-08 17:59 SYS1 APMASMLK J ASMA90
2005-11-08 18:33 SYS1 APMASMLK J ASMA90
                                                                                                         634
                                                             00:00:07
                                                                             0012
                                                                                      00:00:03
                                                            00:00:05
                                                                             0008
                                                                                     00:00:03
                                                                                                         628
                                                           00:00:06
                                                                             0008
                                                                                     00:00:03
                                                                                                         626
```

2 Press Enter. The 'Activate IBM Application Performance Analyzer Request' (see page 65) screen appears.

# CICS Abend List

To define an abended CICS transaction listing, perform these steps:

Select **Option 2** (**CICS**) on the Miscellaneous menu. The CICS Abend List screen appears

```
AOZP7500 ----- Row 1 to 14 of 32
COMMAND ===>
                                                                     SCROLL ===> PAGE
                                       Start Date : /
Start Time : :
CICS PlexName: $GLOBAL
                                                                      YY/MM/DD
CICS App1-ID :
                                                                      HH:MM
Job Name
Program Name :
                                       TRX Name
Line Commands: (S)elect (A)ctivate
             Time Appl-ID Job-Name PGM-Name TRX T CompCode CPU-Time File-Req
 Date
  2005-12-16 14:22 CICS
2005-12-17 23:04 CICS
2006-01-12 10:10 CICS
                                        DFHZATA CATA T
DFHAPATT CSSY T
                               CICSA
                                                             ATCJ
                                                                     00:00:00
                                                             AKC0
                               CICSA
                                                                    00:00:00
                                                                                       0
  2006-01-16 13:05 S09TS22B AXNCICS IVPCICSC IVPC S
2006-01-16 13:05 S09TS22B AXNCICS IVPCICSC IVPC S
                                                             AFII
                                                                     00:00:00
                                                                                      1.3
                                                                     00:00:00
                                                             AEIV
  2006-01-16 13:05 S09TS22B AXNCICS
                                         IVPCICSC IVPC
                                                             AEI0
                                                                     00:00:00
  2006-01-16 13:05 S09TS22B AXNCICS
                                        IVPCICSC IVPC S
                                                             AEI1
                                                                     00:00:00
                                                                                      13
  2006-01-16 13:05 S09TS22B AXNCICS
2006-01-16 13:05 S09TS22B AXNCICS
                                         IVPCICSC IVPC S
IVPCICSC IVPC S
                                                             AEYH
AEIO
                                                                     00:00:00
                                                                                      13
                                                                     00:00:00
                                                                                      1.3
  2006-01-16 13:05 S09TS22B AXNCICS
                                                                     00:00:00
                                         IVPCICSC
                                                   IVPC S
                                                             4038
                                                                                      13
  2006-01-16 13:05 S09TS22B AXNCICS
                                         IVPCICSC
                                                             ASRA
                                                                     00:00:00
                                                                                      13
  2006-01-16 13:05 S09TS22B AXNCICS
                                        IVPCICSC IVPC S
                                                             ASRA
                                                                     00:00:00
                                         IVPCICSC IVPC S
  2006-01-16 13:05 S09TS22B AXNCICS
                                                              ASRA
                                                                     00:00:00
                                                                                      1.3
  2006-01-16 13:05 SO9TS22B AXNCICS IVPCICSC IVPC S
                                                             ASRA
                                                                     00:00:00
```

Specify your filter options and press Enter.

For more information on the filters, please see 'CICS Watchlist' on page 35

#### **Abend List Details**

For a detailed overview of an abended CICS transaction, perform these steps:

Enter line command **S** next to the required connection.

```
A0ZP7500 ----- Row 1 to 14 of 32
COMMAND ===>
                                                               SCROLL ===> PAGF
CICS PlexName: $GLOBAL
                                    Start Date : /
Start Time : :
                                                                YY/MM/DD
CICS Appl-ID :
                                                                HH:MM
Job Name
Program Name :
                                    TRX Name :
Line Commands: (S)elect (A)ctivate
       Time Appl-ID Job-Name PGM-Name TRX T CompCode CPU-Time File-Req
 2005-12-16 14:22 CICS
2005-12-17 23:04 CICS
                            CICSA
                                     DFHZATA CATA T
                                                       ATCJ
                                                              00:00:00
                            CICSA
                                     DFHZATA CATA T
                                                       ATC.1
                                                               00:00:00
                                                                               0
  2006-01-12 10:10 CICS
                            CICSA
                                     DFHAPATT CSSY
                                                       AKC0
                                                               00:00:00
  2006-01-16 13:05 S09TS22B AXNCICS IVPCICSC IVPC S
                                                       AEIL
                                                               00:00:00
S 2006-01-16 13:05 S09TS22B AXNCICS
                                     IVPCICSC IVPC S
                                                               00:00:00
  2006-01-16 13:05 S09TS22B AXNCICS
                                     IVPCICSC IVPC S
                                                       AEI0
                                                               00:00:00
                                                                              13
  2006-01-16 13:05 S09TS22B AXNCICS
2006-01-16 13:05 S09TS22B AXNCICS
                                     IVPCICSC IVPC S
                                                       AEI1
AEYH
                                                               00:00:00
                                                                              1.3
                                     IVPCICSC IVPC S
                                                                              13
                                                               00:00:00
  2006-01-16 13:05 S09TS22B AXNCICS
                                                               00:00:00
                                     IVPCICSC
                                              IVPC S
                                                       AEIO
                                                                              13
  2006-01-16 13:05 S09TS22B AXNCICS
                                     IVPCICSC
                                              IVPC S
                                                               00:00:00
  2006-01-16 13:05 S09TS22B AXNCICS
                                    IVPCICSC IVPC S
                                                       ASRA
                                                               00:00:00
                                                                              13
  2006-01-16 13:05 S09TS22B AXNCICS
                                     IVPCICSC IVPC S
                                                        ASRA
                                                               00:00:00
                                                                              13
                                     IVPCICSC IVPC S
  2006-01-16 13:05 S09TS22B AXNCICS
                                                       ASRA
                                                               00:00:00
                                                                              1.3
  2006-01-16 13:05 S09TS22B AXNCICS IVPCICSC IVPC S
                                                               00:00:00
```

**2** Press Enter. The 'CICS Abend List Details' screen appears.

```
AOZP7510 ----- CICS Abend List Details -----
 COMMAND ===>
                                                                                                                                                                                                                                 SCROLL ===> PAGE
CICS Plex Name: $GLOBAL Start Date : 2006-01-16 Program Name : IVPCICSC CICS App1-ID : S09TS22B Time : 13:05:08 Transact Name: IVPC Job Name : AXNCICS End Date : 2006-01-16 Transact Type: SD Lpar Name : Z0SA Time : 13:05:09 Transact Prio: 1 Abend Code : AEIV
File Req.Total: 13 Interval Req.: 5 Elap.Time Tot: 00:00:01
File Req./TRX: 13 FEPI Requests: 0 Elap.Time Avg: 0.78
File Gets: 5 Activity Req.: 0 Resp.Time Tot: 00:00:00
File Puts: 1 Container Req.: 0 Resp.Time Avg: 0.78
File Browses: 2 Event Requests: 0 Int.Resp Time: 00:00:00
File Adds: 1 WEB Requests: 0 Task DispTime: 00:00:00
File Deletes: 2 Document Req.: 0 Task CPU Tot:: 00:00:00
File Others: 2 Socket Req.: 0 Task CPU Avg: 0.02
TD Requests: 5 IMS Requests: 0 Task SuspTime: 00:00:00
TS Requests: 7 DB2 Requests: 0 Dispatch Wait: 00:00:00
BMS Requests: 0 Program Links: 4 ExceptionWait: 00:00:00
Journal Req.: 0 Program Loads: 5 IMS Wait Time: 00:00:00
Logger Writes: 0
 Logger Writes :
                                                                                                                                                                                                   DB2 Wait Time: 00:00:00
```

For a detailed description of the fields on this panel, see 'CICS Watchlist' on page 35

# Activating IBM **Application Performance** Analyzer

To activate IBM Application Performance Analyzer, perform these steps:

1 On the CICS Abend List, enter line command **A** for the desired transaction.

```
A0ZP7500 ----- Row 1 to 14 of 32
COMMAND ===>
                                                                      SCROLL ===> PAGE
CICS PlexName: $GLOBAL
                                        Start Date : / /
Start Time : :
                                                                       YY/MM/DD
CICS Appl-ID :
                                                                       HH:MM
Job Name
Program Name :
                                         TRX Name
Line Commands: (S)elect (A)ctivate
 Date Time Appl-ID Job-Name PGM-Name TRX T CompCode CPU-Time File-Req
  2005-12-16 14:22 CICS
2005-12-17 23:04 CICS
                                          DFHZATA CATA T
DFHZATA CATA T
                                                             ATCJ
                               CICSA
                                                                      00:00:00
                               CICSA
                                                              ATC.1
                                                                      00:00:00
                                                                                         0
                                          DFHAPATT CSSY T
  2006-01-12 10:10 CICS
                               CICSA
                                                              AKCO
                                                                      00:00:00
a 2006-01-16 13:05 S09TS22B AXNCICS IVPCICSC IVPC S
                                                                      00:00:00
                                                             AEIL
                                                                                        13
  2006-01-16 13:05 S09TS22B AXNCICS
                                          IVPCICSC IVPC S
                                                                      00:00:00
  2006-01-16 13:05 S09TS22B AXNCICS IVPCICSC IVPC S
2006-01-16 13:05 S09TS22B AXNCICS IVPCICSC IVPC S
2006-01-16 13:05 S09TS22B AXNCICS IVPCICSC IVPC S
                                                              AEI0
                                                                      00:00:00
                                                                                       13
                                                              AFI1
                                                                      00:00:00
                                                                                        13
                                                              AEYH
                                                                      00:00:00
                                                                                        13
  2006-01-16 13:05 S09TS22B AXNCICS IVPCICSC IVPC S
                                                              AEI0
                                                                      00:00:00
                                                                                       13
  2006-01-16 13:05 S09TS22B AXNCICS
                                          IVPCICSC IVPC S
                                                                      00:00:00
                                                                                        13
  2006-01-16 13:05 S09TS22B AXNCICS
                                         IVPCICSC IVPC S
                                                              ASRA
                                                                      00:00:00
                                                                                        13
                                         IVPCICSC IVPC S
IVPCICSC IVPC S
IVPCICSC IVPC S
  2006-01-16 13:05 S09TS22B AXNCICS
2006-01-16 13:05 S09TS22B AXNCICS
                                                              ASRA
                                                                      00:00:00
                                                                                        13
                                                              ASRA
                                                                      00:00:00
                                                                                        1.3
  2006-01-16 13:05 S09TS22B AXNCICS
                                                              ASRA
                                                                      00:00:00
                                                                                        13
```

Press Enter. The 'Activate IBM Application Performance Analyzer Request' (see page 65) screen appears.

# **DB2 Abend List**

To define an abended DB2 connection listing, perform these steps:

Select **Option 3** (**DB2**) on the Miscellaneous menu. The DB2 Abend List screen appears

```
AOZP7200 ----- Row 1 to 10 of 10
COMMAND ===>
                                                                                                                                                      SCROLL ===> PAGE
                                                                                      Start Date : /
Start Time : :
DB2 Plex Name: $GLOBAL
                                                                                                                                                        YY/MM/DD
DB2 Subsys ID:
Job Name
                                                                                       Plan Name
Connect Type: ALL Program Name:
Line Commands: (S)elect (A)ctivate
Date Time DB2 Job-Name Reason PlanName Elapsed T CPU-Time SQL-Calls
   2006-04-03 07:11 DB2T X9E9235 14 PFA460 00:00:03 D 00:00:00 2006-04-03 07:46 DB2T X9E8128 14 PFA460 00:00:00 D 00:00:00 2006-04-03 07:58 DB2T X9E9256 14 PFA460 00:00:01 D 00:00:00 2006-04-03 08:03 DB2T X9F2081A 14 B580A2A1 00:00:01 D 00:00:00 2006-04-03 08:10 DB2T X9F2081A 14 DFLTA2A1 00:00:00 D 00:00:00 2006-04-03 08:28 DB2T X9E9221X 14 CEHARNPL 00:00:00 D 00:00:00 2006-04-03 08:57 DB2T X9E9221X 14 PFA460 00:03:03 D 00:00:00 2006-04-03 10:01 DB2P P5011AA1 14 P011P007 00:00:00 B 00:00:00 2006-04-03 10:25 DB2T X9E9221X 14 CEHARNPL 00:00:00 D 00:00:00 2006-04-03 10:25 DB2T X9E9221X 14 CEHARNPL 00:00:00 D 00:00:00 2006-04-03 10:35 DB2T X9E9221X 14 CEHARNPL 00:00:00 D 00:00:00
                                                                                                                                                                                       100
                                                                                                                                                                                          87
                                                                                                                                                                                     1316
                                                                                                                                                                                       20
                                                                                                                                                                                          19
    2006-04-03 10:25 DB2T X9E9221X
2006-04-03 10:35 DB2T X9E9221X
                                                                                                                                                                                       141
                                                                                    14
                                                                                                  CEHARNPL 00:00:00 D 00:00:00
                                              ****** Bottom of data
```

Specify your filter options and press Enter.

For more information on the filters, please see 'DB2 Watchlist' on page 43

#### **Abend List Details**

For a detailed overview of an abended DB2 connection, perform these steps:

Enter line command **S** next to the required connection.

```
AOZP7200 ----- Row 1 to 10 of 10
COMMAND ===>
                                                                                                                                                                                                                                                                                              SCROLL ===> PAGE
DB2 Plex Name: $GLOBAL
                                                                                                                                                                    Start Date :
Start Time :
                                                                                                                                                                                                                                                                                                   YY/MM/DD
                                                                                                                                                                                                                                                                                                   HH:MM
 Job Name
                                                                                                                                                                       Plan Name
Connect Type : ALL
                                                                                                                                                                   Program Name:
 Line Commands: (S)elect (A)ctivate
                                                      Time DB2 Job-Name Reason PlanName Elapsed T CPU-Time SQL-Calls
2006-04-03 07:11 DB2T X9E9235 14 PFA460 00:00:03 D 00:00:00 2006-04-03 07:14 DB2T X9E9235 14 PFA460 00:00:00 D 00:00:00 2006-04-03 07:58 DB2T X9E9256 14 PFA460 00:00:01 D 00:00:00 S 2006-04-03 08:03 DB2T X9F2081A 14 B580A2A1 00:00:01 D 00:00:00 2006-04-03 08:10 DB2T X9F2081A 14 DFLTA2A1 00:00:00 D 00:00:00 2006-04-03 08:28 DB2T X9E9221X 14 CEHARNPL 00:00:00 D 00:00:00 2006-04-03 10:01 DB2P X9E9232 14 PFA460 00:03:03 D 00:00:00 2006-04-03 10:01 DB2P X9E9232 14 PFA460 00:03:03 D 00:00:00 2006-04-03 10:01 DB2P X9E9232 14 PFA460 00:03:03 D 00:00:00 2006-04-03 10:01 DB2P X9E9232 14 PFA460 00:00:00 B 00:00:00 2006-04-03 10:01 DB2P X9E9232 14 PFA460 00:00:00 B 00:00:00 2006-04-03 10:01 DB2P X9E9232 14 PFA460 00:00:00 D 00:00:00 D 00:00:00 2006-04-03 10:01 DB2P X9E9232 14 PFA460 00:00:00 D 00:00:00 D
                                                                                                                                                                                                                                                                                                                                                             100
                                                                                                                                                                                                                                                                                                                                                           1316
                                                                                                                                                                                                                                                                                                                                                              141
                                                                                                                                                                                                                                                                                                                                                              20
                                                                                                                                                                                                                                                                                                                                                                     19
          CEHARNPL 00:00:00 D 00:00:00
                                                                                                                                                                                                                                                                                                                                                              141
                                                                                                                                                                                             CEHARNPL 00:00:00 D 00:00:00
                                                                                                                                                                                                                                                                                                                                                               141
```

**2** Press Enter. The 'DB2 Abend List Details' screen appears.

```
AOZP7210 ----- DB2 Abend List Details -----
COMMAND ===>
                                                                                                                                           SCROLL ===> PAGE

        DB2 Plex Name:
        $GLOBAL
        Start Date
        : 2006-04-03
        DB2 CPU Time
        : 00:00:00

        DB2 Subsys ID:
        DB2T V7.1
        Time
        : 08:03:45
        DB2 Flapsed
        : 00:00:01

        Lpar Name
        : SEC1
        Stop Date
        : 2006-04-03
        DB2 IO Wait
        : 0.075

        Job Name
        : X9F2081A
        Time
        : 08:03:53
        DB2 Lock Wait
        0.000

        Plan Name
        : B580A2A1
        Program Name:
        DBCKPT
        Acct. Reason
        : 14

        Auth. ID
        : X9F2081
        Connect Type:
        DB2CALL
        Loc. Location:
        FAKTDB2D

                                                                                                                                                     More: +
                                                   -----SQL Calls-----
531
1316
                                                                                                                                                                         0.000
Remote Location:

SQL Sent : 0 SQL Received :
Rows Sent : 0 Rows Retrieved :
Bytes Sent : 0 Bytes Received :
Commit Sent : 0 Commit Received :
Abort Req. Sent: 0 Abort Req. Recvd:
                                                                                                                                   0
                                                                                                                                   0
```

For a detailed description of the fields on this panel, see 'DB2 Watchlist' on page 43

# Activating IBM **Application Performance Analyzer**

To activate IBM Application Performance Analyzer, perform these steps:

On the DB2 Abend List, enter line command **A** for the desired connection.

```
AOZP7200 ----- Row 1 to 10 of 10
                                                 SCROLL ===> PAGE
COMMAND ===>
DB2 Plex Name: $GLOBAL
DB2 Subsys ID:
Job Name :
                             Start Date : /
                                                  YY/MM/DD
                             Start Time :
Job Name :
Connect Type : ALL
                             Plan Name
                             Program Name:
Line Commands: (S)elect (A)ctivate

Date Time DB2 Job-Name Reason PlanName Elapsed T CPU-Time SQL-Calls
100
                                                             87
                                                            1316
                                                             141
                                                             20
                                                             19
                                                             141
****** Bottom of data ***
```

Press Enter. The 'Activate IBM Application Performance Analyzer Request' (see page 65) screen appears.

# **IMS Abend List**

To define an abended IMS transaction listing, perform these steps:

Select **Option 4** (**IMS**) on the Miscellaneous menu. The IMS Abend List screen appears

```
AOZP7300 ----- Row 1 to 1 of 1
COMMAND ===>
                                                           SCROLL ===> PAGE
IMS Plex Name: $GLOBAL Start Date : / / YY/MM/DD IMS ID Start Time : : HH:MM Job Name : PSB Name :
Program Type: ALL ALL,MPP,BMP TRX Name
Line Commands: (S)elect (A)ctivate
Date Time IMS 12-1-1
 Date Time IMS Job-Name TRX-Name PSB-Name CompCode T CPU-Time DB-Calls
  2006-04-25 12:24 IMSP IMSPRG03 PN14 DCPN14N1 U0777 M 00:00:00
             ************* Bottom of data ******************
```

**2** Specify your filter options and press Enter.

For more information on the filters, please see 'IMS Watchlist' on page 50

#### **Abend List Details**

For a detailed overview of an abended IMS transaction, perform these steps:

Enter line command **S** next to the required transaction.

```
AOZP7300 ----- Row 1 to 1 of 1
COMMAND ===>
                                                                      SCROLL ===> PAGE
IMS Plex Name: $GLOBAL Start Date : /
IMS ID : Start Time : :
Job Name : PSB Name :
Program Type : ALL ALL,MPP,BMP TRX Name :
Line Commands: (S)elect (A)ctivate
                                                                / YY/MM/DD
Line Commands: (S)elect (A)ctivate

Date Time IMS Job-Name TRX-Name PSB-Name CompCode T CPU-Time DB-Calls
  2006-04-25 12:24 IMSP IMSPRG03 PN14 DCPN14N1 U0777 M 00:00:00 3
s 2006-04-25 12:24 IMSP IMSPRG03 PN14
```

**2** Press Enter. The 'IMS Abend List Details' screen appears.

```
AOZP7310 ----- IMS Abend List Details -----
COMMAND ===>
                                                                                                                                    SCROLL ===> PAG

      IMS Plex Name
      : $GLOBAL
      Interval

      IMS ID
      : IMSP
      Start Date
      : 2006-04-25
      TRX Name
      : PN14

      Job Name
      : IMSPRG03
      Time
      : 12:24:27
      TRX Executed: 1

      Step Name
      : REGION
      End
      Date
      : 2006-04-25
      Comp. Code
      : U0777

      PSB Name
      : DCPN14N1
      Time
      : 12:25:31
      CPU Time
      : 00:00:00

      Program Name
      : DCPN14N1
      Elapsed Time
      : 00:00:00
      DB Calls/TRX: 0

 -----IMS DB Calls-----
                                                                           -----IMS DC Calls-----
```

For a detailed description of the fields on this panel, see 'IMS Watchlist' on page 50

# **Activating IBM Application Performance Analyzer**

To activate IBM Application Performance Analyzer, perform these steps:

1 On the IMS Abend List, enter line command **A** for the desired transaction.

```
IMS Plex Name: $GLOBAL Start Date : / / YY/MM/DD IMS ID : Start Time : : HH:MM

Job Name : PSB Name : PSB Name : Program Type : ALL ALL,MPP,BMP TRX Name : Line Commands: (S)elect (A)ctivate
Date Time IMS Job-Name TRX-Name PSB-Name CompCode T CPU-Time DB-Calls
```

2 Press Enter. The 'Activate IBM Application Performance Analyzer Request' (see page 65) screen appears.

# **MQSeries Abend List**

To define a list of abnormal terminated MQSeries connection, perform these steps:

Select **Option 5** (**MQSeries**) on the Miscellaneous menu. The MQSeries Abend List screen appears

```
AOZP7700 ----- Row 1 to 3 of 3
COMMAND ===>
                                               SCROLL ===> PAGE
MQS PlexName : $GLOBAL Start Date : / / YY/MM.
MOS Subsys-ID: Start Time : : HH:MM
                                                YY/MM/DD
Job Name
Line Commands: (S)elect (A)ctivate
Date Time SSID Job-Name Auth-ID Reason Elapsed CPU-Time MQS-Reqs
 ********* Bottom of data *****
```

2 Specify your filter options and press Enter.

For more information on the filters, please see 'MQSeries Watchlist' on page 59

#### **Abend List Details**

For a detailed overview of an abnormal terminated MQSeries connection, perform these steps:

Enter line command **S** next to the required connection.

```
AOZP7700 ----- Row 1 to 3 of 3
COMMAND ===>
                                                               SCROLL ===> PAGE
                                    Start Date : / / YY/MM/DD
Start Time : : HH:MM
MQS PlexName : $GLOBAL
MQS Subsys-ID:
Job Name
Auth-ID
Line Commands: (S)elect (A)ctivate
Date Time SSID Job-Name Auth-ID Reason Elapsed CPU-Time MQS-Reqs
2006-02-20 16:11 CSQ1 MQSIVP1 P390 20 00:00:48 00:00:00 
$ 2006-02-20 16:12 CSQ1 MQSIVP1 P390 20 00:00:39 00:00:00 
2006-02-20 16:13 CSQ1 MQSIVP1 P390 20 00:00:09 00:00:00
```

**2** Press Enter. The 'MQSeries Abend List Details' screen appears.

For a detailed description of the fields on this panel, see 'MQSeries Watchlist' on page 59. Press PF1 to get a detailed explanation of the reason code.

# Activating IBM Application Performance Analyzer

To activate IBM Application Performance Analyzer, perform these steps:

1 On the MQSeries Abend List, enter line command **A** for the desired connection.

2 Press Enter. The 'Activate IBM Application Performance Analyzer Request' (see page 65) screen appears.

# Changed Programs by Loadlib

# List Changed **Programs**

To get the list of changed programs, perform these steps:

- Select **Option 6** (by Loadlib) on the Miscellaneous menu.
- The Changed Programs screen displays.

```
A0ZP7400 ----- Row 1 to 15 of 101
COMMAND ===>
                                                                                              SCROLL ===> PAGE
                                                     Start Date : / /
Start Time : :
                                                                                           YY/MM/DD
Sysplex Name : $GLOBAL
Program Name :
                                                                                              HH:MM
Loadlib DSN
Line Commands: (S)elect (A)ctivate
                 Time Pgm-Name Size Loadlib
  Date
   2006-06-28 18:51 AOZE1000 002100 P390.AOZV1R2.LOADLIB
   2006-06-28 18:51 AOZE2000 005890 P390.AOZV1R2.LOADLIB
   2006-06-28 18:51 AOZE3000 0058D0
                                                      P390.AOZV1R2.LOADLIB

      2006-06-28
      18:51
      AOZE4000
      005580
      P390.AOZV1R2.LOADLIB

      2006-06-28
      18:51
      AOZE5000
      0064E0
      P390.AOZV1R2.LOADLIB

      2006-06-28
      18:51
      AOZE6A10
      0088E0
      P390.AOZV1R2.LOADLIB

   2006-06-28 18:51 A0ZE6A20 00894B P390.A0ZVIR2.L0ADLIB
2006-06-28 18:51 A0ZE6000 0011D0 P390.A0ZVIR2.L0ADLIB
  2006-06-28 18:51 A0ZE6100 005370 P390.A0ZV1RZ.LOADLIB
2006-06-28 18:51 A0ZE6200 005800 P390.A0ZV1RZ.LOADLIB
2006-06-28 18:51 A0ZE6310 009180 P390.A0ZV1RZ.LOADLIB
2006-06-28 18:51 A0ZE6320 009578 P390.A0ZV1RZ.LOADLIB
   2006-06-28 18:51 AOZE6410 009918 P390.AOZV1R2.LOADLIB
   2006-06-28 18:51 AOZE6420 009A18
                                                      P390.AOZV1R2.LOADLIB
   2006-06-28 18:51 AOZE6510 008DF0 P390.AOZV1R2.LOADLIB
```

#### **Filter Options**

The following fields can be used as filter options:

#### Sysplex Name

Required field. Fully qualified name of the desired Sysplex.

#### **Program Name**

Optional field. Fully qualified program name or mask (e.g. PGMX\*).

#### **Start Date and Start Time**

Optional field. Oldest Date/Time of discovery.

The date format is YY/MM/DD and it is preset to current date - 1.

The time format is HH:MM

# Loadlib DSN

Optional field. Fully qualified data set name where the programs are stored or mask (e.g. SYS1.L\*).

Note A filter option will be ignored, if you leave it blank.

# Details of Changed Programs

For getting detailed informations about changed programs perform these steps:

1 Enter line command **S** next to the required program.

```
AOZP7400 ----- Row 1 to 15 of 101
                                                                                    SCROLL ===> PAGE
Sysplex Name : $GLOBAL Start Date : / / YY/MM.
Program Name : Start Time : : HH:MM
                                                                                     YY/MM/DD
Loadlib DSN :
Line Commands: (S)elect (A)ctivate
 Date Time Pgm-Name Size Loadlib
  2006-06-28 18:51 AOZE1000 002100 P390.AOZV1R2.LOADLIB
  2006-06-28 18:51 AOZE2000 005890 P390.AOZV1R2.LOADLIB
2006-06-28 18:51 AOZE3000 0058D0 P390.AOZV1R2.LOADLIB
  2006-06-28 18:51 AOZE4000 005580 P390.AOZV1R2.LOADLIB
  2006-06-28 18:51 AOZE5000 0064E0 P390.AOZVIR2.LOADLIB
2006-06-28 18:51 AOZE6A10 0088E0 P390.AOZVIR2.LOADLIB
  2006-06-28 18:51 AOZE6A20 008948 P390.AOZV1R2.LOADLIB
2006-06-28 18:51 AOZE6000 0011D0 P390.AOZV1R2.LOADLIB
  2006-06-28 18:51 AOZE6100 005370 P390.AOZV1R2.LOADLIB
  2006-06-28 18:51 A0ZE6200 005800 P390.A0ZV1R2.L0ADL1B
2006-06-28 18:51 A0ZE6310 0091B0 P390.A0ZV1R2.L0ADL1B
  2006-06-28 18:51 AOZE6320 009578 P390.AOZV1R2.LOADLIB
2006-06-28 18:51 AOZE6410 009918 P390.AOZV1R2.LOADLIB
2006-06-28 18:51 AOZE6420 009A18 P390.AOZV1R2.LOADLIB
  2006-06-28 18:51 AOZE6510 008DF0 P390.AOZV1R2.LOADLIB
```

2 Press Enter. The 'Changed Program Details' screen appears.

```
AOZP7410 --- Changed Program Details

COMMAND ===> SCROLL ===> PAGE

Sysplex Name: $GLOBAL Discover Date: 2006-06-28 YYYY.MM.DD

Program Name: AOZRLOGO Time: 18:51:00 HH:MM:SS

Loadlib DSN: P390.AOZV1R2.LOADLIB

Linkage Date: 2006-06-28 Module Size: 005B00

Time: 18:08:40 Alias Name of:

Link Attributes

Re-entrant: No

Re-useable: No

Re-freshable: No
Entry point 0: Yes
Authorized: No
Adressing Mode: 31
Residency Mode: 24
```

#### **Changed Program Data**

The following Changed Program Data fields display:

#### Sysplex Name

Name of the Sysplex where the program was discovered.

#### Lpar Name

Name of the Lpar where the program was discovered.

#### Loadlib DSN

Name of the loadlib where the program resides.

#### Discover Date and Time

Date and time, when the program was discovered by Application Performance Analyzer Automation Assistant in this loadlib (YYYY-MM-DD, HH:MM:SS)

#### Linkage Date and Time

Date and time, when the program was linked (YYYY-MM-DD, HH:MM:SS)

#### Module Size

The size of the program module as hex decimal value.

#### Alias Name

If the module is defined as an alias of an other module, the name of the associated module will be displayed here.

#### Link Attributes

The link attributes of the program module.

# Activating IBM Application Performance Analyzer

To activate IBM Application Performance Analyzer, perform these steps:

1 On the Changed Programs list, enter line command **A** for the program.

```
A0ZP7400 ----- Row 1 to 15 of 101
COMMAND ===>
                                                                                           SCROLL ===> PAGE
                                                 Start Date : / /
Start Time : :
Sysplex Name : $GLOBAL
                                                                                            YY/MM/DD
                                                                                           HH:MM
Program Name :
Loadlib DSN
Line Commands: (S)elect (A)ctivate
                Time Pgm-Name Size
                                                   Loadlib
  2006-06-28 18:51 AOZE1000 002100 P390.AOZV1R2.LOADLIB
2006-06-28 18:51 AOZE2000 005890 P390.AOZV1R2.LOADLIB
2006-06-28 18:51 AOZE3000 0058D0 P390.AOZV1R2.LOADLIB
a 2006-06-28 18:51 AOZE4000 005580 P390.AOZVIRZ.LOADLIB
2006-06-28 18:51 AOZE5000 0064E0 P390.AOZVIRZ.LOADLIB
2006-06-28 18:51 AOZE6A10 0088E0 P390.AOZVIRZ.LOADLIB
2006-06-28 18:51 AOZE6A20 008948 P390.AOZVIRZ.LOADLIB
   2006-06-28 18:51 AOZE6000 0011D0
                                                    P390.AOZV1R2.LOADLIB
   2006-06-28 18:51 AOZE6100 005370 P390.AOZV1R2.LOADLIB
  2006-06-28 18:51 AOZE6200 005800 P390.AOZV1R2.LOADLIB
2006-06-28 18:51 AOZE6310 0091B0 P390.AOZV1R2.LOADLIB
2006-06-28 18:51 AOZE6320 009578 P390.AOZV1R2.LOADLIB
   2006-06-28 18:51 AOZE6410 009918 P390.AOZV1R2.LOADLIB
   2006-06-28 18:51 AOZE6420 009A18
                                                    P390.AOZV1R2.LOADLIB
   2006-06-28 18:51 AOZE6510 008DF0
                                                    P390.AOZV1R2.LOADLIB
```

2 Press Enter. The 'Activate IBM Application Performance Analyzer Request' (see page 65) screen appears.

# **IMS Preload Candidates**

#### **List Candidates**

To get the list of candidates to be managed by the IMS Preload feature, perform these steps:

- 1 Select **Option 7** (**Generate List**) on the Miscellaneous menu. A list of all IMS dependant regions will show up.
- 2 The IMS Preload List screen displays.

```
AOZP7600 ----- Row 1 to 12 of 12
COMMAND ===>
                                                            SCROLL ===> PAGE
IMS Plex Name: $GLOBAL
                                  Start Date : / /
Start Time : :
                                                             YY/MM/DD
IMS ID
Job Name
Total Loads : 0-99999999 all pgm loads of a MPP region 
Line Commands: (S)elect (A)ctivate
 IMSID Job-Name Tot-Loads Tot-TRX
 IMSP
        IMSPRG02
 IMSP
        IMSPRG03
                       256
 IMSP
                      216
1
        IMSPRG04
                                1046
        IMSPRG06
IMSPRG12
  IMSP
                               568
  IMSP
  IMSP
        IMSPRG16
                       2
1
24
28
 IMSP
IMSP
        IMSPRG17
        IMSPRG18
      IMSPRG18
IMSTRG02
IMSTRG03
IMSTRG04
IMSTRG06
 IMST
                                 62
 IMST
                                  59
 IMST
                                 43
             ************** Bottom of data *****************
```

#### **Filter Options**

The following fields can be used as filter options:

#### **IMS Plex Name**

Required field. Fully qualified name of the desired IMS Plex.

#### IMS ID

Optional field. Fully qualified IMS subsystem ID or mask (e.g. IMS\*).

#### Start Date and Start Time

Optional field. Oldest Date/Time of the oldest list entry.

The date format is YY/MM/DD and it is preset to current date - 1.

The time format is HH:MM

#### Job Name

Optional field. Fully qualified job name or mask (e.g. JOBX\*).

#### **Total Loads**

Optional field. Limits the list to MPP regions where the count of program loads is equal or higher than the specified value.

**Note** A filter option will be ignored, if you leave it blank.

# List Details of Candidates

For getting detailed informations about candidates, perform these steps:

1 Enter line command **S** next to the desired candidate.

```
A0ZP7600 ----- Row 1 to 12 of 12
COMMAND ===>
                                                                                                                                                     SCROLL ===> PAGE
IMS Plex Name: $GLOBAL
                                                                                 Start Date : / / YY/MM/DD
Start Time : : HH:MM
IMS ID
                               :
: 0-99999999 all pgm loads of a MPP region
Job Name
Total Loads :
Line Commands: (S)elect (A)ctivate
   IMSID Job-Name Tot-Loads Tot-TRX

        IMSP
        IMSPRG02
        219
        760

        IMSP
        IMSPRG03
        256
        675

        IMSP
        IMSPRG04
        210
        1046

        IMSP
        IMSPRG06
        216
        568

        IMSP
        IMSPRG12
        1
        4

        IMSP
        IMSPRG16
        2
        7

        IMSP
        IMSPRG17
        2
        16

        IMSP
        IMSPRG18
        1
        1

        IMST
        IMSTRG02
        24
        62

        IMST
        IMSTRG03
        28
        59

        IMST
        IMSTRG04
        20
        51

        IMST
        IMSTRG06
        16
        43

                 IMSTRG04
IMSTRG06
     IMST
                                                            16
                                                                                    4.3
                                       ************ Bottom of data ****************
```

2 Press Enter. The 'IMS Preload List Detail' screen appears.

```
AOZP7610 ----- IMS Preload List Detail ------ Row 1 to 14 of 23 COMMAND ===> PAGE
 IMS Plex Name: $GLOBAL
                                                                                                                                                      / YY/MM/DD
HH:MM
                                                                                             Start Date : /
Start Time : :
 IMS ID : IMSP Start Time : :

Job Name : IMSPRG04

Program Loads: 0-99999999 all loads of a PSB

Prim.Commands: GEN Generate preload list as file
 PSB-Name Pgm-Loads Transactions

        PSB-Name
        Pgm-Loads
        Transaction

        DCVOAPN1
        54
        54

        DCVOEVN1
        40
        391

        DCVOO1N1
        18
        53

        DCGP01N1
        17
        117

        DCPN14N1
        15
        101

        DCPN27N1
        14
        99

        DCPN20N1
        14
        118

        DCVOAVN1
        7
        52

        DCPC10N1
        5
        8

 DCPC10N1
 DCAL13N1
                                                4
                                                                               5
                                             3
 DCGP02N1
                                                                                 3
 DCSPSEN1
                                                                                 .3
 DCSP24N1
                                                 3
                                                                                 6
 DCTMKIN1
```

Optionally you can limit the list to the count of loads within PSBs. To do this, specify the desired minimum count of program loads in field Program Loads and press Enter.

Now the screen displays:

#### **PSB Name**

Name of PSBs on IMS MPP region.

#### Pgm-Loads

Count of program loads within the PSB.

#### **Transactions**

Number of transactions executed in this IMS dependent region.

# **Statements**

**Generate Control** To generate IMS preload control statements, perform this steps:

- 1 Type in 'GEN' on the command line
- 2 Press Enter

The generated control statements will be displayed and you can save them to a file using the ISPF edit command CREATE.

# **Extractor History**

# List Extractor runtime statistics

To get the list of extractor runs perform these steps:

- 1 Select Option 8 (Show Extractor Statistics) on the Miscellaneous menu.
- 2 The Extractor Statistics screen displays.

| AOZP7800                                                                                                    | Extractor Statistics Row 1 to 14 of 14<br>SCROLL ===> HALF                                                                                      |
|----------------------------------------------------------------------------------------------------|----------------------------------------------------------------------------------------------------|
| Sysplex Name: \$GLOBAL Lpar/SSID: Job Name: Line Commands: (S)elect                                                                                                    | Run Date : / / YY/MM/DD<br>Time : : HH:MM<br>Extractor : ALL CICS, DB2, IMS,<br>MQS, ZOS                                                        |
| Date Time Subsys                                                                                                    | Job-Name Type RecRead RecSelected                                                                                                    |
| 2007/11/10 18:03:51 SYS1<br>2007/11/10 18:03:51 SYS9<br>2007/11/10 18:03:58 DB21<br>2007/11/10 18:03:58 DB2X<br>2007/11/10 18:03:58 DB2T<br>2007/11/10 18:03:58 DB2P<br>2007/11/10 18:03:58 DB2P<br>2007/11/10 18:03:58 DB2D<br>2007/11/10 18:04:02 S09TS22B<br>2007/11/10 18:04:06 CSQ1<br>2007/11/10 18:04:06 CSQ3<br>2007/11/10 18:04:06 CSQ3 | IBMUSERA Z 717 110 IBMUSERA Z 197 117 IBMUSERA D 80 0 IBMUSERA D 52 1 IBMUSERA D 2170 13 IBMUSERA D 2148 11 IBMUSERA D 105 1 IBMUSERA C 1085 72 |
| 2007/11/10 18:04:10 IMST                                                                                                    | IBMUSERA I 176 22                                                                                                    |
| 2007/11/10 18:04:10 IMSP ************************************                                                                                                    | IBMUSERA I 1824 133<br>* Bottom of data **********************************                                                                      |

#### **Filter Options**

The following fields can be used as filter options:

#### Sysplex Name

Required field. Fully qualified name of the desired Sysplex.

#### LPAR Name/subsystem

Optional field. Fully qualified LPAR name or subsystem ID or mask (e.g. DB2\*).

#### Job Name

Optional field. Fully qualified job name or mask (e.g. JOBX\*).

#### Run Date and Run Time

Optional field. Run Date/Time of the extractor run list entry.

The date format is YY/MM/DD and it is preset to current date - 1.

The time format is HH:MM

#### **Extractor**

Optional field. Limits the list to the selected extractor type. ALL, ZOS, DB2, IMS, CICS and MQS are valid extractor types.

**Note** A filter option will be ignored, if you leave it blank.

#### **Extractor Run Details**

For a detailed overview of an extractor run, perform these steps:

- Enter line command **S** next to the required job.
- Press Enter. The 'Extractor Run Details' screen appears.

```
AOZP7810 ---- Extractor Run Details ----- SCROLL ===> H
                                                      SCROLL ===> HALF
Extractor Type: z/OS
                         For Subsystem: SYS1
Release: SP7.0.1
Timestamp of processed records
First: 2005-11-08 11:31.46.468479
Last: 2005-11-11 17:30.18.118479
Record Statistics
                 717
110
        Read:
     Selected:
```

#### **Extractor run details**

The following fields are displayed:

#### Sysplex Name

Name of the APA AA Sysplex assigned.

#### Job Name

Name of the extractor job.

#### Run Date and Time

Date and time, when the extractor job was executed.

#### **Extractor Type**

Type of the extractor run (ZOS, DB2, IMS, CICS or MQS).

#### For Subsystem

Lpar or subsystem name of the processed records.

#### Release

ZOS, DB2, IMS, CICS or MQS version/release of the processed records for this system.

#### Timestamp of processed records/first and last

The date and time of the first and last processed record of the extractor run.

#### **Record Statistics**

**Read:** total number of records read during the extractor run.

**Selected:** total number of records selected during the extractor run.

## **CHAPTER 5**

# Configuring APA Automation Assistant

This section presents a step-by-step description of the APA Automation Assistant configuration process. The APA Automation Assistant interface to IBM Application Performance Analyzer will be set up during the environment configuration, and is therefore a required part of the APA Automation Assistant setup.

APA Automation Assistant stores all configuration data in a VSAM KSDS, called OPTIONS file. It is possible to keep the configuration data of various sysplexes in the same options file.

The Watchlist setup is optional. APA Automation Assistant provides default watchlists for all environments. These watchlists have the name \$GLOBAL. When no additional definitions are done these defaults will be used. It is also possible to modify these installation defaults.

Depending on the user's requirements APA Automation Assistant can be configured to support different environments (like test and production system). So a watchlist for a test system will use different selection criteria as a watchlist for a production system.

When **test and production system** are on the same Lpar then a new options file must be allocated to support these two environments.

When new watchlists are defined the \$GLOBAL installation defaults will provide a starting configuration.

The major stages in the configuration process are:

- 'Setting up the Sysplex environment' on page 96
- 'The default is: CAZ0' on page 99
- 'Setting up the z/OS Watchlist' on page 102
- 'Setting up the z/OS Lpar Watchlist' on page 107
- 'Setting up the CICS Sysplex Watchlist' on page 112
- 'Setting up the CICS Appl-ID Watchlist' on page 115
- 'Setting up the DB2 Sysplex Watchlist' on page 118
- 'Setting up the DB2 Subsystem(s) Watchlist' on page 124

- 'Setting up the IMS Sysplex Watchlist' on page 130
- 'Setting up the Watchlist IMS System(s)' on page 134
- 'Setting up the Sysplex for MQSeries Watchlist' on page 138
- 'Setting up the Watchlist MQSeries System(s)' on page 141.
- 'Setting up the Watchlist Loadlibs' on page 144..

# Configuring environment(s)

An environment is basically a z/OS sysplex or a z/OS lpar. When all members of a sysplex should use the same definitions then only the sysplex environment has to be defined. If a lpar should use a different setup then define an environment for this lpar.

During the Application Performance Analyzer Automation Assistant installation process a default environment \$GLOBAL has been setup. To add new environments or modify existing perform these steps:

- 1 Select **Option** 6 (**Commands**) in the ISPF Primary Option Menu.
- **2** Enter "EXEC '*hlq.SAOZEXEC*(AOZEMAIN)' in the ISPF Command Shell to start Application Performance Analyzer Automation Assistant.
- 3 The Primary Option menu displays.

```
AOZPMAIN Application Performance Analyzer Automation Assistant 1.2.01 -----
                            Primary Option Menu
COMMAND ===>
           Option Dataset: AOZ. V1R2. OPTIONS
           Interface to AP Analyzer
            1 AP Analyzer
            2 Archived AP Analyzer Reports
           Watchlist & Threshold Results, History
           3 7/05
           4 CICS
           5 DB2
           6 IMS
           7 MQSeries
           Miscellaneous
           8 Job Abends, Changed Modules, IMS Preload List,
              Extractor Statistics
           Customize Environments
            9 Administration
           X Fxit
```

4 Enter the name of the options file and select **Option 9** (**Administration**) on the Application Performance Analyzer Automation Assistant Primary Option Menu to configure Application Performance Analyzer Automation Assistant.

Once you've performed these steps, you will see the configuration dialog.

#### See:

- 'Setting up the Sysplex environment' on page 96
- 'The default is: CAZ0' on page 99.

# Setting up the Sysplex environment

To set up your Sysplex environment, perform these steps:

1 Select **Option 1** (**Sysplex**) on the Administration Menu to define your Sysplex environment. The Sysplex Selection List appears.

```
AOZP6000 ----- Administration Menu
COMMAND ===>
            Option Dataset: AOZ.V1R2.OPTIONS
            Sysplex Name :
                                            blank= Selection List
            Lpar Name
                                              *= generic
       _ Environment Definitions
            Sysplex
         2 Lpar
          Watchlist Definitions
          3 z/0S
4 CICS
          5 DB2
          6 IMS
            MQSeries
          8 Loadlibs (Changed Programs)
          AP Analyzer Request Parameter
          9 Sysplex
          A Lpar
```

2 On the Sysplex Selection List screen, select the **\$GLOBAL** definition provided by the installation process. The Setup Sysplex screen appears.

Note You can add or clone new Sysplex definitions depending on your installation needs, but you can't delete the \$GLOBAL Sysplex definition. When new environments are defined with the ADD command the initial values are cloned from the \$GLOBAL environment.

To copy existing definitions to a new Sysplex definition you migth use the CLONE command instead of the ADD command.

# Fields on Setup Sysplex screen

The Setup Sysplex screen displays definitions for the Sysplex environment.

#### **Basic definitions**

The fields on the Setup Sysplex screen are described below.

#### Sysplex Name

Required field. The name of the Sysplex where the options will apply.

The installation default is \$GLOBAL

#### Description

Provide a meaningful description for this Sysplex environment.

#### **APA AA Parameters**

The APA Automation Assistant Parameters fields on the Setup Sysplex screen are described below.

#### DB2 Sub System ID

Required field. Specify the DB2 SSID for the APA Automation Assistant DB2 performance data warehouse.

During installation the DB2 SSID was set to your standards.

#### **Keep History**

Reqired field, but only kept for compatibility reasons. This parameter should be specified on watchlist level to provide more granuality.

Specifies how long the performance data will be kept in the DB2 performance data warehouse. The installation default is 180 days.

Enter a number between 0 - 9999 days. If you enter 0, the history will be kept unlimited.

#### **Keep Reports**

Reqired field. Specifies how long the IBM Application Performance Analyzer observation results will be kept in the DB2 performance data warehouse. The installation default is 30 days.

Enter a number between 0 - 9999 days. If you enter 0, the history will be kept for ever.

#### **Automatic Requests**

Required field. The installation default is N, disabled.

Specifies whether APA Automation Assistant should notify IBM Application Performance Analyzer automatically when candidates for monitoring are identified.

#### Max Requests/Day

Required field. The installation default is 10.

Specifies how many IBM Application Performance Analyzer requests should be activated per day.

This option works in combination with the previous option **Automatic Requests**.

#### **Monitor Loadlibs**

Required field. The installation default is N, disabled.

Specifies whether program changes should be monitored.

This APA Automation Assistant feature can be used to check if any changes have been made to programs during the last monitoring session.

#### Mail Server

Optional field. The installation default is blank, disabled.

Specifies whether APA Automation Assistant should send an email when automatic requests have been defined. This email will contain a list of all activated IBM Application Performance Analyzer requests.

APA Automation Assistant uses this server name to send the email. This server can be a local z/OS SMTP server (localhost) or a remote server. When the default port number of this mail server is not 25, then specify the port number after the server name separated with a colon.

#### your.smtp.server:1234

This definition will route the email to the mail server **your.smtp.server** on port 1234.

#### LOCALHOST

This definition will route the email to the local z/OS mail server on port 25. The local z/OS server will have to deliver this email.

#### **Email Address**

Optional field. The installation default is blank, disabled. When a mail server has been specified then this field is mandatory.

This is APA Automation Assistant own email address. It will be used as sender address.

# **AP Analyzer Parameters**

The IBM Application Performance Analyzer fields on the Setup Sysplex screen are described below.

#### **Product Datasets**

Required field. Specify the high level qualifier for IBM Application Performance Analyzer datasets.

This option is needed by APA Automation Assistant to interface with IBM Application Performance Analyzer.

#### **Instance ID**

Required field. Specify the IBM Application Performance Analyzer instance ID

This option is needed by APA Automation Assistant to interface with IBM Application Performance Analyzer.

The default is: CAZ0

# Setting up the Lpar environment (optional)

When the Sysplex environment has been defined, you can define the Lpar(s) that should have a different setup as the sysplex. For each Lpar that is defined, IBM Application Performance Analyzer and Application Performance Analyzer Automation Assistant can have different option values.

Perform these steps:

- 1 Select **Option 2** (**Lpar**) on the Administration Menu screen and specify a Sysplex and/or Lpar name, or enter both Sysplex and Lpar name to display the Lpar setup screen.
- **2** The Setup Lpar screen appears.

# Fields on Setup Lpar screen

#### **Basic definitions**

The fields on the Setup Lpar screen are described below.

#### Sysplex Name

The name of the Sysplex where the lpar belongs to. Read only.

#### Lpar Name

Required field. The name of the Lpar where the following options will apply.

#### Description

Provide a meaningful description for this Lpar environment.

#### **APA AA Parameters**

The APA Automation Assistant Parameters fields on the Setup Lpar screen are described below.

#### DB2 Sub System ID

Required field. Specify the DB2 subsystem ID for the APA Automation Assistant DB2 Performance Data warehouse.

During installation the DB2 SSID was set to your standard.

The default is: DSN1

#### **Keep History**

Regired field, but only kept for compatibility reasons. This parameter should be specified on watchlist level to provide more granuality.

Specifies how long the performance data will be kept in the DB2 Performance Data Warehouse. The installation default is 180 days.

Enter a number between 0 - 9999 days. If you enter 0, the history will be kept unlimited.

#### **Keep Reports**

Regired field. Specifies how long the IBM Application Performance Analyzer observation results will be kept in the DB2 PDWH. The installation default is 30 days.

Enter a number between 0 - 9999 days. If you enter 0, the observation results will be kept for ever.

#### **Automatic Requests**

Required field. The installation default is N.

Specifies whether APA Automation Assistant should notify IBM Application Performance Analyzer automatically when candidates for monitoring are identified.

#### Max Requests/Day

Required field. The installation default is 10.

Specifies how many IBM Application Performance Analyzer requests should be activated per day.

This option works in combination with the previous option **Automatic** Requests.

#### **Monitor Loadlibs**

Required field. The installation default is N, disabled.

Specify whether program changes should be monitored.

This APA Automation Assistant feature can be used to check if any changes have been made to programs during the last monitoring session.

#### **Mail Server**

Optional field. The installation default is blank, disabled.

Specifies whether APA Automation Assistant should send an email when automatic requests have been defined. This email will contain a list of all activated IBM Application Performance Analyzer requests.

APA Automation Assistant uses this server name to send the email. This server can be a local z/OS SMTP server (localhost) or a remote server. When the default port number of this mail server is not 25, then specify the port number after the server name separated with a colon.

#### your.smtp.server:1234

This definition will route the email to the mail server **your.smtp.server** on port 1234.

#### LOCALHOST

This definition will route the email to the local z/OS mail server on port 25. The local z/OS server will have to deliver this email.

#### **Email Address**

Optional field. The installation default is blank, disabled. When a mail server has been specified then this field is mandatory.

This is APA Automation Assistant own email address. It will be used as sender address.

#### **AP Analyzer Parameters**

The IBM Application Performance Analyzer Parameters fields on the Setup Lpar screen are described below.

#### **Product Datasets**

Required field. Specify the high level qualifier for IBM Application Performance Analyzer datasets.

This option is needed by APA Automation Assistant to interface with IBM Application Performance Analyzer.

#### **Instance ID**

Required field. Specify the IBM Application Performance Analyzer instance ID.

This option is needed by APA Automation Assistant to interface with IBM Application Performance Analyzer.

The default is: CAZ0

# Setting up the z/OS Watchlist

When the Sysplex and/or Lpar environment(s) have been defined, you should setup the Watchlist definitions for z/OS, CICS, DB2, IMS, MQS and Loadlibs.

The z/OS watchlist is a set of filter criteria that triggers Application Performance Analyzer Automation Assistant to select jobs for storing into the DB2 PDWH. The z/OS watchlist controls the selection of SMF records type 30-4.

Perform these steps to setup the Watchlist definitions for z/OS:

- Select **Option 3** (**z/OS**) on the Administration Menu screen to define the z/OS Watchlists. The Watchlist z/OS screen appears.
- Select **Option 1** (**Sysplex**).
- If you did not specify a Sysplex, the z/OS Watchlist selection screen appears. Select a Sysplex from the list and press Enter or type in 'ADD' at the command line to define a new z/OS Sysplex Watchlist.
- The Setup z/OS Sysplex Watchlist appears. The threshold values based on z/OS Sysplex can be defined on this screen.

All z/OS Sysplexes will be processed with options from the default Watchlist \$GLOBAL when no watchlist is defined.

# Fields on Setup z/OS Sysplex Watchlist screen

```
AOZP6310 ----- Setup z/OS Sysplex Watchlist -----
Command ===>
Define Include/Exclude Lists
Activate Includes : N Y es, N o
Activate Excludes : N Y es, N o
             _ 1 Include by Program Name 3 Exclude by Program Name 2 Include by Job Name 4 Exclude by Job Name
```

#### **Basic watchlist definitions**

The selection fields on the Setup z/OS Sysplex Watchlist screen are described below.

#### Sysplex Name

Required field. The name of the Sysplex where the following options will

The default is: \$GLOBAL

# Description

Provide a meaningful description for this watchlist.

#### **Watchlist Definition**

The Watchlist definition fields on the Setup z/OS Sysplex Watchlist screen are described below. When a job step exceeds a value then this job step is selected. All values are treated as logical OR.

#### **Elapsed Time**

Required field. The installation default is 30 minutes.

Enter a number between 0 - 9999 minutes. If you enter 0, this option is deactivated and no selection is made on elapsed time.

#### **CPU Time**

Required field. The installation default is 10 minutes.

Enter a number between 0 - 9999 minutes. If you enter 0, this option is deactivated and no selection is made on CPU time.

#### Number of EXCP's

Required field. The installation default is 100.000 EXCP's.

Enter a number between 0 - 99999999 EXCP's. If you enter 0, this option is deactivated and no selection is made on EXCP's.

#### **Total Service Units**

Required field. The installation default is 100.000 service units.

Enter a number between 0 - 999999999 service units. If you enter 0, this option is deactivated and no selection is made on service units.

#### **CPU Service Units**

Required field. The installation default is 0, disabled.

#### **IO Service Units**

Required field. The installation default isis 0, disabled..

#### **Memory Service Units**

Required field. The installation default isis 0, disabled..

#### **Resource Consumption per second**

In contrast to the above definitions these selection critera are ratios. The Resource Consumption fields on the Setup z/OS Sysplex Watchlist screen are described below.

#### **CPU** Time

Required field. The installation default is 0 milliseconds, disabled.

Enter a number between 0 - 999 milliseconds. If you enter 0, this option is deactivated and this ratio will not be used for selection. This ratio will select jobs independent of the absolute CPU time. It will select based on the CPU consumption per second:

- Assume that you have specified 10 minutes absolute CPU Time and 500 milliseconds ratio CPU Time.
- This combination selects those jobs that have consumed more than 10 minutes CPU Time or consumed more than 500 milliseconds CPU Time per second.
- With this ratio, you can more easily discover candidates for IBM Application Performance Analyzer monitoring based on CPU time.

This ratio will only be used to select jobs that have an elapsed time of more than 1 minute. A calculation based on a time frame of less than 1 minute is not deemed significant.

#### Nbr of EXCP's

Required field. The installation default is 0 EXCP's, disabled.

Enter a number between 0 - 99999999 EXCP's. If you enter 0, this option is deactivated and this ratio will not be used for selection.

This ratio will select jobs independent of the absolute number of EXCP's.

- Assume that you have specified 100.000 absolute EXCP's and 7.500 ratio EXCP's.
- This combination will select only those jobs that have consumed more than 100.000 absolute EXCP's or consumed more than 7.500 EXCP's per second.
- With this ratio you can more easily discover candidates for IBM Application Performance Analyzer monitoring based on EXCP's.

#### **Total Service Units**

Required field. The installation default is 0, disabled.

Enter a number between 0 - 99999999 service units. If you enter 0, this option is deactivated and this ratio will not be used for selection. This ratio will select jobs independent of the absolute service units.

- Assume that you have specified 100.000 absolute Service Units and 5.000 ratio service units.
- This combination will select only those jobs that have consumed more than 100.000 absolute service units **or** consumed more than 5.000 Service Units per second.
- With this ratio you can more easily discover candidates for IBM Application Performance Analyzer monitoring based on Service Units.

#### **CPU Service Units**

Required field. The installation default is 0, disabled.

Enter a number between 0 - 99999999 service units. If you enter 0, this option is deactivated and this ratio will not be used for selection. This ratio will select jobs independent of the absolute CPU service units.

#### **IO Service Units**

Required field. The installation default is 0, disabled.

Enter a number between 0 - 99999999 service units. If you enter 0, this option is deactivated and this ratio will not be used for selection. This ratio will select jobs independent of the absolute IO service units.

#### Abended Jobs?

Required field. The installation default is N, disabled.

Specify if abended jobs should be processed. Enter Y for Yes or N for No.

If you select Y, all abended jobs will be included in the selection process.

#### Max valid CondCode

Required field. The installation default is 4.

Specify the maximum condition code that is treated as a "good" job execution. Job steps exceeding this value will be treated as abended.

Enter a number between 0 - 4095. If you enter 0, only jobs which terminated with condition code "0" will be processed.

#### **Build Abend List**

Required field. The installation default is N, disabled.

Specify if an abend list should be built. Enter Y for Yes or N for No.

If you select Y, all abended jobs will be stored in a separate DB2 table in the APA Automation Assistant DB2 PDWH independent of the selection criteria.

#### **Keep History**

Reqired field. The installation default is 180 days.

Specifies how long the Watchlist data will be kept in the DB2 performance data warehouse.

Enter a number between 0 - 9999 days. If you enter 0, the watchlist data will be kept for ever.

#### **Email Address**

Optional field. The installation default is blank, disabled.

APA Automation Assistant uses this email address to notify about automatic request activations. The email will contain a list of the activated IBM Application Performance Analyzer requests. APA Automation Assistant sends the notification email to this address. Please verify that the setup for the mail server has been done correctly.

#### **Define Include / Exclude Lists**

The Define Include / Exclude Lists fields on the Setup z/OS Sysplex Watchlist screen are described below.

#### **Activate Includes**

Required field. The installation default is N, disabled.

Specify if the include lists should be used for processing.

Enter Y for Yes or N for No. Please see 'Include and Exclude Lists' on page 153 for more information.

#### **Activate Excludes**

Required field. The installation default is N, disabled.

Specify if the exclude lists should be used for processing.

Enter Y for Yes or N for No. Please see 'Include and Exclude Lists' on page 153 for more information.

# Setting up the z/OS Lpar Watchlist

When the **z/OS Sysplex Watchlist** has been defined, you can define the Watchlist for Lpar(s) that belongs to this z/OS Sysplex but should use a different setup.

Perform these steps:

- 1 Select **Option 3** (**z/OS**) on the Administration Menu screen to define the z/OS Watchlists. The Watchlist z/OS screen appears.
- 2 Select Option 2 (Lpar) on the Watchlist z/OS screen to define the Lpar(s) for z/OS Watchlist.
- 3 If you did not specify a Sysplex, the Lpar z/OS Watchlist selection screen appears. Select a Lpar from the list and press Enter or type in 'ADD' at the command line to define a new z/OS Lpar Watchlist.
- 4 The Setup for z/OS Lpar Watchlist screen appears.
  The threshold values based on z/OS Lpar can be defined on this screen.

Note All Lpar(s) for which a Watchlist is not defined, will be processed with options from the Watchlist definitions of the z/OS Sysplex where the Lpar(s) belongs to.

# Fields on Setup z/OS Lpar Watchlist screen

# **Basic watchlist definitions**

The fields on the Setup z/OS Lpar Watchlist screen are described below.

#### Sysplex Name

The name of the Sysplex where the Lpar belongs to.

#### Lpar Name

Required field. The name of the Lpar where the options will apply.

#### Description

Provide a meaningful description for this Lpar watchlist.

#### **Watchlist Definition**

The Watchlist definition fields on the Setup z/OS Lpar Watchlist screen are described below.

#### **Elapsed Time**

Required field. The installation default is 30 minutes.

Enter a number between 0 - 9999 minutes. If you enter 0, this option is deactivated and no selection is made on elapsed time.

#### **CPU Time**

Required field. The installation default is 10 minutes.

Enter a number between 0 - 9999 minutes. If you enter 0, this option is deactivated and no selection is made on CPU time.

#### Number of EXCP's

Required field. The installation default is 100.000 EXCP's.

Enter a number between 0 - 99999999 EXCP's. If you enter 0, this option is deactivated and no selection is made on EXCP's.

#### **Total Service Units**

Required field. The installation default is 100.000 service units.

Enter a number between 0 - 99999999 Service Units. If you enter 0, this option is deactivated and no selection is made on Service Units.

#### **CPU Service Units**

Required field. The installation default is 0, disabled.

Enter a number between 0 - 999999999 service units. If you enter 0, this option is deactivated and no selection is made on service units.

#### **IO Service Units**

Required field. The installation default isis 0, disabled...

Enter a number between 0 - 999999999 service units. If you enter 0, this option is deactivated and no selection is made on service units.

#### **Memory Service Units**

Required field. The installation default isis 0, disabled...

Enter a number between 0 - 999999999 service units. If you enter 0, this option is deactivated and no selection is made on service units.

#### **Resource Consumption per second**

The Resource Consumption fields on the Setup z/OS Lpar Watchlist screen are described below.

#### **CPU** Time

Required field. The installation default is 0 milliseconds, disabled.

Enter a number between 0 - 999 milliseconds. If you enter 0, this option is deactivated and this ratio will not be used for selection. This ratio will select jobs independent of the absolute CPU time. It will select based on the CPU consumption per second:

- Assume that you have specified 10 minutes absolute CPU Time and 500 milliseconds ratio CPU Time.
- This combination will select those jobs that have consumed more than 10 minutes CPU Time or consumed more than 500 milliseconds CPU Time per second.
- With this ratio you can more easily discover candidates for IBM Application Performance Analyzer monitoring based on CPU time.

### Nbr of EXCP's

Required field. The installation default is 0, disabled.

Enter a number between 0 - 99999999 EXCP's. If you enter 0, this option is deactivated and this ratio will not be used for selection. This ratio will select jobs independent of the absolute number of EXCP's.

- Assume that you have specified 100.000 absolute EXCP's and 5.000 ratio EXCP's.
- This combination will select those jobs that have consumed more than 100.000 absolute EXCP's or consumed more than 5.000 EXCP's per second.
- With this ratio you can more easily discover candidates for IBM Application Performance Analyzer monitoring based on EXCP's.

# **Total Service Units**

Required field. The installation default is 0, disabled.

Enter a number between 0 - 99999999 Service Units. If you enter 0, this option is deactivated and this ratio will not be used for selection. This ratio will select jobs independent of the absolute service units.

- Assume that you have specified 100.000 absolute service units and 5.000 ratio service units.
- This combination will select only those jobs that have consumed more than 100.000 absolute service units **or** consumed more than 5.000 service units per second.
- With this ratio you can more easily discover candidates for IBM Application Performance Analyzer monitoring based on service units.

# **CPU Service Units**

Required field. The installation default is 0, disabled.

Enter a number between 0 - 99999999 service units. If you enter 0, this option is deactivated and this ratio will not be used for selection. This ratio will select jobs independent of the absolute CPU service units.

#### **IO Service Units**

Required field. The installation default is 0, disabled.

Enter a number between 0 - 99999999 service units. If you enter 0, this option is deactivated and this ratio will not be used for selection. This ratio will select jobs independent of the absolute IO service units.

# Abended Jobs?

Required field. The installation default is N, disabled.

Specify if abended jobs should be processed. Enter Y for Yes or N for No.

If you select Y, all abended jobs will be included in the selection process.

#### Max valid CondCode

Required field. The installation default is 4.

Specify the maximum condition code that is treated as a "good" job execution. Job steps exceeding this value will be treated as abended.

Enter a number between 0 - 4095. If you enter 0, only jobs which terminated with condition code "0" will be processed.

#### **Build Abend List**

Required field. The installation default is N, disabled.

Specify if an abend list should be built. Enter Y for Yes or N for No.

If you select Y, all abended jobs will be stored in a separate DB2 table in the APA Automation Assistant DB2 PDWH independent of the selection criteria.

### **Email Address**

Optional field. The installation default is blank, disabled.

APA Automation Assistant uses this email address to notify about automatic request activations. The email will contain a list of the activated IBM Application Performance Analyzer requests. APA Automation Assistant sends the notification email to this address. Please verify that the setup for the mail server has been done correctly.

#### Define Include / Exclude Lists

The Define Include / Exclude Lists fields on the Setup z/OS Lpar Watchlist screen are described below.

# **Activate Includes**

Required field. The installation default is N, disabled.

Specify if the include lists should be used for processing.

Enter Y for Yes or N for No. Please see 'Include and Exclude Lists' on page 153 for more information.

# **Activate Excludes**

Required field. The installation default is N, disabled.

Specify if the exclude lists should be used for processing.

Enter Y for Yes or N for No. Please see 'Include and Exclude Lists' on page 153 for more information.

# Setting up the CICS Sysplex Watchlist

The CICS watchlist is a set of filter criteria that trigger APA Automation Assistant to select jobs for storing into the DB2 PDWH. The CICS watchlist controls the selection of SMF records type 110.

Perform these steps to setup the Watchlist definitions for CICS:

- Select **Option 4** (**CICS**) on the Administration Menu to define the CICS Watchlists. The Watchlist CICS screen appears.
- Select **Option 1** (**CICS Sysplex**).
- If you did not specify a Sysplex, the CICS Sysplex Watchlist selection screen appears.
  - Select a CICS Sysplex from the list and press Enter or type in 'ADD' at the command line to define a new CICS Sysplex Watchlist.
- The Setup CICS Sysplex Watchlist screen appears. The threshold values based on CICS Sysplex can be defined on this screen.

All CICS Sysplexes for which a Watchlist is not be defined, will be processed with options from the default Watchlist definitions \$GLOBAL.

# Fields on Setup **CICS Sysplex** Watchlist screen

```
AOZP6910 ----- Setup CICS Sysplex Watchlist -----
Command ===>
  CICS Sysplex Name : $GLOBAL
   z/OS Sysplex Name : $GLOBAL
  Description
                  : DEFAULT CICS WATCHLIST
  Abended Transactions: N Y es, N o
Build Abend List : Y Y es, N o
Keep History : 180 0-9999 Days
Fmail Address
   Email Address
   Define Include/Exclude Lists
   Activate Includes : N Y es, N o
Activate Excludes : N Y es, N o
                         _ 1 Include by Program Name 3 Exclude by Program 2 Include by Transaction Name 4 Exclude by Transaction
```

### **Basic watchlist definitions**

The fields on the Setup CICS Sysplex Watchlist screen are described below.

#### **CICS Sysplex Name**

Required field. The name of the CICS Sysplex where the options will apply.

### z/OS Sysplex Name

Required field. The name of the z/OS Sysplex assigned to the CICS Sysplex. If \$GLOBAL is specified, the installation defaults apply.

# Description

Provide a meaningful description for this CICS Sysplex.

# Watchlist Definition - Online Processing

The Watchlist Definition fields on the Setup CICS Sysplex Watchlist screen are described below.

### Elapsed Time per TRX

Required field. The installation default is 1.000 milliseconds.

Enter a number between 0 - 9999 milliseconds. If you enter 0, this option is deactivated and no selection is made on elapsed time.

# Response Time per TRX

Required field. The installation default is 0, disabled.

Enter a number between 0 - 9999 milliseconds. If you enter 0, this option is deactivated and no selection is made on elapsed time.

# **CPU Time per TRX**

Required field. The installation default is 100 milliseconds.

Enter a number between 0 - 9999 milliseconds. If you enter 0, this option is deactivated and no selection is made on CPU time.

# **Total Number of File Requests**

Required field. The installation default is 1.000.

Enter a number between 0 - 99999999 File IO's. If you enter 0, this option is deactivated and no selection is made on File IO's.

All file IO's of a specific transaction type are accumulated and checked against this value.

#### Ratio selection criteria

From the performance perspective, ratios are a better way to filter candidates for IBM Application Performance Analyzer.

# FileRequest's per TRX.

Required field. The installation default 0, disabled.

Enter a number between 0 - 99999999 File IO's per second. If you enter 0, this option is deactivated and no selection is made on File IO's per second. This ratio will select transactions independent of the absolute number of File IO's.

- Assume that you have specified 100.000 absolute File IO's and 500 File IO's per transaction.
- This combination will select all CICS Online transactions which had performed more than 100.000 absolute File IO's **or** more than 500 File IO's per transaction.
- With this ratio you can more easily discover candidates for IBM Application Performance Analyzer monitoring based on File IO's.

#### **Abend Options**

#### **Abended Transactions**

Required field. The installation default is N, disabled.

Specify if abended transactions should be processed. Enter Y for Yes or N for

If you select Y, all abended transactions will be included in the selection process.

#### **Build Abend List**

Required field. The installation default is N, disabled.

Specify if an abend list should be build. Enter Y for Yes or N for No.

If you select Y, all abended CICS transactions will be stored into a separate DB2 table in the APA Automation Assistant DB2 PDWH independent of the selection criteria.

# **Keep History**

Regired field. The installation default is 180 days.

Specifies how long the Watchlist data will be kept in the DB2 performance data warehouse.

Enter a number between 0 - 9999 days. If you enter 0, the watchlist data will be kept for ever.

#### **Email Address**

Optional field. The installation default is blank, disabled.

APA Automation Assistant uses this email address to notify about automatic request activations. The email will contain a list of the activated IBM Application Performance Analyzer requests. APA Automation Assistant sends the notification email to this address. Please verify that the setup for the mail server has been done correctly.

# Define Include / Exclude Lists

The Define Include / Exclude Lists fields on the Setup CICS Sysplex Watchlist screen are described below.

#### **Activate Includes**

Required field. The installation default is N, disabled.

Specify if the include lists should be used for processing.

Enter Y for Yes or N for No. Please see 'Include and Exclude Lists' on page 153 for more information.

# **Activate Excludes**

Required field. The installation default is N, disabled.

Specify if the exclude lists should be used for processing.

Enter Y for Yes or N for No. Please see 'Include and Exclude Lists' on page 153 for more information.

# Setting up the CICS Appl-ID Watchlist

When the CICS Sysplex Watchlist has been defined, you can define the Watchlist for a CICS Applid that should use different selection criteria as the CICS Plex.

Perform these steps:

- Select **Option 4** (**CICS**) on the Administration Menu to define the CICS Watchlists. The Watchlist CICS screen appears.
- 2 Select **Option** 2 (**CICS APPL-ID**) on the Watchlist CICS screen to define the CICS Appl-ID Watchlist.
- 3 If you have not specified a Sysplex, the CICS Appl-ID Watchlist Selection screen appears. Select a CICS from the list and press Enter or type in 'ADD' at the command line to define a new CICS Appl-ID Watchlist.
- 4 The Setup CICS Appl-ID Watchlist screen appears. The threshold values based on CICS System can be defined on this screen.

All CICS System(s) for which a Watchlist is not be defined, will be processed with options from the Watchlist definitions of the CICS Sysplex watchlist.

# Fields on Setup CICS Appl-ID Watchlist screen

```
AOZP6920 ----- Setup CICS Appl-ID Watchlist -----
Command ===>
  CICS Sysplex Name : CICSPLEX
CICS Appl-ID : CICSP__
Description : DEFAULT CICS WATCHLIST
  Online Processing
Elapsed Time per TRX: 1000 0-9999 msec
Response Time/TRX : 250 0-9999 msec
CPU Time per TRX : 100 0-9999 msec
File Req's per TRX : 45 0-99999999
Total Nbr File Req's: 1000 0-99999999
  Build Abend List : Y Y es, N o Email Address :
  Define Include/Exclude Lists
  Activate Includes : N Y es, N o
Activate Excludes : N Y es, N o
                               _ 1 Include by Program Name 3 Exclude by Program
                                   2 Include by Transaction Name 4 Exclude by Transaction
```

### **Basic watchlist definitions**

The Environment fields on the Setup CICS Appl-ID Watchlist screen are described below.

#### **CICS Sysplex Name**

The name of the CICS Sysplex where the following CICS application is assigned to.

# CICS Appl-ID

Required field. The application name of the CICS instance where the following options will apply.

# Description

Provide a meaningful description for this CICS instance.

#### Watchlist Definition - Online Processing

The Watchlist Definition fields on the Setup CICS Appl-ID Watchlist screen are described below.

#### **Elapsed Time**

Required field. The installation default is 1.000 milliseconds.

Enter a number between 0 - 9999 milliseconds. If you enter 0, this option is deactivated and no selection is made on elapsed time.

### **CPU Time**

Required field. The installation default is 100 milliseconds..

Enter a number between 0 - 9999 milliseconds. If you enter 0, this option is deactivated and no selection is made on CPU time.

# **Number of File Requests**

Required field. The installation default is 1.000 File IO's.

Enter a number between 0 - 99999999 File IO's. If you enter 0, this option is deactivated and no selection is made on File IO's.

All file IO's of a specific transaction type are accumulated and checked against this value.

#### Ratio selection criteria

From the performance perspective, ratios are a better way to filter candidates for IBM Application Performance Analyzer.

# File Request's per TRX.

Required field. The installation default is 0, disabled.

Enter a number between 0 - 99999999 File IO's per second. If you enter 0, this option is deactivated and no selection is made on File IO's per second. This ratio will select transactions independent of the absolute number of File IO's.

- Assume that you have specified 1.000 absolute File IO's and 50 File IO's per TRX.
- This combination will select all CICS Online transactions which had performed more than 1.000 absolute File IO's or more than 50 File IO's per TRX.
- With this ratio you can more easily discover candidates for IBM Application Performance Analyzer monitoring based on File IO's.

#### **Abend Options**

#### **Abended Transactions**

Required field. The installation default is N, disabled.

Specify if abended CICS transactions should be processed. Enter Y for Yes or N for No.

If you select Y, all abended transactions will be included in the selection process.

#### **Build Abend List**

Required field. The installation default is N, disabled.

Specify if an abend list should be build. Enter Y for Yes or N for No.

If you selected Y, all abended CICS transactions will be stored into a separate DB2 table in the APA Automation Assistant DB2 PDWH independent of the selection criteria.

#### **Email Address**

Optional field. The installation default is blank, disabled.

APA Automation Assistant uses this email address to notify about automatic request activations. The email will contain a list of the activated IBM Application Performance Analyzer requests. APA Automation Assistant sends the notification email to this address. Please verify that the setup for the mail server has been done correctly.

# **Define Include / Exclude Lists**

The Define Include / Exclude Lists fields on the Setup CICS Sysplex Watchlist screen are described below.

# **Activate Includes**

Required field. The installation default is N, disabled.

Specify if the include lists should be used for processing.

Enter Y for Yes or N for No. Please see 'Include and Exclude Lists' on page 153 for more information.

#### **Activate Excludes**

Required field. The installation default is N, disabled.

Specify if the exclude lists should be used for processing.

Enter Y for Yes or N for No. Please see 'Include and Exclude Lists' on page 153 for more information.

# Setting up the DB2 Sysplex Watchlist

Perform these steps to setup the Watchlist definitions for DB2:

- Select **Option 5** (**DB2**) on the Administration Menu to define the DB2 Watchlists. The Watchlist DB2 screen appears.
- 2 Select **Option 1** (**DB2 Sysplex**).
- If you have not specified a Sysplex, the DB2 Sysplex Watchlist selection screen appears. Select a DB2 Sysplex from the list and press Enter or type in 'ADD' at the command line to define a new DB2 Sysplex Watchlist.
- The Setup DB2 Sysplex Watchlist screen appears. The threshold values based on DB2 Sysplex can be defined on this screen.

All DB2 Sysplex for which a Watchlist is not be defined, will be processed with options from the default Watchlist \$GLOBAL.

# Fields on Setup **DB2 Sysplex** Watchlist screen

```
AOZP6410 ----- Setup DB2 Sysplex Watchlist -----
Command ===>
           DB2 Sysplex Name : DB2PROD_
          . **GLUBAL
: PRODUCTION DB2PLEX
Online Processing
Elapsed Time
        | Description | PRODUCTION DB2PLEX | Batch Processing | Batch Processing | Batch Processing | Batch Processing | Batch Processing | Batch Processing | Batch Processing | Batch Processing | Batch Processing | Batch Processing | Batch Processing | Batch Processing | Batch Processing | Batch Processing | Batch Processing | Batch Processing | Batch Processing | Some processing | Batch Processing | Some processing | Batch Processing | Some processing | Batch Processing | Some processing | Some processing | Some processing | Some processing | Some processing | Some processing | Some processing | Some processing | Some processing | Some processing | Some processing | Some processing | Some processing | Some processing | Some processing | Some processing | Some processing | Some processing | Some processing | Some processing | Some processing | Some processing | Some processing | Some processing | Some processing | Some processing | Some processing | Some processing | Some processing | Some processing | Some processing | Some processing | Some processing | Some processing | Some processing | Some processing | Some processing | Some processing | Some processing | Some processing | Some processing | Some processing | Some processing | Some processing | Some processing | Some processing | Some processing | Some processing | Some processing | Some processing | Some processing | Some processing | Some processing | Some processing | Some processing | Some processing | Some processing | Some processing | Some processing | Some processing | Some processing | Some processing | Some processing | Some processing | Some processing | Some processing | Some processing | Some processing | Some processing | Some processing | Some processing | Some processing | Some processing | Some processing | Some processing | Some processing | Some processing | Some processing | Some processing | Some processing | Some processing | Some processing | Some processing | Some processing | Some processing | Some processing | Some processing | Some proc
           Include Abends : Y Y es, N o Build Abend List : Y Y es, N o Keep History : 70 0-9999 Days
            Email Address
           Define Include/Exclude Lists
         Activate Includes : N Y es, N o
```

# **Basic watchlist definitions**

The fields on the Setup DB2 Sysplex Watchlist screen are described below.

### **DB2 Sysplex Name**

Required field. The name of the DB2 Sysplex where the following options will apply.

# z/OS Sysplex Name

Required field. The name of the z/OS Sysplex assigned to the DB2 Sysplex. If \$GLOBAL is specified, the installation defaults apply.

# Description

Provide a meaningful description for this DB2 Sysplex.

# Watchlist Definition - Online Processing

The Watchlist definition fields on the Setup DB2 Sysplex Watchlist screen are described below.

### **Elapsed Time**

Required field. The installation default is 1.000 milliseconds.

Enter a number between 0 - 9999 milliseconds. If you enter 0, this option is deactivated and no selection is made on elapsed time.

#### **CPU Time**

Required field. The installation default is 100 milliseconds.

Enter a number between 0 - 9999 milliseconds. If you enter 0, this option is deactivated and no selection is made on CPU time.

# Number SQL Calls

Required field. The installation default is 1.000.

Enter a number between 0 - 99999999 SQL Calls. If you enter 0, this option is deactivated and no selection is made on SQL Calls.

All SQL Calls are accumulated and checked against the selection value.

# **Number Get Pages**

Required field. The installation default is 1.000.

Enter a number between 0 - 99999999 Get Pages. If you enter 0, this option is deactivated and no selection is made on Get Pages.

# **Number Sync Reads**

Required field. The installation default is 0, disabled.

Enter a number between 0 - 99999999 Sync Reads. If you enter 0, this option is deactivated and no selection is made on Sync Reads.

#### Ratio selection criteria

From the performance perspective, ratios are a better way to filter candidates for IBM Application Performance Analyzer.

# SQL Calls per Sec

Required field. The installation default is 0, disabled.

Enter a number between 0 - 99999999 SQL Calls per Sec. If you enter 0, this option is deactivated and no selection is made on SQL Calls per Sec. This ratio will select transactions independent of the absolute number of SQL calls.

- Assume that you have specified 1.250 absolute SQL Calls and 150 ratio SQL Calls per Sec.
- This combination will select all DB2 Online transactions which consumed more than 1.250 absolute SQL Calls or consumed more than 150 SQL Calls per Second.
- With this ratio you can more easily discover candidates for IBM Application Performance Analyzer monitoring based on SQL Calls.

# Get Pages per Sec

Required field. The installation default is 0, disabled.

Enter a number between 0 - 99999999 Get Pages per Sec. If you enter 0, this option is deactivated and no selection is made on Get Pages per Sec. This ratio will select transactions independent of the absolute number of Get Pages.

- Assume that you have specified 1000 absolute Get Pages and 25 ratio Get Pages per Sec.
- This combination will select all DB2 Online transactions which consumed more than 1000 absolute Get Pages or consumed more than 25 Get Pages per Second.
- With this ratio you can more easily discover candidates for IBM Application Performance Analyzer monitoring based on SQL Get Pages.

# Sync Reads per Sec

Required field. The installation default is 0, disabled.

Enter a number between 0 - 99999999 Sync Reads per Sec. If you enter 0, this option is deactivated and no selection is made on Sync Reads per Sec. This ratio will select transactions independent of the absolute number of Sync Reads.

- Assume that you have specified 25.000 absolute Sync Reads and 500 ratio Sync Reads per Sec.
- This combination will select all DB2 Online transactions which consumed more than 25.000 absolute Sync Reads or consumed more than 500 Sync Reads per Second.
- With this ratio you can more easily discover candidates for IBM Application Performance Analyzer monitoring based on Sync Reads.

### Watchlist Definition - Batch Processing

The Watchlist Definition fields on the Setup DB2 Sysplex Watchlist screen are described below.

# **Elapsed Time**

Required field. The installation default is 30 minutes.

Enter a number between 0 - 9999 minutes. If you enter 0, this option is deactivated and no selection is made on elapsed time.

#### **CPU Time**

Required field. The installation default is 10 minutes.

Enter a number between 0 - 9999 minutes. If you enter 0, this option is deactivated and no selection is made on CPU time.

# Number SQL Calls

Required field. The installation default is 100.000 SQL calls.

Enter a number between 0 - 99999999 SQL Calls. If you enter 0, this option is deactivated and no selection is made on SQL Calls.

# **Number Get Pages**

Required field. The installation default is 100.000 Get Pages.

Enter a number between 0 - 99999999 Get Pages. If you enter 0, this option is deactivated and no selection is made on Get Pages.

# **Number Sync Reads**

Required field. The installation default is 0, disabled.

Enter a number between 0 - 99999999 Sync Reads. If you enter 0, this option is deactivated and no selection is made on Sync Reads.

### Ratio selection criteria

From the performance perspective, ratios are a better way to filter candidates for IBM Application Performance Analyzer.

# SQL Calls per Sec

Required field. The installation default is 0, disabled.

Enter a number between 0 - 99999999 SQL Calls per Sec. If you enter 0, this option is deactivated and no selection is made on SQL Calls per Sec. This ratio will select batch jobs independent of the absolute number of SQL calls.

- Assume that you have specified 100.250 absolute SQL Calls and 150 ratio SQL Calls per Sec.
- This combination will select all DB2 batch jobs which consumed more than 100.250 absolute SQL Calls **or** consumed more than 150 SQL Calls per Second.
- With this ratio you can more easily discover candidates for IBM Application Performance Analyzer monitoring based on SQL Calls.

### Get Pages per Sec

Required field. The installation default is 0, disabled.

Enter a number between 0 - 99999999 Get Pages per Sec. If you enter 0, this option is deactivated and no selection is made on Get Pages per Sec. This ratio will select batch jobs independent of the absolute number of Get Pages.

- Assume that you have specified 100.000 absolute Get Pages and 250 ratio Get Pages per Sec.
- This combination will select all DB2 batch jobs which consumed more than 100.000 absolute Get Pages or consumed more than 250 Get Pages per Second.
- With this ratio you can more easily discover candidates for IBM Application Performance Analyzer monitoring based on SQL Get Pages.

# Sync Reads per Sec

Required field. The installation default is 0, disabled.

Enter a number between 0 - 99999999 Sync Reads per Sec. If you enter 0, this option is deactivated and no selection is made on Sync Reads per Sec. This ratio will select batch jobs independent of the absolute number of Sync Reads.

- Assume that you have specified 250.000 absolute Sync Reads and 500 ratio Sync Reads per Sec.
- This combination will select all DB2 batch jobs which consumed more than 250.000 absolute Sync Reads **or** consumed more than 500 Sync Reads per Second.
- With this ratio you can more easily discover candidates for IBM Application Performance Analyzer monitoring based on Sync Reads.

### **Abend Options**

### **Include Abends**

Required field. The installation default is N, disabled.

Specify if abended DB2 calls should be processed. Enter Y for Yes or N for No.

If you select Y, all abended DB2 transactions and batch jobs will be included in the selection process.

# **Build Abend List**

Required field. The installation default is N, disabled.

Specify if an abend list should be build. Enter Y for Yes or N for No.

If you select Y, all abended DB2 jobs or transactions will be stored into a separate DB2 table in the APA Automation Assistant DB2 PDWH independent of the selection criteria.

# **Keep History**

Reqired field. The installation default is 180 days.

Specifies how long the Watchlist data will be kept in the DB2 performance data warehouse.

Enter a number between 0 - 9999 days. If you enter 0, the watchlist data will be kept for ever.

#### **Email Address**

Optional field. The installation default is blank, disabled.

APA Automation Assistant uses this email address to notify about automatic request activations. The email will contain a list of the activated IBM Application Performance Analyzer requests. APA Automation Assistant sends the notification email to this address. Please verify that the setup for the mail server has been done correctly.

# **Define Include / Exclude Lists**

The Define Include / Exclude Lists fields on the Setup DB2 Sysplex Watchlist screen are described below.

#### **Activate Includes**

Required field. The installation default is N, disabled.

Specify if the include lists should be used for processing.

Enter Y for Yes or N for No. Please see 'Include and Exclude Lists' on page 153 for more information.

# **Activate Excludes**

Required field. The installation default is N, disabled.

Specify if the exclude lists should be used for processing.

Enter Y for Yes or N for No. Please see 'Include and Exclude Lists' on page 153 for more information.

# Setting up the DB2 Subsystem(s) Watchlist

When the **DB2 Sysplex Watchlist** has been defined, you can define the DB2 System(s) Watchlist that require a different setup as the DB2 Plex.

Perform these steps:

- Select **Option 5** (**DB2**) on the Administration Menu to define the DB2 Watchlists. The Watchlist DB2 screen appears.
- Select **Option 2** (**DB2 Sub System**) on the Watchlist DB2 screen to define the DB2 System(s) Watchlist.
- If you have not specified a Sysplex, the DB2 Subsys Watchlist selection screen appears. Select a DB2 System from the list and press Enter or type in 'ADD' at the command line to define a new DB2 System Watchlist.
- The Setup DB2 Subsys Watchlist screen appears. The threshold values based on DB2 System can be defined on this screen.

All DB2 System(s) for which a Watchlist is not be defined, will be processed with options from the Watchlist definitions of the DB2 Sysplex.

# Fields on Setup **DB2 Subsys** Watchlist screen

```
AOZP6420 ----- Setup DB2 Subsystem Watchlist -----
Command ===>
    DB2 Sysplex Name : DB2PROD
    DB2 System : DB2P
Description : DB2 WATCHLIST FOR SSID DB2P
   Description : DB2 WATCHLIST FOR SSID DB2P Online Processing Elapsed Time : 1000 msec Elapsed Time : 30 min CPU Time : 100 msec CPU Time : 10 min Number SQL Calls : 10000 Number SQL Calls : 100000 Number Get Pages : 1000 Number Get Pages : 100000 Number Sync Reads : 800 Number Sync Reads : 2500 SQL Calls per Sec : 50 SQL Calls per Min : 10000 Get Pages per Sec : 40 Get Pages per Min : 5000 Sync Read per Sec : 15 Sync Read per Min : 150
     Include Abends
                                      : Y Y es, N o Build Abend List : Y Y es, N o
    Email Address :
Define Include/Exclude Lists
    Activate Includes : N Y es, N o
Activate Excludes : N Y es, N o
                                             _ 1 Include by Plan Name 3 Exclude by Plan Name 2 Include by Job Name 4 Exclude by Job Name
```

# **Basic watchlist definitions**

The fields on the Setup DB2 Subsys Watchlist screen are described below.

### **DB2 Sysplex Name**

The name of the DB2 Sysplex where the DB2 System is assigned to.

# **DB2 System Name**

Required field. The name of the DB2 System where the options will apply.

#### Description

Provide a meaningful description for this DB2 System.

### Watchlist Definition - Online Processing

The Watchlist Definition fields on the Setup DB2 Subsys Watchlist screen are described below.

# **Elapsed Time**

Required field. The installation default is 1.000 milli seconds.

Enter a number between 0 - 9999 milliseconds. If you enter 0, this option is deactivated and no selection is made on elapsed time.

#### **CPU** Time

Required field. The installation default is 100 milli seconds.

Enter a number between 0 - 9999 milliseconds. If you enter 0, this option is deactivated and no selection is made on CPU time.

# Number SQL Calls

Required field. The installation default is 1.000 SQL calls.

Enter a number between 0 - 99999999 SQL Calls. If you enter 0, this option is deactivated and no selection is made on SQL Calls.

All SQL Calls are accumulated and checked against the selection value.

# **Number Get Pages**

Required field. The installation default is 1.000 Get Pages.

Enter a number between 0 - 99999999 Get Pages. If you enter 0, this option is deactivated and no selection is made on Get Pages.

# **Number Sync Reads**

Required field. The installation default is 0 Sync Reads, disabled.

# Ratio selection criteria

From the performance perspective, ratios are a better way to filter candidates for IBM Application Performance Analyzer.

# SQL Calls per Sec

Required field. The installation default is 0, disabled.

Enter a number between 0 - 99999999 SQL Calls per Sec. If you enter 0, this option is deactivated and no selection is made on SQL Calls per Sec. This ratio will select transactions independent of the absolute number of SQL calls.

- Assume that you have specified 1.250 absolute SQL Calls and 150 ratio SQL Calls per Sec.
- This combination will select all DB2 Online transactions which consumed more than 1.250 absolute SQL Calls or consumed more than 150 SQL Calls per Second.
- With this ratio you can more easily discover candidates for IBM Application Performance Analyzer monitoring based on SQL Calls.

# Get Pages per Sec

Required field. The installation default is 0, disabled.

Enter a number between 0 - 99999999 Get Pages per Sec. If you enter 0, this option is deactivated and no selection is made on Get Pages per Sec. This ratio will select transactions independent of the absolute number of Get Pages.

- Assume that you have specified 100.000 absolute Get Pages and 250 ratio Get Pages per Sec.
- This combination will select all DB2 Online transactions which consumed more than 100.000 absolute Get Pages or consumed more than 250 Get Pages per Second.
- With this ratio you can more easily discover candidates for IBM Application Performance Analyzer monitoring based on SQL Get Pages.

# Sync Reads per Sec

Required field. The installation default is 0, disabled.

Enter a number between 0 - 99999999 Sync Reads per Sec. If you enter 0, this option is deactivated and no selection is made on Sync Reads per Sec. This ratio will select transactions independent of the absolute number of Sync Reads.

- Assume that you have specified 250.000 absolute Sync Reads and 500 ratio Sync Reads per Sec.
- This combination will select all DB2 Online transactions which consumed more than 250.000 absolute Sync Reads **or** consumed more than 500 Sync Reads per Second.
- With this ratio you can more easily discover candidates for IBM Application Performance Analyzer monitoring based on Sync Reads.

# Watchlist Definition - Batch Processing

The Watchlist Definition fields on the Setup DB2 Subsys Watchlist screen are described below.

### **Elapsed Time**

Required field. The installation default is 30 minutes.

Enter a number between 0 - 9999 minutes. If you enter 0, this option is deactivated and no selection is made on elapsed time.

### **CPU Time**

Required field. The installation default is 10 minutes.

Enter a number between 0 - 9999 minutes. If you enter 0, this option is deactivated and no selection is made on CPU time.

## Number SQL Calls

Required field. The installation default is 100.000 SQL calls.

Enter a number between 0 - 99999999 SQL Calls. If you enter 0, this option is deactivated and no selection is made on SQL Calls.

# **Number Get Pages**

Required field. The installation default is 100.000 Get Pages.

Enter a number between 0 - 99999999 Get Pages. If you enter 0, this option is deactivated and no selection is made on Get Pages.

# **Number Sync Reads**

Required field. The installation default is 0 Sync Reads, disabled.

Enter a number between 0 - 99999999 Sync Reads. If you enter 0, this option is deactivated and no selection is made on Sync Reads.

### Ratio selection criteria

From the performance perspective, ratios are a better way to filter candidates for IBM Application Performance Analyzer.

# SQL Calls per Sec

Required field. The installation default is 0, disabled.

Enter a number between 0 - 99999999 SQL Calls per Sec. If you enter 0, this option is deactivated and no selection is made on SQL Calls per Sec. This ratio will select batch jobs independent of the absolute number of SQL calls.

- Assume that you have specified 1.250 absolute SQL Calls and 150 ratio SQL Calls per Sec.
- This combination will select all DB2 Online transactions which consumed more than 1.250 absolute SQL Calls or consumed more than 150 SQL Calls per Second.
- With this ratio you can more easily discover candidates for IBM Application Performance Analyzer monitoring based on SQL Calls.

### Get Pages per Sec

Required field. The installation default is 0, disabled.

Enter a number between 0 - 99999999 Get Pages per Sec. If you enter 0, this option is deactivated and no selection is made on Get Pages per Sec. This ratio will select batch jobs independent of the absolute number of Get Pages.

- Assume that you have specified 100.000 absolute Get Pages and 250 ratio Get Pages per Sec.
- This combination will select all DB2 Online transactions which consumed more than 100.000 absolute Get Pages or consumed more than 250 Get Pages per Second.
- With this ratio you can more easily discover candidates for IBM Application Performance Analyzer monitoring based on SQL Get Pages.

# Sync Reads per Sec

Required field. The installation default is 0, disabled.

Enter a number between 0 - 99999999 Sync Reads per Sec. If you enter 0, this option is deactivated and no selection is made on Sync Reads per Sec. This ratio will select batch jobs independent of the absolute number of Sync Reads.

- Assume that you have specified 250.000 absolute Sync Reads and 500 ratio Sync Reads per Sec.
- This combination will select all DB2 Online transactions which consumed more than 250.000 absolute Sync Reads or consumed more than 500 Sync Reads per Second.
- With this ratio you can more easily discover candidates for IBM Application Performance Analyzer monitoring based on Sync Reads.

### **Abend Options**

### **Include Abends**

Required field. The installation default is N, disabled.

Specify if abended DB2 calls should be processed. Enter Y for Yes or N for No.

If you select Y, all abended DB2 transactions and batch jobs will be included in the selection process.

# **Build Abend List**

Required field. The installation default is N, disabled.

Specify if an abend list should be build. Enter Y for Yes or N for No.

If you select Y, all abended DB2 jobs or transactions will be stored into a separate DB2 table in the APA Automation Assistant DB2 PDWH independent of the selection criteria.

#### **Email Address**

Optional field. The installation default is blank, disabled.

APA Automation Assistant uses this email address to notify about automatic request activations. The email will contain a list of the activated IBM Application Performance Analyzer requests. APA Automation Assistant sends the notification email to this address. Please verify that the setup for the mail server has been done correctly.

# **Define Include / Exclude Lists**

The Define Include / Exclude fields on the Setup DB2 Subsys Watchlist screen are described below.

#### **Activate Includes**

Required field. The installation default is N, disabled.

Specify if the include lists should be used for processing.

Enter Y for Yes or N for No. Please see 'Include and Exclude Lists' on page 153 for more information.

# **Activate Excludes**

Required field. The installation default is N, disabled.

Specify if the exclude lists should be used for processing.

Enter Y for Yes or N for No. Please see 'Include and Exclude Lists' on page 153 for more information.

# Setting up the IMS Sysplex Watchlist

Perform these steps to setup the Watchlist definitions for IMS:

- Select **Option 6** (**IMS**) on the Administration Menu to define the IMS Watchlists. The Watchlist IMS screen appears.
- 2 Select Option 1 (IMS Sysplex).
- 3 If you did not specify a Sysplex, the IMS Sysplex Watchlist selection screen
  - Select an IMS Sysplex from the list and press Enter or type in 'ADD' at the command line to define an new IMS Sysplex Watchlist.
- The Setup IMS Sysplex Watchlist screen appears. The threshold values based on IMS Sysplex can be defined on this screen.

**Note** All IMS Sysplex for which a Watchlist is not be defined, will be processed with options from the default Watchlist definitions \$GLOBAL.

# Fields on Setup **IMS Sysplex** Watchlist screen

```
AOZP6510 ----- Setup IMS Sysplex Watchlist -----
Command ===>
  IMS Sysplex Name : IMSPROD_
z/OS Sysplex Name : $GLOBAL
Description : IMSPLEX WATCHLIST FOR IMS PRODUCTION
  Online Message Processing
Elapsed Time : 1000 msec
CPU Time : 1000 msec
CPU Time : 1000 msec
Number of DB Calls: 1000
DB Calls per TRX : 45

Batch Message Processing
Elapsed Time : 30 min
CPU Time : 10 min
Number of DB Calls: 100000
DB Calls per Min. : 9000
   Abended Trx/BMP : Y Y es, N o
Build Abend List : Y Y es, N o
Keep History : 300 0-9999 Days
Email Address :
   Define Include/Exclude Lists
   Activate Includes : N Y es, N o
Activate Excludes : N Y es, N o
```

#### **Basic watchlist definitions**

The Environment fields on the Setup IMS Sysplex Watchlist screen are described below.

# **IMS Sysplex Name**

Required field. The name of the IMS Sysplex where the options will apply.

#### z/OS Sysplex Name

Required field. The name of the z/OS Sysplex assigned to the IMS Sysplex. If \$GLOBAL is specified, the default z/OS Sysplex is used.

### Description

Provide a meaningful description for this IMS Sysplex.

# Watchlist Definition - Online Message Processing

The Watchlist Definition fields on the Setup IMS Sysplex Watchlist screen are described below.

### Elapsed Time per Transaction

Required field. The installation default is 1.000 milliseconds.

Enter a number between 0 - 9999 milliseconds. If you enter 0, this option is deactivated and no selection is made on elapsed time.

# CPU Time per Transaction

Required field. The installation default is 100 milliseconds.

Enter a number between 0 - 9999 milliseconds. If you enter 0, this option is deactivated and no selection is made on CPU time.

# Number of DB Calls per Transaction

Required field. The installation default is 1.000 DB Calls.

Enter a number between 0 - 99999999 DB Calls. If you enter 0, this option is deactivated and no selection is made on IMS DB Calls.

All types of IMS DB Calls are accumulated to check against the selection criteria.

#### Ratio selection criteria

From the performance perspective, ratios are a better way to filter candidates for IBM Application Performance Analyzer.

# **DB** Calls per Transaction

Required field. The installation default is 0, disabled.

Enter a number between 0 - 99999999 DB Calls per Sec. If you enter 0, this option is deactivated and no selection is made on DB Calls per TRX. This ratio will select transactions independent of the absolute number of DB calls.

- Assume that you have specified 1.250 absolute DB Calls and 150 DB Calls per TRX.
- This combination will select all IMS Online transactions which consumed more than 1.250 absolute DB Calls or consumed more than 150 DB Calls per transaction.
- With this ratio you can more easily discover candidates for IBM Application Performance Analyzer monitoring based on IMS DB Calls.

# Watchlist Definition - Batch Message Processing

The Watchlist Definition fields on the Setup IMS Sysplex Watchlist screen are described below.

# **Elapsed Time**

Required field. The installation default is 30 minutes.

Enter a number between 0 - 9999 minutes. If you enter 0, this option is deactivated and no selection is made on elapsed time.

#### **CPU** Time

Required field. The installation default is 10 minutes.

Enter a number between 0 - 9999 minutes. If you enter 0, this option is deactivated and no selection is made on CPU time.

#### Number of DB Calls

Required field. The installation default is 100.000 DB Calls.

Enter a number between 0 - 99999999 DB Calls. If you enter 0, this option is deactivated and no selection is made on IMS DB Calls.

All types of IMS DB Calls are accumulated to check against the selection criteria.

#### Ratio selection criteria

From the performance perspective, ratios are a better way to filter candidates for IBM Application Performance Analyzer.

### DB Calls per Min

Required field. The installation default is 0, disabled.

Enter a number between 0 - 99999999 DB Calls per Minute. If you enter 0, this option is deactivated and no selection is made on DB Calls per Min. This ratio will select BMPs independent of the absolute number of DB calls.

- Assume that you have specified 50.000 absolute DB Calls and 1.500 ratio DB Calls per Min.
- This combination will select all IMS Batch Message Processing Jobs which consumed more than 50.000 absolute DB Calls or consumed more than 1.500 DB Calls per Minute.
- With this ratio you can more easily discover candidates for IBM Application Performance Analyzer monitoring based on IMS DB Calls.

# **Abend Options**

# Abended Trx/BMP

Required field. The installation default is N, disabled.

Specify if abended transactions and BMP's should be processed. Enter Y for Yes or N for No.

If you select Y, all abended IMS transactions and batch jobs will be included in the selection process.

#### **Build Abend List**

Required field. The installation default is N, disabled.

Specify if an abend list should be build. Enter Y for Yes or N for No.

If you select Y, all abended IMS transactions and BMP's will be stored into a separate DB2 table in the APA Automation Assistant DB2 PDWH.

# **Keep History**

Reqired field. The installation default is 180 days.

Specifies how long the Watchlist data will be kept in the DB2 performance data warehouse.

Enter a number between 0 - 9999 days. If you enter 0, the watchlist data will be kept for ever.

#### **Email Address**

Optional field. The installation default is blank, disabled.

APA Automation Assistant uses this email address to notify about automatic request activations. The email will contain a list of the activated IBM Application Performance Analyzer requests. APA Automation Assistant sends the notification email to this address. Please verify that the setup for the mail server has been done correctly.

#### **Define Include / Exclude Lists**

The Define Include / Exclude Lists fields on the Setup IMS Sysplex Watchlist screen are described below.

### **Activate Includes**

Required field. The installation default is N, disabled.

Specify if the include lists should be used for processing.

Enter Y for Yes or N for No. Please see 'Include and Exclude Lists' on page 153 for more information.

# **Activate Excludes**

Required field. The installation default is N, disabled.

Specify if the exclude lists should be used for processing.

Enter Y for Yes or N for No. Please see 'Include and Exclude Lists' on page 153 for more information.

# Setting up the Watchlist IMS System(s)

When the **IMS Sysplex Watchlist** has been defined, you can define the IMS System(s) Watchlist that require a different setup as the IMS Plex.

Perform these steps:

- Select **Option 6** (**IMS**) on the Administration Menu to define the IMS Watchlists. The Watchlist IMS screen appears.
- Select **Option 2** (**IMS ID**) on the Watchlist IMS screen to define the IMS System(s) Watchlist.
- If you did not specify a Sysplex, the IMS ID Watchlist selection screen appears. Select an IMS ID from the list and press Enter or type in 'ADD' at the command line to define an new IMS System Watchlist.
- The Setup IMS ID Watchlist screen appears. The threshold values based on IMS System can be defined on this screen.

**Note** All IMS System(s) for which a Watchlist will not be defined, will be processed with options from the Watchlist definitions of the IMS Sysplex where the IMS System(s) belongs to.

# Fields on Setup **IMS ID WatchList** screen

```
AOZP6510 ----- Setup IMS Sysplex Watchlist -----
Command ===>
   IMS Sysplex Name : IMSPROD_
  IMS-ID : IMS1
Description : IMSPLEX WATCHLIST FOR IMS PRODUCTION
  Online Message Processing
Elapsed Time : 1000 msec
CPU Time : 100 msec
CPU Time : 100 msec
Number of DB Calls: 1000
DB Calls per TRX : 45

Batch Message Processing
Elapsed Time : 30 min
CPU Time : 10 min
Number of DB Calls: 100000
DB Calls per Min. : 9000
  Build Abend List : Y Y es, N o
Email Address :
   Define Include/Exclude Lists
   Activate Includes : N Y es, N o
Activate Excludes : N Y es, N o
                              _ 1 Include by Program Name 3 Exclude by Program
                                   2 Include by Transaction Name 4 Exclude by Transaction
```

#### **Basic watchlist definitions**

The fields on the Setup IMS ID Watchlist screen are described below.

# **IMS Sysplex Name**

The name of the IMS Sysplex where the IMS ID is belonging to.

### **IMS ID**

Required field. The IMS ID of the IMS System where the options will apply.

# Description

Provide a meaningful description for this IMS Sysplex.

# Watchlist Definition - Online Message Processing

The Watchlist Definition fields on the Setup IMS ID Watchlist screen are described below.

# **Elapsed Time**

Required field. The installation default is 1.000 milliseconds.

Enter a number between 0 - 9999 milliseconds. If you enter 0, this option is deactivated and no selection is made on elapsed time.

#### **CPU Time**

Required field. The installation default is 100 milliseconds.

Enter a number between 0 - 9999 milliseconds. If you enter 0, this option is deactivated and no selection is made on CPU time.

#### Number of DB Calls

Required field. The installation default is 1.000 DB Calls.

Enter a number between 0 - 99999999 DB Calls. If you enter 0, this option is deactivated and no selection is made on IMS DB Calls.

All IMS DB Calls are accumulated to check against the selection criteria.

#### Ratio selection criteria

From the performance perspective, ratios are a better way to filter candidates for IBM Application Performance Analyzer.

# DB Calls per TRX

Required field. The installation default is 0 DB Calls per Sec, disabled.

Enter a number between 0 - 99999999 DB Calls per Sec. If you enter 0, this option is deactivated and no selection is made on DB Calls per TRX. This ratio will select transactions independent of the absolute number of DB calls.

Assume that you have specified 1.250 absolute DB Calls and 150 DB Calls per TRX.

- This combination will select all IMS Online transactions which consumed more than 1.250 absolute DB Calls or consumed more than 150 DB Calls per transaction.
- With this ratio you can more easily discover candidates for IBM Application Performance Analyzer monitoring based on IMS DB Calls.

## Watchlist Definition - Batch Message Processing

The Watchlist Definition fields on the Setup IMS ID Watchlist screen are described below.

# **Elapsed Time**

Required field. The installation default is 30 minutes.

Enter a number between 0 - 9999 minutes. If you enter 0, this option is deactivated and no selection is made on elapsed time.

#### **CPU** Time

Required field. The installation default is 10 minutes.

Enter a number between 0 - 9999 minutes. If you enter 0, this option is deactivated and no selection is made on CPU time.

#### Number of DB Calls

Required field. The installation default is 100.000 DB Calls.

Enter a number between 0 - 99999999 DB Calls. If you enter 0, this option is deactivated and no selection is made on IMS DB Calls.

All types of IMS DB Calls are accumulated to check against the selection criteria.

#### Ratio selection criteria

From the performance perspective, ratios are a better way to filter candidates for IBM Application Performance Analyzer.

### DB Calls per Min

Required field. If omitted, the installation default (0 DB Calls per Sec) is used.

Enter a number between 0 - 99999999 DB Calls per Minute. If you enter 0, this option is deactivated and no selection is made on DB Calls per Min. This ratio will select BMPs independent of the absolute number of DB calls.

- Assume that you have specified 50.000 absolute DB Calls and 1.500 ratio DB Calls per Min.
- This combination will select all IMS Batch Message Processing Jobs which consumed more than 50.000 absolute DB Calls  $\mathbf{or}$  consumed more than 1.500 DB Calls per Minute.
- With this ratio you can more easily discover candidates for IBM Application Performance Analyzer monitoring based on IMS DB Calls.

# **Abend Options**

# Abended Trx/BMP

Required field. The installation default is N, disabled.

Specify if abended transactions and BMP's should be processed. Enter Y for Yes or N for No.

If you select Y, all abended IMS transactions and batch jobs will be included in the selection process.

#### **Build Abend List**

Required field. The installation default is N, disabled.

Specify if an abend list should be build. Enter Y for Yes or N for No.

If you select Y, all abended IMS transactions and BMP's will be stored into a separate DB2 table in the APA Automation Assistant DB2 PDWH.

Reqired field. The installation default is 180 days.

Specifies how long the Watchlist data will be kept in the DB2 performance data warehouse.

# **Email Address**

Optional field. The installation default is blank, disabled.

APA Automation Assistant uses this email address to notify about automatic request activations. The email will contain a list of the activated IBM Application Performance Analyzer requests. APA Automation Assistant sends the notification email to this address. Please verify that the setup for the mail server has been done correctly.

# **Define Include / Exclude Lists**

The Define Include / Exclude Lists fields on the Setup IMS ID Watchlist screen are described below.

### **Activate Includes**

Required field. The installation default is N, disabled.

Enter Y for Yes or N for No. Specify Y only if the include lists should be used for processing.

Please see 'Include and Exclude Lists' on page 153 for more information.

#### **Activate Excludes**

Required field. The installation default is N, disabled.

Enter Y for Yes or N for No. Specify Y only if the exclude lists should be used for processing.

Please see 'Include and Exclude Lists' on page 153 for more information.

# Setting up the Sysplex for MQSeries Watchlist

Perform these steps to setup the Watchlist definitions for MQSeries:

- Select **Option 7** (**MQSeries**) on the Administration Menu to define the MQSeries Watchlists. The Watchlist MQSeries screen appears.
- 2 Select Option 1 (MQSeries Sysplex).
- If you did not specify a Sysplex, the MQSeries Sysplex Watchlist selection screen appears.
  - Select an MQSeries Sysplex from the list and press Enter or type in 'ADD' at the command line to define a new MQSeries Sysplex Watchlist.
- The Setup MQSeries Sysplex Watchlist screen appears. The threshold values based on MQSeries Sysplex can be defined on this screen.

All MQSeries Sysplexes for which a Watchlist is not be defined, will be processed with options from the default Watchlist definitions \$GLOBAL.

Fields on Setup **MQSeries** Sysplex Watchlist screen

```
AOZP6A10 ----- Setup MQSeries Sysplex Watchlist -----
Command ===>
  MQS Sysplex Name : $GLOBAL
  z/OS Sysplex Name : $GLOBAL
Description : DEFAULT MQS WATCHLIST
   Thresholds
  Abended Connections : Y Y es, N o Build Abend List : Y Y es, N o Keep History : 90 0-9999 Days Email Address :
   Define Include/Exclude Lists
   Activate Includes : N Y es, N o
Activate Excludes : N Y es, N o
_ 1 Include by Job Name
2 Exclude by Job Name
```

### **Basic watchlist definitions**

The fields on the Setup MQSeries Sysplex Watchlist screen are described below.

# **MQS Sysplex Name**

Required field. The name of the MQSeries Sysplex where the following options will apply.

# z/OS Sysplex Name

Required field. The name of the z/OS Sysplex assigned to the MQSeries Sysplex. If \$GLOBAL is specified, the values from the installation defaults will be used.

# Description

Provide a meaningful description for this MQSeries Sysplex.

#### **Thresholds**

The Watchlist Definition fields on the Setup MQSeries Sysplex Watchlist screen are described below.

# **Elapsed Time**

Required field. The installation default is 30 minutes.

Enter a number between 0 - 9999 minutes. If you enter 0, this option is deactivated and no selection is made on elapsed time.

#### **CPU Time**

Required field. The installation default is 10 minutes.

Enter a number between 0 - 9999 minutes. If you enter 0, this option is deactivated and no selection is made on CPU time.

# Number MQ Gets/Puts

Required field. The installation default is 10.000 MQ Gets/Puts.

Enter a number between 0 - 99999999 reflecting the threshold for the total count of MQSeries gets and puts. If you enter 0, this option is deactivated and no selection is made on MQ Gets/Puts.

All types of MQSeries gets and puts are accumulated to match the selection criteria.

#### Ratio selection criteria

From the performance perspective, ratios are a better way to filter candidates for IBM Application Performance Analyzer.

### Avg MQ Gets/Puts per second

Required field. The installation default is 0 MQ Gets/Puts per second, disabled.

Enter a number between 0 - 99999999 reflecting the threshold for the average count of MQSeries gets and puts per second. If you enter 0, this option is deactivated and no selection is made on MQ Gets/Puts per second.

### **Abend Options**

# **Abended Connections**

Required field. The installation default is N, disabled.

Specify if abended connections should be processed. Enter Y for Yes or N for No.

If you select Y, all abended connections will be included in the selection process.

### **Build Abend List**

Required field. The installation default is N, disabled.

Specify if an abend list should be build. Enter Y for Yes or N for No.

If you select Y, all abended MQSeries connections will be stored into a separate DB2 table in the APA Automation Assistant DB2 PDWH.

# **Keep History**

Reqired field. The installation default is 180 days.

Specifies how long the Watchlist data will be kept in the DB2 performance data warehouse.

Enter a number between 0 - 9999 days. If you enter 0, the watchlist data will be kept for ever.

#### **Email Address**

Optional field. The installation default is blank, disabled.

APA Automation Assistant uses this email address to notify about automatic request activations. The email will contain a list of the activated IBM Application Performance Analyzer requests. APA Automation Assistant sends the notification email to this address. Please verify that the setup for the mail server has been done correctly.

## **Define Include / Exclude Lists**

The Define Include / Exclude Lists fields on the Setup MQSeries Sysplex Watchlist screen are described below.

#### **Activate Includes**

Required field. The installation default is N, disabled.

Specify if the include lists should be used for processing.

Enter Y for Yes or N for No. Please see 'Include and Exclude Lists' on page 153 for more information.

### **Activate Excludes**

Required field. The installation default is N, disabled.

Specify if the exclude lists should be used for processing.

Enter Y for Yes or N for No. Please see 'Include and Exclude Lists' on page 153 for more information.

# Setting up the Watchlist MQSeries System(s)

When the **MQS** Sysplex Watchlist has been defined, you can define the MQS System(s) Watchlist that require a different setup as the MQS sysplex.

Perform these steps:

- Select **Option 7** (**MQSeries**) on the Administration Menu to define the MQS Watchlists.
- 2 Select **Option** 2 (**MQSeries SSID**) on the Watchlist screen to define the MQSeries System(s) Watchlist.
- 3 If you did not specify a Sysplex, the MQSeries SSID Watchlist Selection screen appears. Select an MQSeries SSID from the list and press Enter or type in 'ADD' at the command line to define an new MQSeries System Watchlist.
- 4 The Setup MQSeries SSID Watchlist screen appears. The threshold values based on MQSeries System can be defined on this screen.

All MQSeries System(s) for which a Watchlist is not be defined, will be processed with options from the Watchlist definitions of the MQSeries Sysplex where the MQSeries System(s) belongs to.

# Fields on Setup MQSeries SSID WatchList screen

```
AOZP6A20 ----- Setup MQSeries SSID Watchlist -----
Command ===>
  MQS Sysplex Name : MQSPLEXD 
MOS SSID : CSO1
  Thresholds
  Thresholds
Elapsed Time : 20 0-9999 min
CPU Time : 5 0-9999 min
Number MQ Gets/Puts : 6000 0-99999999
Avg MQ Gets/Puts : 120 0-99999999
       per second
  Abended Connections : N Y es, N o Build Abend List : N Y es, N o Email Address :
  Define Include/Exclude Lists
  Activate Includes : N Y es, N o
Activate Excludes : N Y es, N o

_ 1 Include by Job Name
                                  2 Exclude by Job Name
```

# **Basic watchlist definitions**

The Environment fields on the Setup MQSeries Sysplex Watchlist screen are described below.

#### **MQS Sysplex Name**

The name of the MQSeries Sysplex where the options will apply.

# **MQS SSID**

The name of the MQSeries SSID where the options will apply.

# Description

Provide a meaningful description for this MQSeries Sysplex.

#### **Thresholds**

The Watchlist Definition fields on the Setup MQSeries Sysplex Watchlist screen are described below.

### **Elapsed Time**

Required field. The installation default is 30 minutes.

Enter a number between 0 - 9999 minutes. If you enter 0, this option is deactivated and no selection is made on elapsed time.

#### **CPU Time**

Required field. The installation default is 10 minutes.

Enter a number between 0 - 9999 minutes. If you enter 0, this option is deactivated and no selection is made on CPU time.

# Number MQ Gets/Puts

Required field. The installation default is 10.000 MQ Gets/Puts.

Enter a number between 0 - 99999999 reflecting the threshold for the total count of MQSeries gets and puts. If you enter 0, this option is deactivated and no selection is made on MQ Gets/Puts.

All types of MQSeries gets and puts are accumulated to match the selection criteria.

#### Ratio selection criteria

From the performance perspective, ratios are a better way to filter candidates for IBM Application Performance Analyzer.

### Avg MQ Gets/Puts per second

Required field. The installation default is 0 MQ Gets/Puts per second, disabled.

Enter a number between 0 - 99999999 reflecting the threshold for the average count of MQSeries gets and puts per second. If you enter 0, this option is deactivated and no selection is made on MQ Gets/Puts per second.

### **Abend Options**

# Abended Connections

Required field. The installation default is N, disabled.

Specify if abended connections should be processed.

Enter Y for Yes or N for No.

If you select Y, all abended connections will be included in the selection process.

### **Build Abend List**

Required field. The installation default is N, disabled.

Specify if an abend list should be build. Enter Y for Yes or N for No.

If you select Y, all abended MQSeries connections will be stored into a separate DB2 table in the APA Automation Assistant DB2 PDWH.

# **Email Address**

Optional field. The installation default is blank, disabled.

APA Automation Assistant uses this email address to notify about automatic request activations. The email will contain a list of the activated IBM Application Performance Analyzer requests. APA Automation Assistant sends the notification email to this address. Please verify that the setup for the mail server has been done correctly.

#### **Define Include / Exclude Lists**

The Define Include / Exclude Lists fields on the Setup MQSeries Sysplex Watchlist screen are described below.

#### Activate Includes

Required field. The installation default is N, disabled.

Specify if the include lists should be used for processing.

Enter Y for Yes or N for No. Please see 'Include and Exclude Lists' on page 153 for more information.

#### **Activate Excludes**

Required field. The installation default is N, disabled.

Specify if the exclude lists should be used for processing.

Enter Y for Yes or N for No. Please see 'Include and Exclude Lists' on page 153 for more information.

# Setting up the Watchlist Loadlibs

Application Performance Analyzer Automation Assistant can monitor loadlibs to track program changes. These Loadlib watchlists are defined on sysplex level.

Perform these steps:

- Select Option 8 (Loadlibs) on the Administration menu to define load libraries to monitor for changed programs.
- The Loadlib Selection List screen appears.
- Select a watchlist from the list and press Enter or type in 'ADD' at the command line to define a new loadlib Watchlist. A list of all defined load libraries is displayed.
- Select a loadlib from the list and press Enter or type in 'ADD' at the command line to define a new loadlib.

```
AOZP6600 ----- Row 1 to 1 of 1
COMMAND ===>
                                                 SCROLL ===> PAGE
 Sysplex Name : ZOSPLEX
Keep History : 130 0-9999 Days
Email Address :
 Primary Commands: ADD
Line Commands : S(elect) D(elete)
                                 Y IMS PRODUCTION PGMLIB
 IMS910 PGMLIB
```

**5** A popup window will appear to define the loadlib.

```
AOZP6600 ------ Setup Loadlib Watchlist -----
COMMAND ===> ADD
                                   SCROLL ===> PAGE
 Sysplex Name : ZOSPLEX
 Keep History : 130 0-9999 Days
 Email Address :
 Primary Commands: ADD
 Line Commands : S(elect) D(elete)
   Data ! AOZP6601 Add Loadlib
***** ! Dataset Name : IMS910.PGMLIB
                                          ! *****
   ! Description : IMS Production PGMLIB
                                          !
    ! Activate : Y Y es, N o
```

### Add/Modify Loadlib definition

The Add Loadlib fields on the Loadlib Definitions screen are described below.

#### **Dataset Name**

The name of the load library. APA Automation Assistant does not check if this load library exists on the system. The check will be done at runtime.

#### Act (Activate)

Optional field. If omitted, the default (Y) is used.

Specify if this load library should be monitored. Enter Y for Yes or N for No.

NO will temporarily disable it without the need to remove the definition.

#### Description

Provide a meaningful description for this load library.

## Setting up the IBM APA Sysplex Request Parameter

APA Automation Assistant can connect to IBM Application Performance Analyzer to activate observation requests. This can be done via the batch utility AOZBACT0 or the ISPF interface. These default values will be used to activate the observation requests.

Please see Batch Interface Commands in the IBM Application Performance Analyzer User Guide for more information.

#### Perform these steps:

- 1 Select **Option 9** (**Sysplex**) on the Administration menu to define the IBM Application Performance Analyzer Request Parameter.
- If you did not specify a Sysplex, the IBM Application Performance Analyzer Defaults Selection screen appears. Select a Sysplex from the list or type **ADD** in the command line for creating a new entry and press Enter.
- The Setup IBM Application Performance Analyzer Sysplex Defaults screen appears.

Fields on Setup IBM Application **Performance** Analyzer Sysplex **Defaults screen** 

```
AOZP6700 ----- Setup AP Analyzer Sysplex Defaults -----
Command ===>
          Sysplex Name : $GLOBAL
Description : AP ANALYZER REQUEST
             AP Analyzer Defaults

      AP Analyzer Defaults

      Target System
      : SYS1
      Lpar name or '*' (any sysplex member)

      Job Active
      : N
      Y es, N o

      Duration
      : 120
      0-99999999 Seconds

      Samples
      : 12000
      0-99999999

      Delay Sampling
      : 0
      0-99999999 Seconds

      Run To Step End
      : N
      Y es, N o

      Expiration
      : 0
      0-9999 Days, 0 = Forever

      Notify User
      : SYSUID
      SYSUID = Substitute TSO Userid

      Features
      :
      CICS, DB2, DB2+, DB2V,

      IMS, IMS+, JAVA, MQS

                                                                                                                                           IMS, IMS+, JAVA, MQS
              Additional Parms :
```

#### **Basic watchlist definitions**

The fields on the Setup IBM Application Performance Analyzer Sysplex Defaults screen are described below.

#### Sysplex Name

Required field. The name of the Sysplex where the options will apply.

#### Description

Provide a meaningful description for this IBM Application Performance Analyzer Sysplex.

#### **AP Analyzer Defaults**

The fields on the Setup IBM Application Performance Analyzer Sysplex Defaults screen are described below.

#### **Target System**

Optional field.

Specifies a target system within a Sysplex. IBM Application Performance Analyzer will setup the IBM Application Performance Analyzer requests on this system. A value '\*' will activate the request on any member of the sysplex.

This parm is only valid when AP Analyzer has been setup to run in sysplex mode.

#### Job Active

Required field.

Specify Y if the job is active, or N if the job is not active. The default is: N.

#### Duration

Required field. The default duration is 120 seconds.

Specifies the duration of the measurement in seconds.

#### Samples

Required field. The default number of samples is 12.000.

Specifies the number of samples to take during the measurement.

#### **Delay Sampling**

Required field. The default delay is 0, no delay.

This indicates that sampling should be delayed for the specified amount of time (in seconds). After the target job step starts, IBM Application Performance Analyzer will delay the start of the measurement for the number of seconds specified.

#### Run To Step End

Required field. The default is N.

Specify YES to indicate that the measurement should continue to run until the job step has completed, even if the target number of observations has been reached. Enter Y for Yes or N for No.

#### **Expiration**

Required field. The installation default is 0.

Specifies the number of days the measurement data for this observation request should be retained on IBM Application Performance Analyzer before being automatically deleted. To keep the measurement data for ever, use Expiration = 0.

#### **Notify User**

Optional field.

Specifies a TSO userid to notify when the measurement ends. Application Performance Analyzer Automation Assistant will use this option during building the IBM Application Performance Analyzer requests. The default is: SYSUID, this will substitute to the TSO userid.

#### **Features**

Optional field.

Specifies the data extractors, if any, that need to be turned on for this measurement. The data extractor values are: CICS, DB2, DB2+, DB2V, IMS, IMS+, JAVA, MQS.

A list of data extractors is separated by commas, for example: CICS,DB2.

#### **Additional Parms**

Optional field.

Specifies additional parameters that can not be selected via the panel. Please see Batch Interface Commands in the IBM Application Performance Analyzer User Guide for more information.

## Setting up the IBM APA Lpar Request Parameter

When the IBM Application Performance Analyzer Sysplex Request Parameter has been defined, you can define the Lpars that require a different setup.

Perform these steps:

- Select **Option A** (**Lpar**) on the Administration menu to define IBM Application Performance Analyzer Lpar Request Parameter.
- 2 If you have not specified a Sysplex, the IBM Application Performance Analyzer Defaults Selection screen appears. Select a Lpar from the list or type **ADD** in the command line for creating a new entry and press Enter.
- The Setup IBM Application Performance Analyzer Lpar Defaults screen appears.

**Fields on Setup** IBM Application **Performance Analyzer Lpar** Defaults screen

```
AOZP6800 ----- Setup AP Analyzer Lpar Defaults -----
Command ===>
 Sysplex Name : PRODPLEX
Lpar Name : SYS3
Description : AP ANALYZER REQUEST
  AP Analyzer Defaults
  : CICS, DB2, DB2+, DB2V,
                          IMS, IMS+, JAVA, MQS
  Additional Parms :
```

#### **Basic watchlist definitions**

The fields on the Setup IBM Application Performance Analyzer Lpar Defaults screen are described below.

#### Sysplex Name

The name of the Sysplex to which this lpar belongs.

#### Lpar Name

Required field. The name of the Lpar where the options will apply.

#### Description

Provide a meaningful description for this IBM Application Performance Analyzer Lpar.

#### **AP Analyzer Defaults**

The fields on the Setup IBM Application Performance Analyzer Lpar Defaults screen are described below.

#### Target System

Optional field.

IBM Application Performance Analyzer will setup the IBM Application Performance Analyzer requests on this system. A value of '\*' will activate the request on any member of the sysplex.

#### Job Active

Required field.

Specify Y if the job is active, or N if the job is not active. The default is: N.

#### Duration

Required field. The default duration is 120 seconds.

Specifies the duration of the measurement in seconds.

#### Samples

Required field. The default number of samples is 12.000.

Specifies the number of samples to take during the measurement.

#### **Delay Sampling**

Required field. The default delay is 0.

This indicates that sampling should be delayed for the specified amount of time (in seconds). After the target job step starts, IBM Application Performance Analyzer will delay the start of the measurement for the number of seconds specified.

#### Run To Step End

Required field. The default is N, no delay.

Specify YES to indicate that the measurement should continue to run until the job step has completed, even if the target number of observations has been reached. Enter Y for Yes or N for No.

#### **Expiration**

Required field. The installation default is 0.

Specifies the number of days the measurement data for this observation request should be retained on IBM Application Performance Analyzer before being automatically deleted. To keep the measurement data for ever, use Expiration = 0.

#### **Notify User**

Optional field.

Specifies a TSO userid to notify when the measurement ends. Application Performance Analyzer Automation Assistant will setup this option when building the IBM Application Performance Analyzer requests. The default is: SYSUID, this will substitute to the TSO userid.

#### **Features**

Optional field.

Specifies the data extractors, if any, that need to be turned on for this measurement. The data extractor values are: CICS, DB2, DB2+, DB2V, IMS, IMS+, JAVA, MQS.

A list of data extractors is separated by commas, for example: CICS,DB2.

#### **Additional Parms**

Optional field.

Specifies additional parameters that can not be selected via the panel. Please see Batch Interface Commands in the IBM Application Performance Analyzer User Guide for more information.

## **CHAPTER 6**

## Include and Exclude Lists

Optionally, you can define Include and/or Exclude lists for every watchlist.

On every screen where you define the Watchlists (z/OS, CICS, DB2, IMS and MQSeries) you can decide for include and/or exclude lists.

This chapter describes how include and exclude lists works.

## Using Include and Exclude list

Include/Exclude lists can be used to include and /or exclude from APA Automation Assistant processing:

- z/OS Program Names
- z/OS Job Names
- **CICS Program Names**
- **CICS Transaction Names**
- DB2 Plan Names
- DB2 Job Names
- IMS PSB's (Program Specification Block)
- **IMS Transaction Names**
- MQSeries Job Names

The Incl. List Active/Excl. List Active feature must be activated before any include or exclude processing will occur.

APA Automation Assistant checks the candidates against the Include/Exclude list. List entries can be generic. An entry of 'ABC\*' will include or exclude candidates starting with 'ABC'.

An example of using Include / **Exclude Lists** example

In this example, assume that you want to filter all z/OS jobs with certain selection criteria, but not jobs which perform daily housekeeping, like backup, image copies, and so on.

You can therefore exclude these jobs by building an exclude list as follows:

```
----- Jobname Exclude List-----
COMMAND ===> ADD
                                          ____ SCROLL ===> PAGE
Primary Commands: ADD
Line Commands : S(elect) D(elete)
Jobname Description
 - TMS* *
                   Jobname Exclude
 - FDR* *
       * Jobname : TEST*
       * Description: _____
```

All jobs that start with TMS, FDR and TEST are excluded, and are not processed by Application Performance Analyzer Automation Assistant.

You can mark an unlimited number of entries for exclusion, although you must be careful when defining exclusion entries like 'A\*' or when using similar definitions.

You can also define an unlimited number of entries for inclusion.

## Processing Include/Exclude lists

#### z/OS lists

z/OS Include/Exclude lists are processed in the following order:

- exclude z/OS Program Names
- exclude z/OS Job Names
- include z/OS Program Names
- include z/OS Job Names

#### **CICS** lists

CICS Include/Exclude lists are processed in the following order:

- exclude CICS Program Names
- exclude CICS Transaction Names
- include CICS Program Names
- include CICS Transaction Names

#### **DB2 lists**

DB2 Include/Exclude lists are processed in the following order:

- exclude DB2 Plan Names
- exclude DB2 Job Names
- include DB2 Plan Names
- include DB2 Job Names

#### **IMS** lists

IMS Include/Exclude lists are processed in the following order:

- exclude IMS Program Specification Blocks
- exclude IMS Transaction Names
- include IMS Program Specification Blocks
- include IMS Transaction Names

#### **MQSeries lists**

MQSeries Include/Exclude lists are processed in the following order:

- exclude MQSeries Job Names
- include MQSeries Job Names

## Types of Include/Exclude

Depending on the APA Automation Assistant watchlist an entry can be a:

- z/OS Program Name
- z/OS Job Name
- CICS Program Name
- CICS Transaction Name
- DB2 Plan Name
- DB2 Job Name
- IMS Program Name
- IMS Transaction Name
- MQSeries Job Name

Each entry can cover more than one element if the entry is generic. A generic entry is indicated by an asterisk (\*), for example:

ABC\* represents all elements that begin with "ABC"

AB\*\* represents all elements that begin with "AB"

Only one entry can be included/excluded, and if you specify a new entry, the old entry will not be included or excluded.

If the same entry is entered for include and exclude, the entry will be included.

## Mixing Includes/Excludes

An include can be done for job name ABC\* and an exclude for ABCD\*. This will result in an include or an exclude depending on the name.

A job name of ABCX1234 will be included.

A jobname of ABCD1234 will be excluded. So excludes can override includes when the length of the exclude entry exceeds the length of the include entry.

**Note** An include list with only one entry 'ABC\*' and no exclude list will exclude everything that does not start with ABC\*.

## **CHAPTER 7**

# **Batch processing**

For APA Automation Assistant batch processing, sample JCL members are stored in the product library *hlq. SAOZSAMP*.

This chapter describes the

- 'Sample Job flow' on page 158
- 'Data Extraction' on page 159
- 'Extract Data Loading' on page 175
- 'IBM Application Performance Analyzer Activation' on page 179
- 'APA AA Automatic Reorganisation' on page 181
- 'Control Statements' on page 183

## Sample Job flow

To ensure, that the APA Automation Assistant DB2 Performance Data Warehouse always is filled with actual data, the APA Automation Assistant batch processing should be executed on a daily schedule.

The data extraction jobs requires SMF records and IMS log records as input data. Therefore it's a good method, to include the jobs in your daily SMF data and IMS log record processing.

Please make sure, that the SMF records and IMS log records of all observed systems are available for the APA Automation Assistant batch processing.

The following flowchart illustrates the workflow of the batch jobs:

#### Job Flowchart

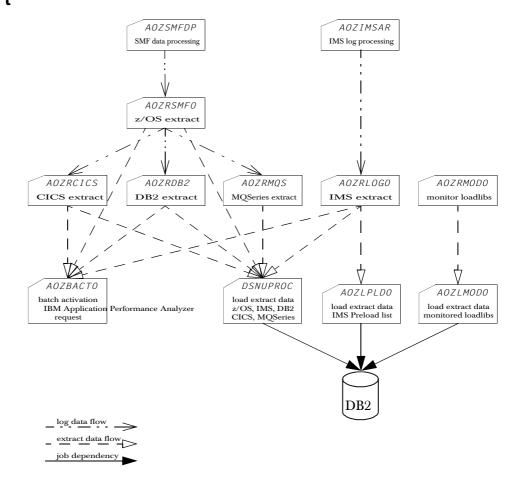

## **Data Extraction**

Several jobs are provided for generating and loading the extract data. These APA Automation Assistant batch jobs should be modified to suit your installation standards for filtering candidates based on your Watchlist criteria.

These jobs covers performance data from SMF records (Type 30, 101, 110 and 116) and IMS log data. The performance data will be analysed and stored to extract data sets.

Following data extraction jobs are available:

| <i>AOZRSMFO</i> | JCL for generating z/OS extract data' on page 160               |
|-----------------|-----------------------------------------------------------------|
| AOZRCICS        | 'JCL for generating CICS extract data' on page 163              |
| AOZRDB2         | 'JCL for generating DB2 extract data' on page 165               |
| AOZRLOGO        | 'JCL for generating IMS extract data' on page 167               |
| AOZRMQS         | 'JCL for generating MQSeries extract data' on page 169          |
| AOZRMODO        | 'JCL for generating Changed Modules extract data' on page $174$ |
| AOZEXPDS        | 'JCL for generating IBM APA observation data' on page 172       |

## JCL for generating z/OS extract data

The best way to process the SMF records for your APA Automation Assistant installation is to add an additional step in the standard SMF record processing. Please make sure that SMF recording is activated for SMF record types 30, 101, 110 and 116.

The SMF records must be unloaded from the system SMF datasets. Only this format can be processed by the APA Automation Assistant extract jobs.

The following JCL shows how to unload a system SMF dataset named YOUR. SMF. MANX. DATASET. A sample job is stored as member AOZSMFDP in the hlq.SAOZSAMP dataset.

#### SMF dump job

```
//SMFDUMP
            EXEC PGM=IFASMFDP
//SYSPRINT DD SYSOUT=*
//DUMPIN
            DD DISP=SHR, DSN=YOUR. SMF. MANX. DATASET
//DUMPOUT DD DISP=(,CATLG),
//
               DSN=h1q.SMF.RECORDS,
                VOL=SER=volser,
//
               SPACE=(CYL, (100, 100), RLSE)
            DD *
//SYSIN
 INDD(DUMPIN, OPTIONS(DUMP))
 OUTDD(DUMPOUT, TYPE(30(4), 101, 110, 116))
```

The dataset as defined at DD statement DUMPOUT is now prepared for further processing. The APA Automation Assistant program AOZRSMFO requires this dataset for generating extract data. A sample job is stored with the member name AOZRSMF0 in the hlq.SAOZSAMP dataset. During the installation process all information was setup to your installation standards.

#### Generate z/OS extract data

```
//AOZRSMFO EXEC PGM=AOZRSMFO, REGION=OM
//STEPLIB DD DISP=SHR, DSN=hlq. SAOZLOAD
//OPTIONS DD DISP=SHR.DSN=hlg.OPTIONS
          DD DISP=SHR, DSN=h1q.SMF.RECORDS
//SMFIN
//EXTRACT DD DISP=(,CATLG),DSN=hlq.SMF.EXTRACT,
               UNIT=SYSALLDA, SPACE=(CYL, (5,3), RLSE), BLKSIZE=0
//ABENDLST DD DISP=(,CATLG),DSN=hlq.SMF.ABENDLST,
               UNIT=SYSALLDA, SPACE=(CYL, (2,1), RLSE), BLKSIZE=0
//DB20UT DD DISP=(,CATLG),DSN=hlq.SMF.DB20UT,
               UNIT=SYSALLDA, SPACE=(CYL, (2,1), RLSE), BLKSIZE=0
//CICSOUT DD DISP=(,CATLG),DSN=hlq.SMF.CICSOUT,
               UNIT=SYSALLDA, SPACE=(CYL, (2,1), RLSE), BLKSIZE=0
//MQSOUT DD DISP=(,CATLG),DSN=h1q.SMF.MQSOUT,
               UNIT=SYSALLDA, SPACE=(CYL, (2,1), RLSE), BLKSIZE=0
//HISTORY DD DISP=(,CATLG),DSN=hlq.SMF.HISTORY,
               UNIT=SYSALLDA, SPACE=(TRK, (1,1)), BLKSIZE=0
//SYSPRINT DD SYSOUT=*
//SYSUDUMP DD SYSOUT=*
//SYSIN DD *
                  SYSPLEX(ZOSPLEX)
/*
```

Please see 'Control Statements' on page 183 for detailed descriptions of the control statements (ddname SYSIN).

#### DD statements generate z/OS extract data

- STEPLIB the load library containing APA Automation Assistant components. This can be omitted if APA Automation Assistant is installed in a linklist library.
- OPTIONS the APA Automation Assistant VSAM KSDS dataset where your options and thresholds are stored. This DD statement is required.
- SMFIN the input dataset for AOZRSMFO which must point to your SMF records to be processed. This DD statement is required.
- EXTRACT output file of APA Automation Assistant z/OS candidates. This DD statement is required.
- DB2OUT output file of filtered DB2 account data records. This DD statement is required.
- CICSOUT output file of filtered CICS performance data records. This DD statement is required.
- MQSOUT output file of filtered MQSeries account data records. This DD statement is required.
- ABENDLST output file of APA Automation Assistant abended z/OS jobs. This file is filled when you specified "Build Abend List = Y" in your watchlist definitions for z/OS. This DD statement is required.

- HISTORY output file for APA Automation Assistant Extractor Statistics. This DD statement is required.
- SYSPRINT output file for error and informational message. This DD statement is required.
- $\ensuremath{\mathsf{SYSUDUMP}}$  output file for dumps. This DD statement is optional and can be
- SYSIN AOZRSMF0 control statements. This DD statement is optional and can be omitted.

### Load z/OS extract data

Please see chapter "Extract Data Loading" for further processing.

## JCL for generating CICS extract data

The best way to process the CICS account records for your APA Automation Assistant installation is to execute this job after job AOZRSMFO and using the data set hlq.SMF.CICSOUT as input.

Another option is to add this job as an additional step to the standard SMF record processing. In this case, the SMF data has to be used as input.

Please make sure that the monitor is activated on CICS for generating CICS performance data. That means, at the CICS start up parameter file, the parameter 'MN', 'MNEXC' and 'MNPER' have to be set to 'ON'.

The following example illustrates JCL and control statements for AOZRCICS which batch processes CICS monitor performance records. A sample job is stored with the member name AOZRCICS in the hlq.SAOZSAMP dataset. During the installation process all information was setup to your installation standards.

### **Generate CICS** extract data

```
//AOZRCICS EXEC PGM=AOZRCICS, REGION=OM
//STEPLIB DD DISP=SHR, DSN=hlq. SAOZLOAD
//OPTIONS DD DISP=SHR, DSN=hlg.OPTIONS
//CICSLOG DD DISP=SHR, DSN=hlq.CICSLOG.RECORDS
//EXTRACT DD DISP=(,CATLG),DSN=hlq.CICS.EXTRACT,
               UNIT=SYSALLDA, SPACE=(CYL, (5,3), RLSE), BLKSIZE=0
//
//ABENDLST DD DISP=(,CATLG),DSN=hlq.CICS.ABENDLST,
               UNIT=SYSALLDA, SPACE=(CYL, (2,1), RLSE), BLKSIZE=0
//HISTORY DD DISP=(,CATLG),DSN=hlq.CICS.HISTORY,
               UNIT=SYSALLDA, SPACE=(TRK, (1,1)), BLKSIZE=0
//SYSUDUMP DD SYSOUT=*
//SYSPRINT DD SYSOUT=*
//SYSOUT DD SYSOUT=*
//SYSIN DD *
                  CICSPLEX(CICSPLEX)
```

Please see 'Control Statements' on page 183 for detailed descriptions of the control statements (ddname SYSIN).

## DD statements generate CICS extract data

- STEPLIB the load library containing APA Assistant components. This can be omitted if APA Automation Assistant is installed in a linklist library.
- OPTIONS the APA Automation Assistant VSAM KSDS dataset where your options and thresholds are stored. This DD statement is required.
- CICSLOG the input dataset for AOZRCICS which must point to the dataset *hlq*.SMF.CICSOUT or to your SMF records to be processed. This DD statement is required.
- EXTRACT output file of APA Automation Assistant CICS candidates. This DD statement is required.

- ABENDLST output file of APA Automation Assistant abended CICS transactions. This file is filled when you specified "Build Abend List = Y" in your watchlist definitions for CICS. This DD statement is required.
- HISTORY output file for APA Automation Assistant Extractor Statistics. This DD statement is required.
- SYSPRINT output file for error and informational message. This DD statement is required.
- SYSOUT output file for the sort statistics. This DD statement is required.
- $\ensuremath{\mathsf{SYSUDUMP}}$  output file for dumps. This DD statement is optional and can be
- $\ensuremath{\mathsf{SYSIN}}$   $\ensuremath{\mathsf{AOZRCICS}}$  control statements. This DD statement is optional and can be omitted.

#### **Load CICS** extract data

Please see chapter "Extract Data Loading" for further processing.

## JCL for generating DB2 extract data

The best way to process the DB2 account records for your APA Automation Assistant installation is to execute this job after job AOZRSMFO and using the data set hlq.SMF.DB2OUT as input.

Another option is to add this job as an additional step to the standard SMF record processing. In this case, the SMF data has to be used as input.

Please make sure that the DB2 trace is enabled to account for data classes 1, 2 and 3. The destination for the DB2 trace must be SMF.

The following example illustrates JCL and control statements for AOZRDB2 which batch processes DB2 account records. A sample job is stored with the member name AOZRDB2 in the hlq.SAOZSAMP dataset. During the installation process all information was setup to your installation standards.

#### **Generate DB2** extract data

```
//AOZRDB2 EXEC PGM=AOZRDB2, REGION=OM
//STEPLIB DD DISP=SHR, DSN=hlq. SAOZLOAD
//OPTIONS DD DISP=SHR, DSN=hlg.OPTIONS
//DB2LOG DD DISP=SHR, DSN=hlg. DB2LOG. RECORDS
//EXTRACT DD DISP=(,CATLG),DSN=hlq.DB2.EXTRACT,
               UNIT=SYSALLDA, SPACE=(CYL, (5,3), RLSE), BLKSIZE=0
//ABENDLST DD DISP=(,CATLG),DSN=hlg.DB2.ABENDLST,
               UNIT=SYSALLDA, SPACE=(CYL, (2,1), RLSE), BLKSIZE=0
//HISTORY DD DISP=(,CATLG),DSN=hlq.DB2.HISTORY,
               UNIT=SYSALLDA, SPACE=(TRK, (1,1)), BLKSIZE=0
//SYSUDUMP DD SYSOUT=*
//SYSPRINT DD SYSOUT=*
//SYSOUT DD SYSOUT=*
//SYSIN DD *
                  DB2PLEX(DB2PLEX)
/*
```

Please see 'Control Statements' on page 183 for detailed descriptions of the control statements (ddname SYSIN).

#### DD statements generate DB2 extract data

- STEPLIB the load library containing APA Automation Assistant components. This can be omitted if APA Automation Assistant is installed in a linklist library.
- OPTIONS the APA Automation Assistant VSAM KSDS dataset where your options and thresholds are stored. This DD statement is required.
- DB2LOG the input dataset for AOZRDB2 which must point to the dataset hlq.SMF.DB2OUT or to your SMF records to be processed. This DD statement is required.
- EXTRACT output file of APA Automation Assistant DB2 candidates. This DD statement is required.

- ABENDLST output file of APA Automation Assistant abended DB2 programs. This file is filled when you specified "Build Abend List = Y" in your watchlist definitions for DB2. This DD statement is required.
- HISTORY output file for APA Automation Assistant Extractor Statistics. This DD statement is required.
- SYSPRINT output file for error and informational message. This DD statement is required.
- SYSOUT output file for the sort statistics. This DD statement is required.
- SYSUDUMP output file for dumps. This DD statement is optional and can be
- $\ensuremath{\mathsf{SYSIN}}$   $\ensuremath{\mathsf{AOZRDB2}}$  control statements. This DD statement is optional and can be omitted.

**Load DB2 extract** Please see chapter "Extract Data Loading" for further processing. data

## JCL for generating IMS extract data

The best way to process IMS log records for your APA Automation Assistant installation is to add additional control statements to the IMS archive utility DFSUARC0 for example, your IMS archive job.

The following sample job is stored as member AOZIMSAR in the hlq.SAOZSAMP dataset.

#### IMS archive job

```
//IMSARCH EXEC PGM=DFSUARCO
//LOGO708 DD DISP=(,CATLG),DSN=hlq.IMS.LOGREC,
//
               UNIT=SYSALLDA, SPACE=(CYL, (5,3), RLSE),
//
               RECFM=VB, LRECL=22524, BLKSIZE=22528
//SYSIN
          DD *
COPY DDNOUT1(LOGO708) -
     RECORD(OFFSET(5) FLDTYP(X) VALUE(07) FLDLEN(1) COND(E)) -
     RECORD(OFFSET(5) FLDTYP(X) VALUE(08) FLDLEN(1) COND(E))
/*
```

Now you are prepared to use the following JCL which illustrates the use of the APA Automation Assistant program AOZRLOGO. A sample job is stored with the member name AOZRLOGO in the hlq.SAOZSAMP dataset. During the installation process all information was setup to your installation standards.

#### **Generate IMS** extract data

```
//AOZRLOGO EXEC PGM=AOZRLOGO, REGION=OM
//STEPLIB DD DISP=SHR, DSN=hlq. SAOZLOAD
//OPTIONS DD DISP=SHR.DSN=hlg.OPTIONS
           DD DISP=SHR, DSN=h1q. IMSLOG. RECORDS
//IMSLOG
//EXTRACT DD DISP=(,CATLG),DSN=hlq.IMS.EXTRACT,
//
               UNIT=SYSALLDA, SPACE=(CYL, (5,3), RLSE), BLKSIZE=0
         DD DISP=(,CATLG),DSN=hlq.IMS.EXCEPT,
//EXCEPT
               UNIT=SYSALLDA, SPACE=(CYL, (15,5), RLSE), BLKSIZE=0
//BMP
           DD DISP=(,CATLG),DSN=h1q.IMS.BMP,
//
               UNIT=SYSALLDA, SPACE=(CYL, (5,3), RLSE), BLKSIZE=0
//ABENDLST DD DISP=(,CATLG),DSN=hlq.IMS.ABENDLST,
               UNIT=SYSALLDA, SPACE=(CYL, (2,1), RLSE), BLKSIZE=0
//PRELOAD DD DISP=(,CATLG),DSN=hlq.IMS.PRELOAD,
               UNIT=SYSALLDA, SPACE=(CYL, (2,1), RLSE), BLKSIZE=0
//HISTORY DD DISP=(,CATLG),DSN=hlq.IMS.HISTORY,
               UNIT=SYSALLDA, SPACE=(TRK, (1,1)), BLKSIZE=0
//SYSPRINT DD SYSOUT=*
//SYSOUT
           DD SYSOUT=*
//SYSUDUMP DD SYSOUT=*
//SYSIN DD
                   IMSPLEX(IMSPLEX), EXCEPT(YES)
```

Please see 'Control Statements' on page 183 for detailed descriptions of the control statements (ddname SYSIN).

#### DD statements generate IMS extract data

- STEPLIB the load library containing APA Automation Assistant components. This can be omitted if APA Automation Assistant is installed in a linklist library.
- OPTIONS the APA Automation Assistant VSAM KSDS dataset where your options and thresholds are stored. This DD statement is required.
- IMSLOG the input dataset for AOZRLOGO which must point to your IMS log records to be processed. This DD statement is required.
- EXTRACT output file of APA Automation Assistant IMS MPP candidates. This DD statement is required.
- EXCEPT output file of APA Automation Assistant IMS MPP single transaction exception candidates. This DD statement is required if the keyword EXCEPT(YES) is specified.
- BMP output file of APA Automation Assistant IMS BMP candidates. This DD statement is required.
- ABENDLST output file of APA Automation Assistant abended IMS transactions and BMP's. This file is filled when you specified "Build Abend List = Y" in your watchlist definitions for IMS. This DD statement is required.
- PRELOAD output file of APA Automation Assistant IMS Preload candidates. This DD statement is required.
- HISTORY output file for APA Automation Assistant Extractor Statistics. This DD statement is required.
- SYSPRINT output file for error and informational message. This DD statement is required.
- SYSOUT output file for the sort statistics. This DD statement is required.
- SYSUDUMP output file for dumps. This DD statement is optional and can be omitted.
- SYSIN AOZRLOGO control statements. This DD statement is optional and can be omitted.

**Load IMS extract** Please see chapter "Extract Data Loading" for further processing. data

## JCL for generating MQSeries extract data

The best way to process the MQSeries account records for your APA Automation Assistant installation is to execute this job after job AOZRSMFO and using the data set hlq.SMF.MQSOUT as input.

Another option is to add this job as an additional step to the standard SMF record processing. In this case, the SMF data has to be used as input.

Please make sure that the MQSeries trace is enabled to account for data classes 1, 2 and 3. The destination for the MQSeries trace must be SMF.

The following example illustrates JCL and control statements for AOZRMQS which batch processes MQSeries account records. A sample job is stored with the member name AOZRMQS in the hlq.SAOZSAMP dataset. During the installation process all information was setup to your installation standards.

```
Generate
data
```

```
//AOZRMQS EXEC PGM=AOZRMQS, REGION=OM
MQSeries extract //STEPLIB DD DISP=SHR, DSN=h1q. SAOZLOAD
                    //OPTIONS DD DISP=SHR, DSN=hla.OPTIONS
                    //MQSLOG DD DISP=SHR, DSN=h1q.MQSLOG.RECORDS
                    //EXTRACT DD DISP=(,CATLG),DSN=hlq.MQS.EXTRACT,
                    //
                                    UNIT=SYSALLDA, SPACE=(CYL, (5,3), RLSE),
                     //
                                    DCB=BLKSIZE=0
                    //ABENDLST DD DISP=(,CATLG),DSN=hlq.MQS.ABENDLST,
                     //
                                    UNIT=SYSALLDA, SPACE=(CYL, (2,1), RLSE),
                     //
                                    DCB=BLKSIZE=0
                    //HISTORY DD DISP=(,CATLG),DSN=hlq.MQS.HISTORY,
                                    UNIT=SYSALLDA, SPACE=(TRK, (1,1)), BLKSIZE=0
                     //SYSUDUMP DD SYSOUT=*
                     //SYSPRINT DD SYSOUT=*
                     //SYSOUT DD SYSOUT=*
                     //SYSIN DD *
                                      MQSPLEX(MQSPLEX)
                     /*
```

Please see 'Control Statements' on page 183 for detailed descriptions of the control statements (ddname SYSIN).

#### DD statements generate MQSeries extract data

- STEPLIB the load library containing APA Automation Assistant components. This can be omitted if APA Automation Assistant is installed in a linklist library.
- OPTIONS the APA Automation Assistant VSAM KSDS dataset where your options and thresholds are stored. This DD statement is required.
- MQSLOG the input dataset for AOZRMQS which must point to the dataset *hlq*.SMF.MQSOUT or to your SMF records to be processed. This DD statement is required.
- EXTRACT output file of APA Automation Assistant MQS candidates. This DD statement is required.
- ABENDLST output file of APA Automation Assistant abended MQSeries connections. This file is filled when you specified "Build Abend List = Y" in your watchlist definitions for MQSeries. This DD statement is required.
- HISTORY output file for APA Automation Assistant Extractor Statistics. This DD statement is required.
- SYSPRINT output file for error and informational message. This DD statement is required.
- SYSOUT output file for the sort statistics. This DD statement is required.
- SYSUDUMP output file for dumps. This DD statement is optional and can be omitted.
- SYSIN AOZRMQS control statements. This DD statement is optional and can be omitted.

## Load MQSeries extract data

Please see chapter "Extract Data Loading" for further processing.

## JCL for generating IBM APA observation data

APA Automation Assistant stores automatically every observation result in a PDSE, called EXPDS.

The following example illustrates JCL and control statements for AOZEXPDS which batch processes the EXPDS. A sample job is stored with the member name AOZEXPDS in the hlq.SAOZSAMP dataset. During the installation process all information was setup to your installation standards.

**Generate IBM** Application Performance **Analyzer** 

```
//AOZEXPDS EXEC PGM=AOZEXPDS, REGION=OM
                    //STEPLIB DD DISP=SHR, DSN=hlq. SAOZLOAD
                    //OPTIONS DD DISP=SHR, DSN=hlg.OPTIONS
                    //EXPDS DD DISP=SHR, DSN=hlg. EXPDS
observation data //EXTRACT DD DISP=(,CATLG),DSN=hlq.REPORT.EXTRACT,
                    //
                                   UNIT=SYSALLDA, SPACE=(CYL, (50, 10), RLSE),
                                   DCB=*.EXPDS
                    //EXTRACTS DD DISP=(,CATLG),DSN=hlq.REPORT.EXTRACTS,
                    //
                                   UNIT=SYSALLDA, SPACE=(CYL, (2,1), RLSE),
                                   DCB=*.EXPDS
                    //SYSUDUMP DD SYSOUT=*
                    //SYSPRINT DD SYSOUT=*
                    //SYSIN DD *
                    CLEAR(YES)
```

#### **DD** statements

- STEPLIB the load library containing APA Automation Assistant components. This can be omitted if APA Automation Assistant is installed in a linklist library.
- OPTIONS the APA Automation Assistant VSAM KSDS dataset where your options and thresholds are stored. This DD statement is required.
- EXPDS the input dataset for AOZEXPDS which must point to the dataset *hlq*.SMF.EXPDS. This DD statement is required.
- EXTRACT output file IBM Application Performance Analyzer observation results. This DD statement is required.
- EXTRACTS output file IBM Application Performance Analyzer observation results. This DD statement is required.
- SYSPRINT output file for error and informational message. This DD statement is required.
- SYSUDUMP output file for dumps. This DD statement is optional and can be
- SYSIN AOZEXPDS control statements. This DD statement is optional and can be omitted.

Load IBM **Application Performance Analyzer** observation results

Please see chapter "Extract Data Loading" for further processing.

## JCL for generating Changed Modules extract data

This job scans the monitored load libraries for changed modules. Execute the job on a Lpar where load libraries should be monitored.

Requests for monitoring load libraries are listed on the 'Loadlib Definitions' ISPF panel of the APA Automation Assistant administration dialogue. This dialogue is described in Chapter 2 (Configuring Application Performance Analyzer Automation Assistant) of the Application Performance Analyzer Automation Assistant Installation Guide.

The example below illustrates JCL for the APA Automation Assistant program AOZRMODO. A sample job is stored with the member name AOZRMODO in the hlq. SAOZSAMP dataset. During the installation process all information was setup to your installation standards.

## data

Retrieve Modules This part of the job retrieves module data and attributes by scanning all monitored load libraries.

```
//AOZRMODO EXEC PGM=AOZRMODO, REGION=OM
//STEPLIB DD DISP=SHR, DSN=hlq. SAOZLOAD
//OPTIONS DD DISP=SHR, DSN=hlq.OPTIONS
//EXTRACT DD DISP=(,CATLG),DSN=hlq.MOD.EXTRACT,
//
               UNIT=SYSALLDA, SPACE=(CYL, (5,3), RLSE),
               DCB=BLKSIZE=0
//SYSUDUMP DD SYSOUT=*
//SYSPRINT DD SYSOUT=*
```

#### **DD** statements retrieve Modules data

- STEPLIB the load library containing APA Automation Assistant components. This can be omitted if APA Automation Assistant is installed in a linklist library.
- OPTIONS the APA Automation Assistant VSAM KSDS dataset where your options and thresholds are stored. This DD statement is required.
- EXTRACT output file containing the Modules data. This DD statement is required.
- SYSPRINT output file for error and informational message. This DD statement
- SYSUDUMP output file for dumps. This DD statement is optional and can be omitted.

#### Load Changed Modules extract data

Please see chapter "Extract Data Loading" for further processing.

## **Extract Data Loading**

This procedure loads the extract data into the APA Automation Assistant DB2 Performance Data Warehouse.

Single steps may terminate with CC=4, if the extract data set contains no data. The same applies if you specified 'Build Abend List = N' in the equivalent Watchlist definitions.

#### Common DB2 **Load Procedure**

```
//DSNUPROC PROC
//DSNUPROC EXEC PGM=DSNUTILB, REGION=OM,
          PARM='SSID,&UID'
//STEPLIB DD DSN=db2h1q.SDSNLOAD,DISP=SHR
//SYSPRINT DD SYSOUT=*
//UTPRINT DD SYSOUT=*
//SYSUDUMP DD SYSOUT=*
//SYSUT1 DD DSN=hlq.SYSUT1,DISP=(NEW,DELETE),
//
              SPACE=(CYL, (3,10), RLSE), UNIT=SYSALLDA,
               DCB=BLKSIZE=23476
//SORTOUT DD DSN=hlq.SORTOUT, DISP=(NEW, DELETE),
               SPACE=(CYL, (5,10), RLSE), UNIT=SYSALLDA,
//
               DCB=BLKSIZE=23476
//SYSRECOO DD DSN=hlq.&SYSREC,DISP=SHR
//SYSIN
        DD DSN=hlq.SAOZSAMP(&MBR),DISP=SHR
           PEND
```

#### **DD** statements for **DSNUPROC** procedure

- STEPLIB the DB2 load library as declared on the installation procedure. This can be omitted if the library is a member of the system linklist.
- SYSPRINT output file for error and informational message. This DD statement is required.
- UTPRINT output file for the DB2 utiliy programs. This DD statement is required.
- SYSUDUMP output file for dumps. This DD statement is optional and can be omitted.
- SYSUT1 input file of the sort program. This DD statement is required.
- SORTOUT output file of the sort program. This DD statement is required.
- SYSREC00 this input file must point to the extract data. This DD statement is required.
- SYSIN DB2 load utility control statements. This DD statement is required.

```
Load z/OS
                    //LOADAZM EXEC DSNUPROC, MBR=AOZL#AZM, SYSREC='SMF.EXTRACT',
extract data
                    //
                              UID=AZM
                    //LOADAZX EXEC DSNUPROC, MBR=AOZL#AZX, SYSREC='SMF. ABENDLST',
                              UID=AZX
                    //LOADHIS EXEC DSNUPROC, MBR=AOZL#HIS, SYSREC='SMF.HISTORY',
                               UID=HIS
                    //LOADACM EXEC DSNUPROC, MBR=AOZL#ACM, SYSREC='CICS.EXTRACT',
Load CICS
extract data
                              UID=ACM,COND=(4,LT)
                    //
                    //LOADACX EXEC DSNUPROC, MBR=AOZL#ACX, SYSREC='CICS. ABENDLST',
                              UID=ACX
                    //LOADHIS EXEC DSNUPROC, MBR=AOZL#HIS, SYSREC='CICS.HISTORY',
                    //
                              UID=HIS
Load DB2 extract //LOADA2M EXEC DSNUPROC, MBR=AOZL#A2M, SYSREC='DB2.EXTRACT',
data
                    //
                             UID=A2M,COND=(4,LT)
                    //LOADA2X EXEC DSNUPROC, MBR=AOZL#A2X, SYSREC='DB2.ABENDLST',
                              UID=A2X
                    //LOADHIS EXEC DSNUPROC, MBR=AOZL#HIS, SYSREC='DB2.HISTORY',
                              UID=HIS
Load IMS extract //LOADAPM EXEC DSNUPROC, MBR=AOZL#APM, SYSREC='IMS.EXTRACT',
data
                              UID=APM,COND=(4,LT)
                    //LOADAPX EXEC DSNUPROC, MBR=AOZL#APX, SYSREC='IMS.ABENDLST',
                    //
                              UID=APX
                    //LOADAPB EXEC DSNUPROC, MBR=AOZL#APB, SYSREC='IMS.BMP',
                    //
                              UID=APB
                    //LOADIEX EXEC DSNUPROC, MBR=AOZL#IEX, SYSREC='IMS.EXCEPT',
                              UID=IEX
                    //LOADHIS EXEC DSNUPROC, MBR=AOZL#HIS, SYSREC='IMS.HISTORY',
                               UID=HIS
```

## Load MQSeries extract data

```
//LOADAQM EXEC DSNUPROC,MBR=AOZL#AQM,SYSREC='MQS.EXTRACT',
// UID=AQM,COND=(4,LT)

//LOADAQX EXEC DSNUPROC,MBR=AOZL#AQX,SYSREC='MQS.ABENDLST',
// UID=AQX

//LOADHIS EXEC DSNUPROC,MBR=AOZL#HIS,SYSREC='MQS.HISTORY',
// UID=HIS

//LOADREQ EXEC DSNUPROC,MBR=AOZL#REQ,SYSREC='REPORT.EXTRACT',
// UID=REQ,COND=(4,LT)
//LOADSRQ EXEC DSNUPROC,MBR=AOZL#SRQ,SYSREC='REPORT.EXTRACTS',
// UID=SRQ
```

## Load IBM Application Performance Analyzer observations

#### Load Changed Modules data

This job/step compares the retrieved module data and attributes with associated data stored in the APA Automation Assistant DB2 Performance Data Warehouse. If differences are discovered, the new data will be loaded into the APA Automation Assistant DB2 PDWH with a timestamp of the time of discovery.

```
//AOZLMODO EXEC PGM=AOZLMODO

//STEPLIB DD DISP=SHR,DSN=h1q.SAOZLOAD

// DD DISP=SHR,DSN=db2h1q.SDSNLOAD

//OPTIONS DD DISP=SHR,DSN=h1q.OPTIONS

//EXTIN DD DISP=SHR,DSN=h1q.MOD.EXTRACT

//EXTOUT DD DISP=(,CATLG),DSN=h1q.MOD.EXTRACT2,

// UNIT=SYSALLDA,SPACE=(CYL,(5,3),RLSE),

// DCB=*.EXTIN

//SYSPRINT DD SYSOUT=*

//SYSUDUMP DD SYSOUT=*
```

#### **DD** statements load Changed Modules data

- STEPLIB A concatination of the APA Automation Assistant load library and the DB2 load library as declared on the installation procedure. If one of this libraries is accessible as linklist library, it can be omitted.
- OPTIONS the APA Automation Assistant VSAM KSDS dataset where your options and thresholds are stored. This DD statement is required.
- EXITIN input file containing the retrieved Modules data. This DD statement is required.
- EXITOUT output file containing the loaded Changed Modules data. This DD statement is required.
- SYSPRINT output file for error and informational message. This DD statement is required.
- SYSUDUMP output file for dumps. This DD statement is optional and can be omitted.

## JCL for loading IMS Preload List data

This job loads the candidates to be managed by the IMS Preload feature into the APA Automation Assistant DB2 Performance Data Warehouse. As input data it requires extraction data as created by the job AOZRLOG0.

The following sample job is stored as member AOZLPLDO in the hlq.SAOZSAMP dataset. During the installation process all information was setup to your installation standards.

#### Load IMS Preload //AOZLPLDO EXEC PGM=AOZLPLDO List data

```
//STEPLIB DD DISP=SHR, DSN=hlq. SAOZLOAD
           DD DISP=SHR, DSN=db2h1q.SDSNLOAD
//OPTIONS
          DD DISP=SHR, DSN=hlg. OPTIONS
//PRELOAD DD DISP=SHR, DSN=h1q.IMS.PRELOAD
//SYSPRINT DD SYSOUT=*
//SYSUDUMP DD SYSOUT=*
```

#### **DD** statements loading IMS Preload List data

- STEPLIB A concatination of the APA Automation Assistant load library and the DB2 load library as declared on the installation procedure. If one of this libraries is accessible as linklist library, it can be omitted.
- OPTIONS the APA Automation Assistant VSAM KSDS dataset where your options and thresholds are stored. This DD statement is required.
- PRELOAD the input dataset for AOZLPLDO. It must point to the data set hlq.SMF.PRELOAD which will be created by job AOZRLOGO. This DD statement is required.
- SYSPRINT output file for error and informational message. This DD statement is required.
- SYSUDUMP output file for dumps. This DD statement is optional and can be omitted.

## IBM Application Performance Analyzer Activation

For triggering the automatic IBM Application Performance Analyzer requests, the job AOZBACT0 is prepared for your installation environment.

This job interprets the extract data as generated by the data extraction jobs and determines candidates for a IBM Application Performance Analyzer observation request. Depending on the environment setup option 'Automatic Request' (see 'Configuring environment(s)' on page 95) the job will trigger a IBM Application Performance Analyzer observation request.

The best way to process the automatic IBM Application Performance Analyzer request is to execute this job after all data extraction jobs have completed(see 'Sample Job flow' on page 158).

The following example illustrates the JCL for AOZBACTO. A sample job is stored with the member name AOZBACTO in the hlq.SAOZSAMP dataset. During the installation process all information was setup to your installation standards.

## JCL for activating IBM Application Performance Analyzer requests

**Job AOZBACTO** 

```
//AOZBACTO EXEC PGM=AOZBACTO
//STEPLIB DD DISP=SHR, DSN=hlq. SAOZLOAD
          DD DISP=SHR, DSN=CAZ. V7R1. SCAZAUTH
//OPTIONS DD DISP=SHR, DSN=hlq.OPTIONS
//EXTRACT DD DISP=SHR, DSN=hlq.SMF.EXTRACT
//
           DD DISP=SHR, DSN=h1q.DB2.EXTRACT
//
          DD DISP=SHR, DSN=hlq.CICS.EXTRACT
           DD DISP=SHR, DSN=h1q. IMS. EXTRACT
//SYSIN
          DD DISP=(,PASS),DSN=&&SYSIN,
//
               UNIT=SYSALLDA, SPACE=(TRK, (5,1)),
               DCB=(RECFM=FB, LRECL=80, BLKSIZE=0)
//SYSPRINT DD SYSOUT=*
//AOZPRINT DD SYSOUT=*
//SYSUDUMP DD SYSOUT=*
```

#### **DD statements job AOZBACTO**

- STEPLIB A concatination of the APA Automation Assistant load library and the IBM Application Performance Analyzer load library. If one of this libraries is accessible as linklist library, it can be omitted.
- OPTIONS the APA Automation Assistant VSAM KSDS dataset where your options and thresholds are stored. This DD statement is required.
- EXTRACT input file of IBM Application Performance Analyzer candidates as generated by the data extraction jobs AOZRSMF0, AOZRCICS, AOZRDB2 and AOZRLOG0. This DD statement is required.

- SYSIN control statements generated by the APA Automation Assistant utility program and passed to IBM Application Performance Analyzer for triggering the request(s). This DD statement is required.
- SYSPRINT output file for error and informational message of IBM Application Performance Analyzer. This DD statement is required.
- AOZPRINT output file for error and informational message of the APA Automation Assistant program AOZBACT0. This DD statement is required.
- SYSUDUMP output file for dumps. This DD statement is optional and can be omitted.

## **APA AA Automatic Reorganisation**

This job reorganizes the APA Automation Assistant DB2 Performance Data Warehouse based on the 'Keep History' options set in the watchlist definitions.

The following sample job is stored as member AOZREORG in the hlq.SAOZSAMP dataset. During the installation process all information was setup to your installation standards.

#### Reorganise DB2 **PDWH**

```
//AOZREORG EXEC PGM=AOZREORG
//STEPLIB DD DISP=SHR, DSN=hlq. SAOZLOAD
//OPTIONS DD DISP=SHR, DSN=hlq.OPTIONS
//EXTRACT DD DISP=OLD, DSN=hlq. SAOZSAMP
//SYSPRINT DD SYSOUT=*
//SYSUDUMP DD SYSOUT=*
//*
//DSNUPROC PROC
//DSNUPROC EXEC PGM=DSNUTILB, REGION=OM, PARM='ssid,&UID'
//STEPLIB DD DISP=SHR, DSN=db2hlg. SDSNLOAD
//SYSPRINT DD SYSOUT=*
//UTPRINT DD SYSOUT=*
//SYSUDUMP DD SYSOUT=*
//SYSIN DD DSN=hlq.SAOZSAMP(AOZRE&TBL),DISP=SHR
//
           DD DSN=hlq.SAOZSAMP(AOZDI&TBL),DISP=SHR
//*
//
          PEND
//AOZREACM EXEC DSNUPROC, TBL=ACM, UID=AOZREACM
//AOZREACX EXEC DSNUPROC, TBL=ACX, UID=AOZREACX
//AOZREAPM EXEC DSNUPROC, TBL=APM, UID=AOZREAPM
//AOZREAPX EXEC DSNUPROC, TBL=APX, UID=AOZREAPX
//AOZREAPB EXEC DSNUPROC, TBL=APB, UID=AOZREAPB
//AOZREPRD EXEC DSNUPROC, TBL=PRD, UID=AOZREPRD
//AOZREA2M EXEC DSNUPROC, TBL=A2M, UID=AOZREA2M
//AOZREA2X EXEC DSNUPROC, TBL=A2X, UID=AOZREA2X
//AOZREAQM EXEC DSNUPROC, TBL=AQM, UID=AOZREAQM
//AOZREAQX EXEC DSNUPROC, TBL=AQX, UID=AOZREAQX
//AOZREAZM EXEC DSNUPROC, TBL=AZM, UID=AOZREAZM
//AOZREAZX EXEC DSNUPROC, TBL=AZX, UID=AOZREAZX
//AOZREMOD EXEC DSNUPROC, TBL=MOD, UID=AOZREMOD
//AOZREREQ EXEC DSNUPROC, TBL=REQ, UID=AOZREREQ
//AOZRESRQ EXEC DSNUPROC, TBL=SRQ, UID=AOZRESRQ
//AOZREIEX EXEC DSNUPROC, TBL=IEX, UID=AOZREIEX
```

#### **DD statements for AOZREORG**

- STEPLIB the load library containing APA Automation Assistant components. This can be omitted if APA Automation Assistant is installed in a linklist library.
- OPTIONS the APA Automation Assistant VSAM KSDS dataset where your options and thresholds are stored. This DD statement is required.
- EXTRACT output file containing the generated DISCARD statements for each APA AA DB2 table. The generated member are named AOZDIttt where ttt is a abbreviation for a table name. This DD statement is required and should be referenced with DISP=OLD.
- SYSPRINT output file for error and informational message. This DD statement is required.
- SYSUDUMP output file for dumps. This DD statement is optional and can be omitted.

#### **DD** statements for **DSNUPROC** procedure

- STEPLIB the DB2 load library as declared on the installation procedure. This can be omitted if the library is a member of the system linklist.
- SYSPRINT output file for error and informational message. This DD statement is required.
- UTPRINT output file for the DB2 utiliy programs. This DD statement is required.
- SYSUDUMP output file for dumps. This DD statement is optional and can be omitted.
- SYSIN DB2 reorganisation utility control statements. This DD statement is required.

### **Control Statements**

For the extract utility programs a control statement may be specified on the SYSIN DD statement. They can be included as instream data or the DD statement can point to a dataset. The DD statement is optional.

These control statements are used to provide additional input for the extractor utilities. Basically these commands define the name of the subsystem plex when this info is not part of the SMF or IMS performance data. It is mandatory for CICS, DB2, IMS and MQS. When used for utility AOZRSMF0 it will override the sysplex name that is part of the SMF data.

## General syntax rules

The syntax rules for control records are:

- An asterisk (\*) in column 1 indicates a comment record.
- Double slashes (//) and any characters to the right are ignored. This can be used to include comment text to the right of the statement text.
- Data in columns 73 to 80 is ignored.
- A statement consists of a command followed by an optional keyword parameter. The allowable commands are:

CICSPLEX(CICSPlex name) for extract program AOZRCICS DB2PLEX(DB2Plex name) for extract program AOZRDB2

IMSPLEX(IMSPlex name) for extract program AOZRLOG0 MQSPLEX(MQSPlex name) for extract program AOZRMQS SYSPLEX(Sysplex name) for extract program AOZRSMF0 and AOZEXPDS

- CLEAR(YES|NO) for program AOZEXPDS Will erase or not erase all members in file EXPDS after successful extraction. The SELECT keyword is invalid for this command.
- Keyword parameter:

SELECT(ALL)

- This optional parameter selects all input data regardless of defined watchlist options. The watchlist options "Build Abend List" and "Abended Jobs" are treated as 'YES', enabled. Please keep in mind that all data will be extracted without filtering. This will have a huge impact on the size of the DB2 PDWH.
- The keyword parameter must be separated from each command by a comma like:

IMSPLEX(imsplex), SELECT(ALL)

imsplex: name of the IMS Plex that should be used to store the data.

#### TSO(YES|NO) for program **AOZRSMF0**

This optional keyword filters TSO started tasks (TSUnnnnn). If TSO(NO) specified TSO started tasks will be excluded. TSO(YES) is the default. The keyword parameter must be separated from each command by a comma.

#### STC(YES|NO) for program AOZRSMF0

This optional keyword filters started tasks (STCnnnnn). If STC(NO) specified started tasks will be excluded. STC(YES) is the default. The keyword parameter must be separated from each command by a comma.

#### EXCEPT(YES|NO) for program AOZRLOG0

This optional keyword parameter processes single IMS transactions log records bases on the defined watchlist options. Please keep in mind that a lot of data may be extracted. This may have a impact on the size of the DB2 PDWH.

# Index

| A                                    | Application Performance Analy- |
|--------------------------------------|--------------------------------|
| Abend List                           | zer Automation Batch jobs 16   |
| CICS 76                              | Automatic Reorganisation 181   |
| DB2 78                               | C                              |
| IMS 80                               | Candidates 72                  |
| MQSeries 82                          | Changed 71                     |
| z/OS 74, 84                          | CICS                           |
| Abended 71                           | preparing JCL for 163          |
| About this manual 7                  | Control Statements             |
| Activating 33, 41, 48, 75            | specifying 183                 |
| Activating IBM Application Per-      | Conventions 8                  |
| formance Analyzer 77, 79, 81, 83, 86 | D                              |
| An example of using Include / Ex-    | DB2 43                         |
| clude Lists example 154              | preparing JCL for 165          |
| Application Performance Analy-       | DD statements                  |
| zer                                  | AOZBACTO 179                   |
| activate request 65                  | AOZORCICS 163                  |
| ISPF Interface 18                    | AOZRDB2 165                    |
| setting up the Lpar Request          | AOZRLOG0 168, 170, 172, 178,   |
| Parameter 149                        | 182                            |
| setting up the Sysplex Request       | AOZRSMF0 161                   |
| Parameter 146                        | DSNUPROC procedure 175,        |
| Application Performance Analy-       | 182                            |
| zer Automation                       | load changed modules data 177  |
| batch processing 157                 | retrieve modules data 174      |
| Funtional Overview 14                | Details of Changed Programs 85 |
| Menus 18                             | E                              |
| Miscellaneous 71                     | Environment(s)                 |
| watchlists 27                        | configuring 95                 |
| Application Performance Analy-       | setting up the Lpar 99         |
| zer Automation Assistant batch       | setting up the sysplex 28, 74, |
| processing 16                        | 76, 78, 84, 96                 |
| -                                    |                                |

| F                                 | P                                |
|-----------------------------------|----------------------------------|
| Functional 14                     | Preparing JCL for                |
| G                                 | CICS 164, 176                    |
| General 12                        | DB2 166, 176                     |
| General syntax rules 183          | DB2 image copy 179               |
| Generate Control Statements 89    | IMS 167, 178, 181                |
| I                                 | MQSeries 172                     |
| IBM 22                            | <b>z/OS</b> 160                  |
| IBM product names 8               | Procedures                       |
| IMS                               | Common DB2 Load Procedu-         |
| Preload Candidates 87             | re 175                           |
| IMS Preload Candidates 87, 90     | R                                |
| Include and Exclude Lists         | Release levels 8                 |
| processing 155                    | S                                |
| using 154                         | Sample Job flow 158              |
| Interface to IBM Application Per- | Some basic concepts and termino- |
| formance Analyzer 21              | logy 9                           |
| Introducing Application Perfor-   | T                                |
| mance Analyzer Automation As-     | Types of Include/Exclude 156     |
| sistant 11                        | W                                |
| J                                 | Watchlist 29, 36, 44, 52, 60     |
| Job Flowchart 158                 | CICS 35                          |
| L                                 | DB2 43                           |
| List Candidates 87, 90            | IMS 50                           |
| List Changed Programs 84          | MQSeries 59                      |
| List Details of Candidates 88     | setting up the CICS System(s)    |
| Load Application Performance      | 115                              |
| Analyzer observations 177         | setting up the DB2 System(s)     |
| Load IMS extract data 176         | 124                              |
| Load MQSeries extract data 177    | setting up the IMS System(s)     |
| Loadlibs                          | 134                              |
| monitoring 144                    | setting up the Lpar for z/OS     |
| M                                 | 107                              |
| Menus                             | setting up the MQSeries Sy-      |
| administration 20                 | stem(s) 141                      |
| miscellaneous 19                  | setting up the Sysplex for       |
| primary options 18                | CICS 112                         |
| selecting the Miscellaneous       | setting up the Sysplex for DB2   |
| menu 73                           | 118                              |
| Methods 12                        | setting up the Sysplex for IMS   |
| Migrating from Application Per-   | 130                              |
| formance Analyzer Automation      | setting up the Sysplex for       |
| Assistant 1.1.00 to 1.2.00 10     | MQSeries 138                     |
| Miscellaneous 19                  | setting up the Sysplex for       |
| Mixing Includes/Excludes 156      | z/OS 102                         |
| N                                 | z/OS 28                          |
| New features in this release 9    |                                  |

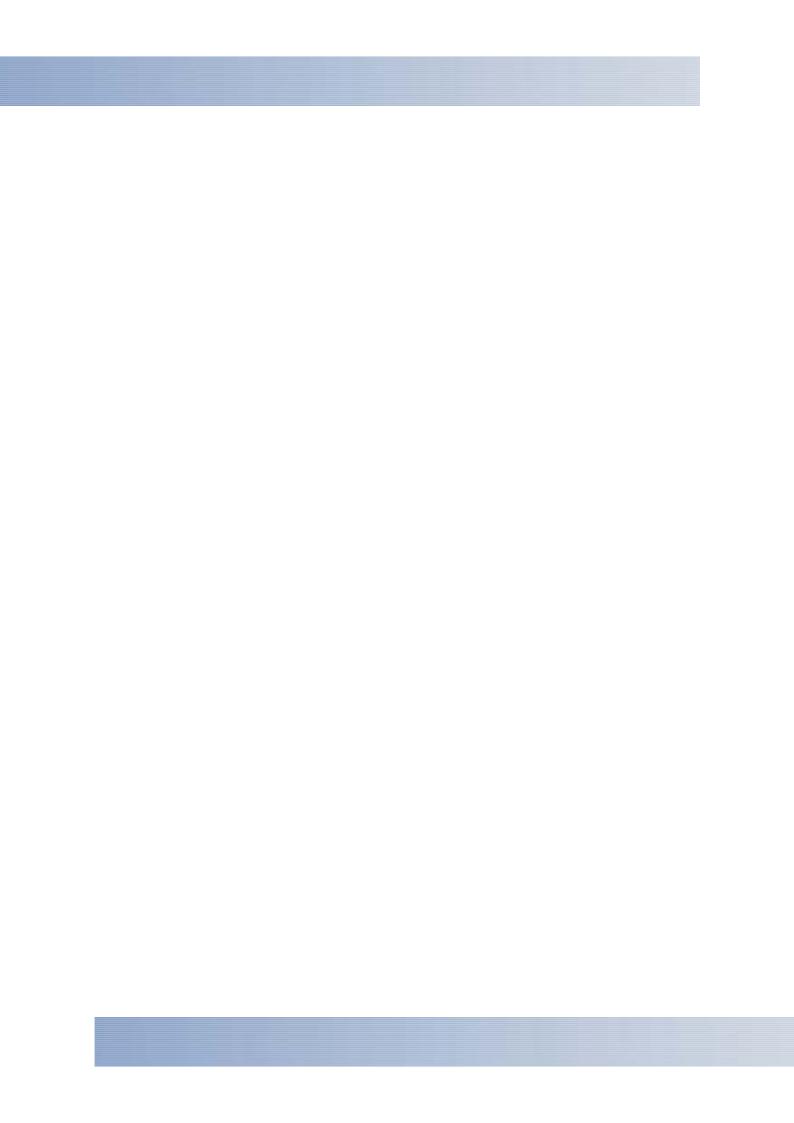